# **Series PM175 Powermeter and Power Quality Analyzer**

# Installation and Operation Manual

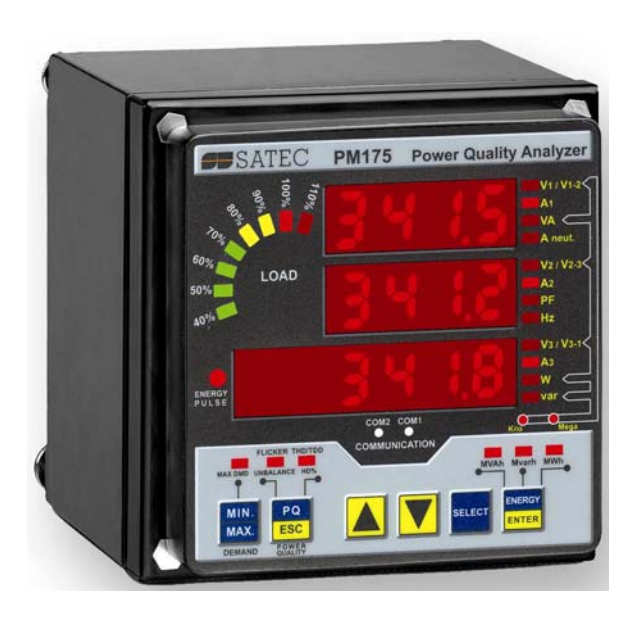

BG0415 Rev. A1

## LIMITED WARRANTY

The manufacturer offers the customer a 24-month functional warranty on the instrument for faulty workmanship or parts from date of dispatch from the distributor. In all cases, this warranty is valid for 36 months from the date of production. This warranty is on a return to factory basis.

The manufacturer does not accept liability for any damage caused by instrument malfunction. The manufacturer accepts no responsibility for the suitability of the instrument to the application for which it was purchased.

Failure to install, set up or operate the instrument according to the instructions herein will void the warranty.

Only a duly authorized representative of the manufacturer may open your instrument. The unit should only be opened in a fully anti-static environment. Failure to do so may damage the electronic components and will void the warranty.

The greatest care has been taken to manufacture and calibrate your instrument. However, these instructions do not cover all possible contingencies that may arise during installation, operation or maintenance, and all details and variations of this equipment are not covered by these instructions.

For additional information regarding installation, operation or maintenance of this instrument, contact the manufacturer or your local representative or distributor.

#### **WARNING**

Please read the instructions in this manual before performing installation, and take note of the following precautions:

- Ensure that all incoming AC power and other power sources are turned OFF before performing any work on the instrument. Failure to do so may result in serious or even fatal injury and/or equipment damage.
- $\heartsuit$  Before connecting the instrument to the power source, check the labels on the back of the instrument to ensure that your instrument is equipped with the appropriate power supply voltage, input voltages and currents.
- Under no circumstances should the instrument be connected to a power source if it is damaged.
- To prevent potential fire or shock hazard, do not expose the instrument to rain or moisture.
- $\heartsuit$  The secondary of an external current transformer must never be allowed to be open circuit when the primary is energized. An open circuit can cause high voltages, possibly resulting in equipment damage, fire and even serious or fatal injury. Ensure that the current transformer wiring is secured using an external strain relief to reduce mechanical strain on the screw terminals, if necessary.
- Only qualified personnel familiar with the instrument and its associated electrical equipment must perform setup procedures.
- $\heartsuit$  Do not open the instrument under any circumstances when it is connected to a power source.
- Do not use the instrument for primary protection functions where failure of the device can cause fire, injury or death. The instrument can only be used for secondary protection if needed.

Read this manual thoroughly before connecting the device to the current carrying circuits. During operation of the device, hazardous voltages are present on input terminals. Failure to observe precautions can result in serious or even fatal injury or damage to equipment.

All trademarks are property of their respective owners.

Copyright 2006

# **Table of Contents**

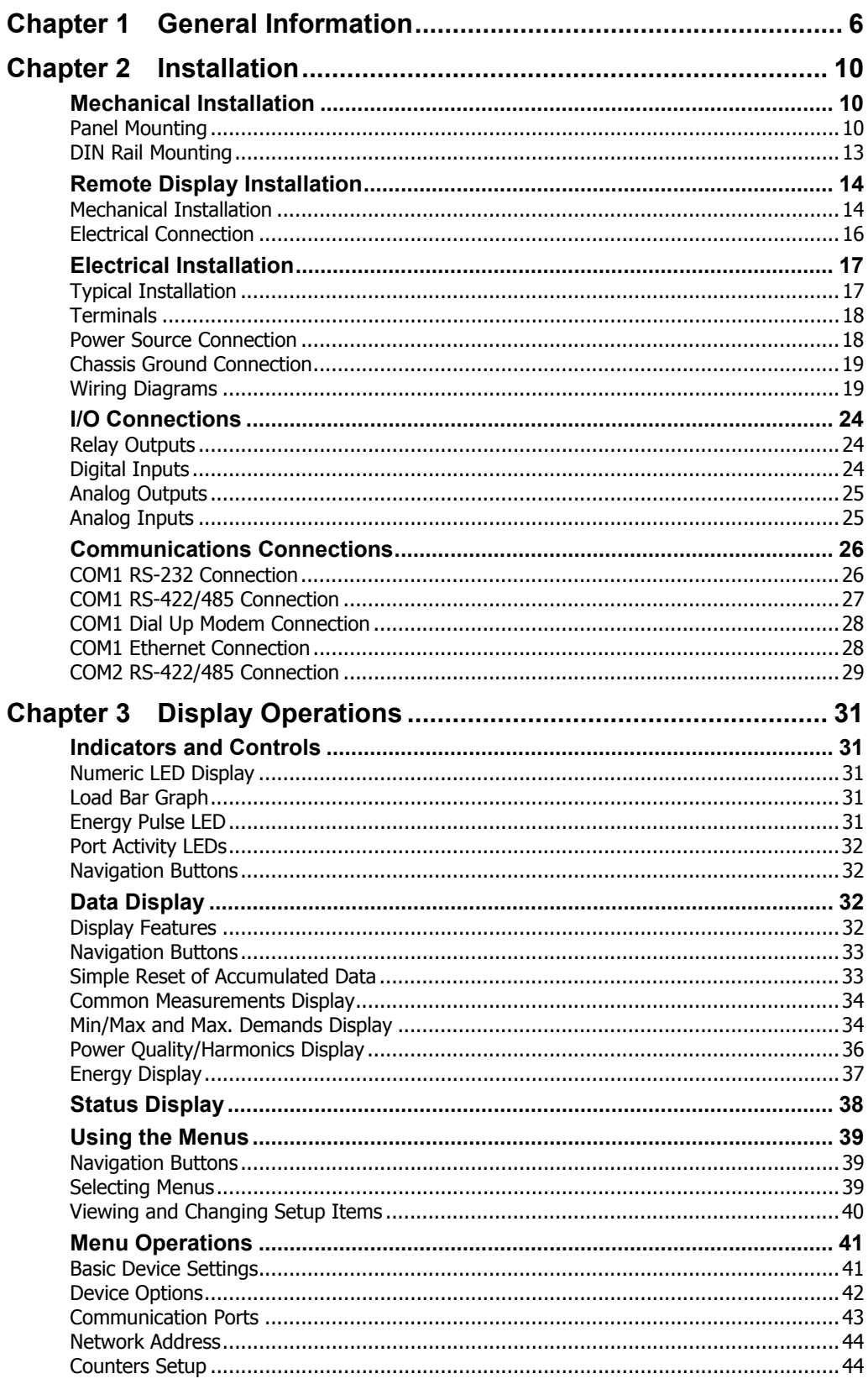

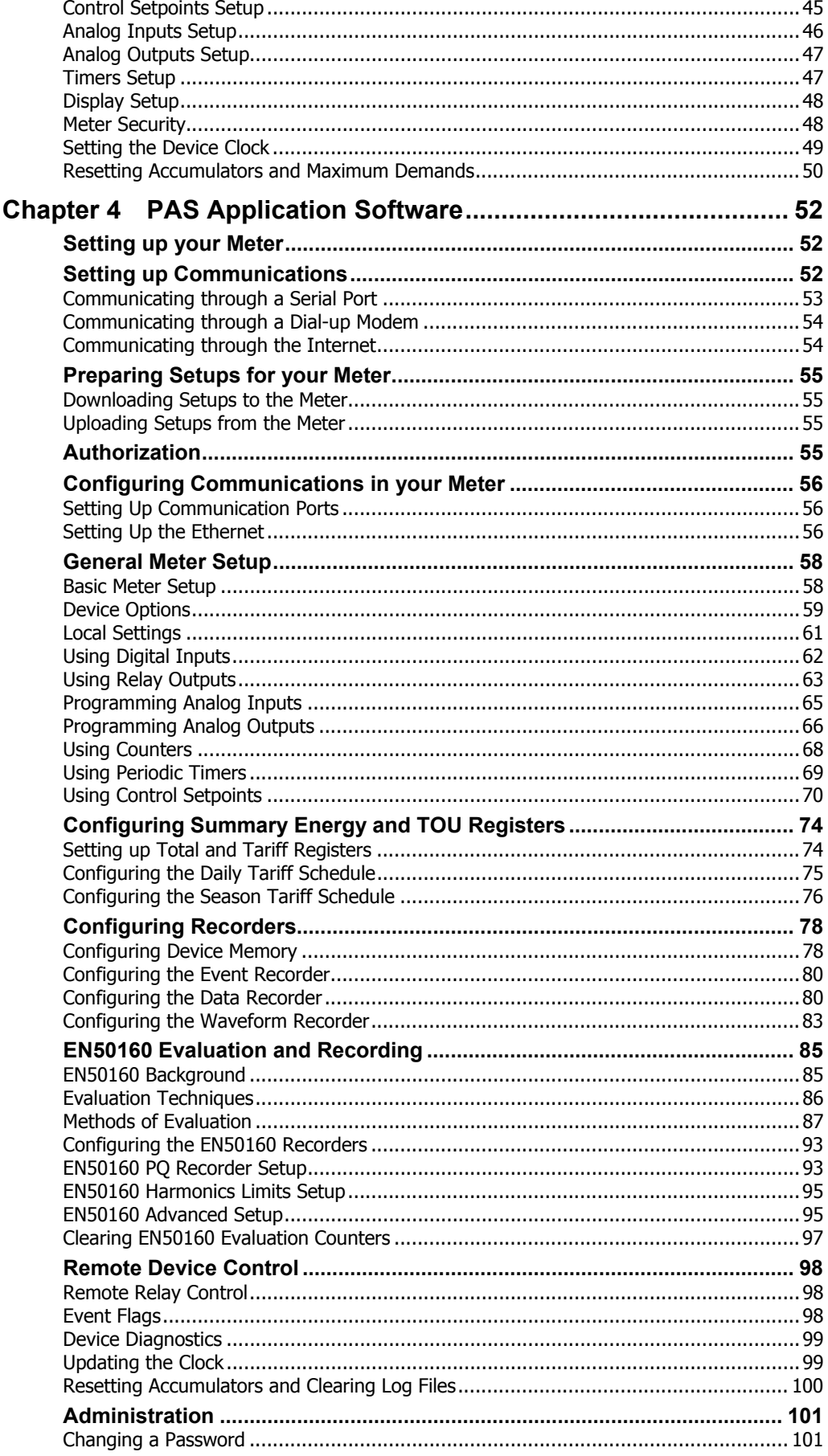

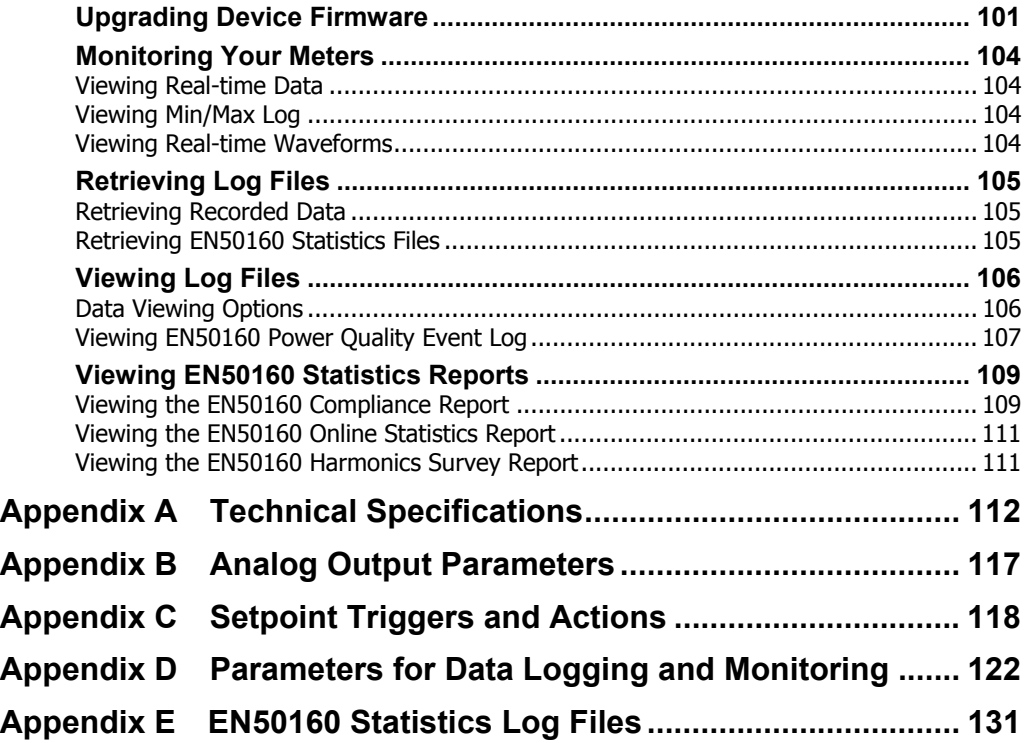

# **Chapter 1 General Information**

<span id="page-5-0"></span>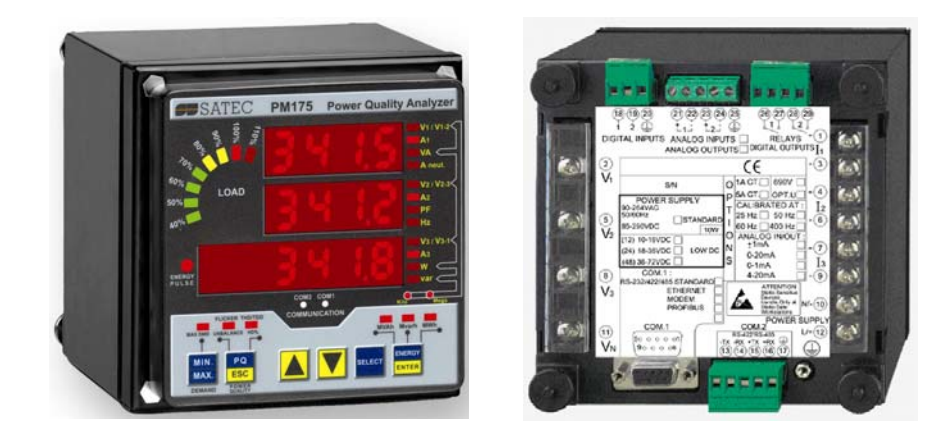

The PM175 is a compact, multi-function, three-phase AC powermeter and power quality analyzer specially designed to meet the requirements of users ranging from electrical panel builders to substation operators.

Bright 3-row LED display provides easy local meter readings. The display module is freely detachable and can be located at a distance of up to 1000 meters from the device.

Two communication ports allow local and remote automatic meter readings and setup though the supplemental communication or user data acquisition software. Different communication options are available for remote communications with the meter including public telephone lines, LAN and the Internet.

#### Features:

- 3 voltage and 3 current transformer-isolated AC inputs for direct connection to power line or via potential and current transformers
- Multi-function 3-phase meter (true RMS, volts, amps, power, power factor, neutral current, voltage and current unbalance, frequency)
- Embedded harmonic analyzer, voltage and current THD, current TDD and K-Factor, inter-harmonics THD, up to 50th order harmonic
- Voltage and current harmonic spectrum and angles
- Ampere/Volt/THD/TDD demand meter
- Class 0.5 four-quadrant energy meter
- Time-of-Use, 8 totalization and tariff energy/demand registers x 8 tariffs, 4 seasons x 4 types of days, 8 tariff changes per day, easy programmable tariff schedule
- Automatic daily profile for energy and maximum demand readings (total and tariff registers)
- Embedded programmable controller; 16 control setpoints; programmable thresholds and delays; relay output control; 1/2 cycle response time
- Event recorder for logging internal diagnostics events, control events and I/O operations
- 16 data recorders; programmable data logs on a periodic basis and on any internal and external trigger
- Two waveform recorders; simultaneous 6-channel AC recording in a single plot; sampling rate of 32, 64 and 128 samples per cycle; 20 pre-fault cycles; up to 30 seconds of continuous recording at a rate of 32 samples per cycle
- EN50160 Power Quality Recorder (EN50160 compliance statistics, EN50160 harmonics survey statistics, onboard power quality analyzer; programmable thresholds and hysteresis; ready-for-use reports)
- Real-time waveform capture and monitoring; simultaneous 6 channel 4-cycle capture at 128 samples per cycle
- Easy to read 3-row (2x4 characters + 1x6 characters) bright LED display, adjustable update time, auto-scroll option with adjustable page exposition time, auto-return to a default page
- LED bar graph showing percent load with respect to user-definable nominal load current
- Detachable display module with a 3-wire RS-485 interface; up to 1000 meters operation
- 2 digital inputs for monitoring external contacts, and receiving pulses from energy, water and gas meters
- 2 relay outputs for alarms and controls, and for output energy pulses
- 2 optional optically isolated analog outputs with an internal power supply; options for 0-20mA, 4-20mA, 0-1mA, and  $\pm$  1mA output
- 2 optional optically isolated analog inputs with an internal power supply; options for 0-20mA, 4-20mA, 0-1mA, and  $\pm$  1mA input
- 50/60 Hz operation
- Precise internal clock with a battery backup
- 1 Mbytes RAM with a battery backup for long-term data and waveform recording
- Two communication ports; communications options available:
	- COM1:
		- RS-232/RS-422/RS-485
		- 56K Dial-up modem
		- Ethernet 10/100BaseT, eXpertPower™ enabled
	- COM2:
		- RS-422/RS-485
- Modbus RTU, Modbus ASCII and Modbus/TCP communication protocols
- Easy field upgrading device firmware through any communication port

#### Measured Parameters

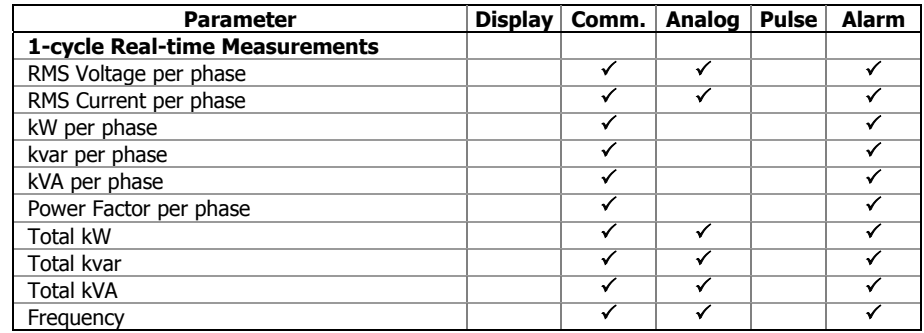

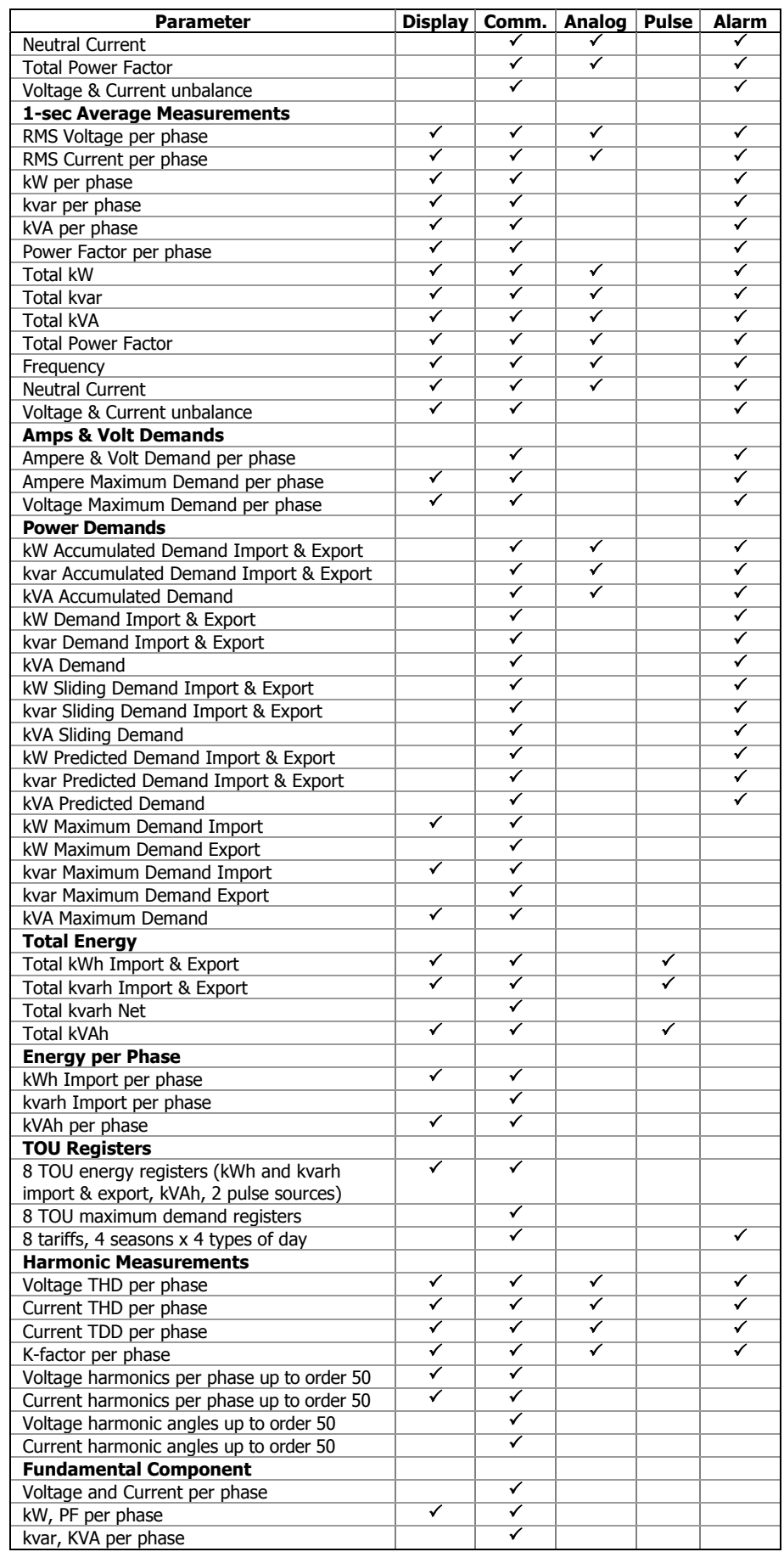

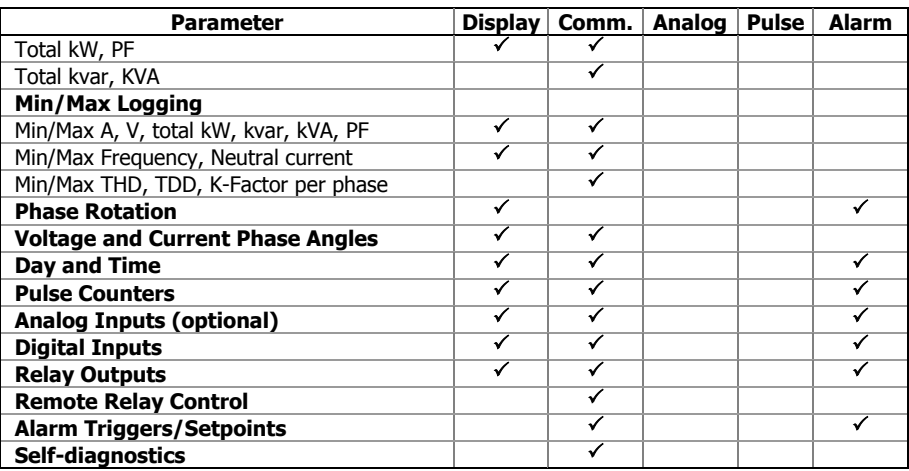

# **Chapter 2 Installation**

# <span id="page-9-1"></span>**Mechanical Installation**

# <span id="page-9-2"></span><span id="page-9-0"></span>Panel Mounting

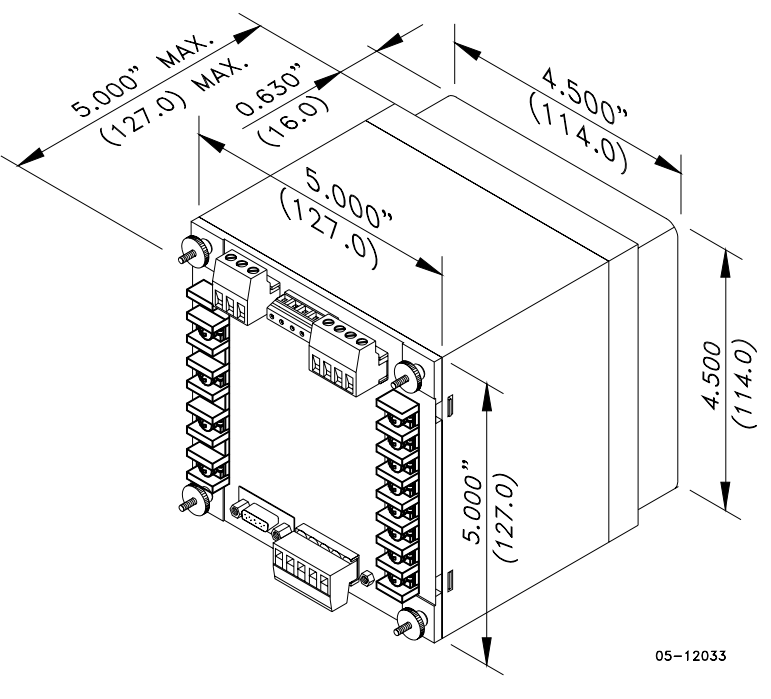

**Figure 2-1 Dimensions** 

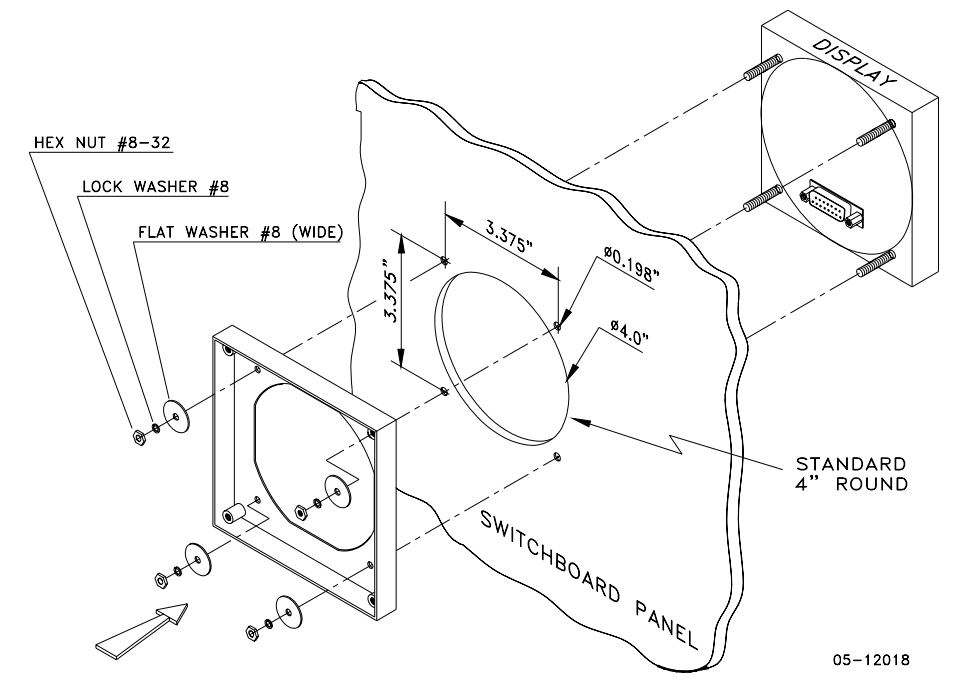

**Figure 2-2 STEP 1 (ANSI 4" round cutout): Mount the display module on cutout** 

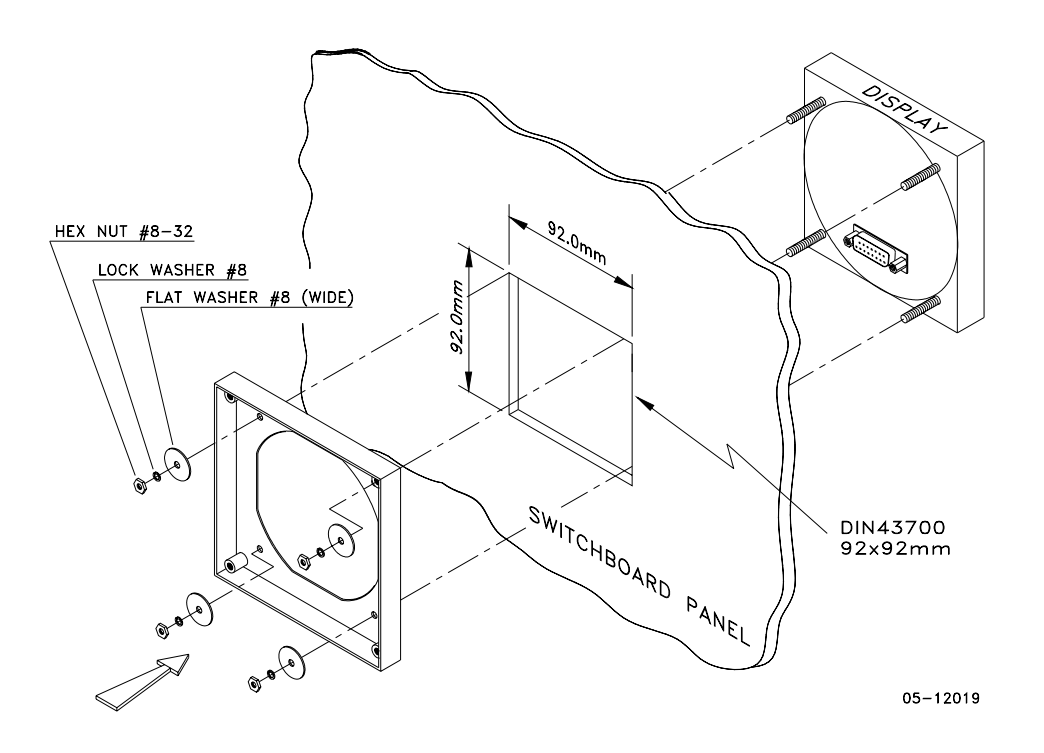

**Figure 2-3 STEP 1 (DIN 92x92mm square cutout): Mount the display module on cutout** 

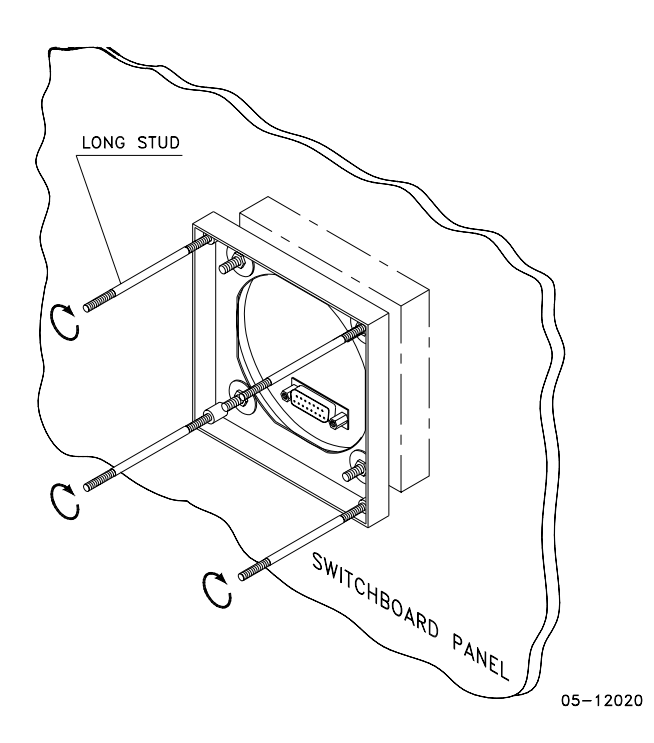

**Figure 2-4 STEP 2: Assemble the 4 locating studs** 

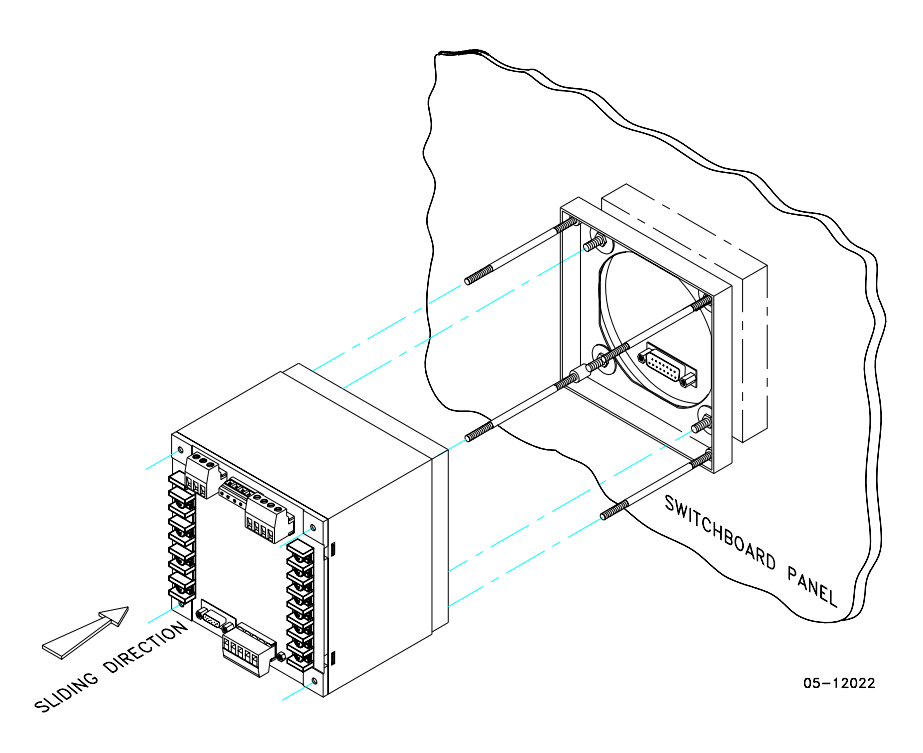

**Figure 2-5 STEP 3: Slide and position the meter on locating studs** 

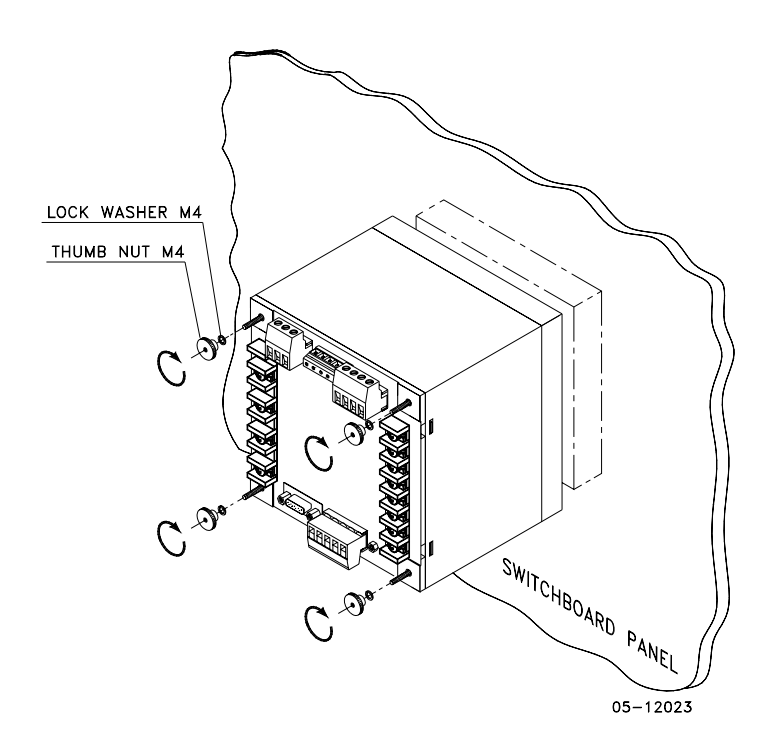

**Figure 2-6 STEP 4: Affix the meter using the thumb nuts** 

# <span id="page-12-0"></span>DIN Rail Mounting

The PM175 can be mounted on a 35-mm DIN rail. The display module is mounted separately on the switchboard panel and is connected to the meter by a communication cable (see [Remote Display Installation\)](#page-12-1).

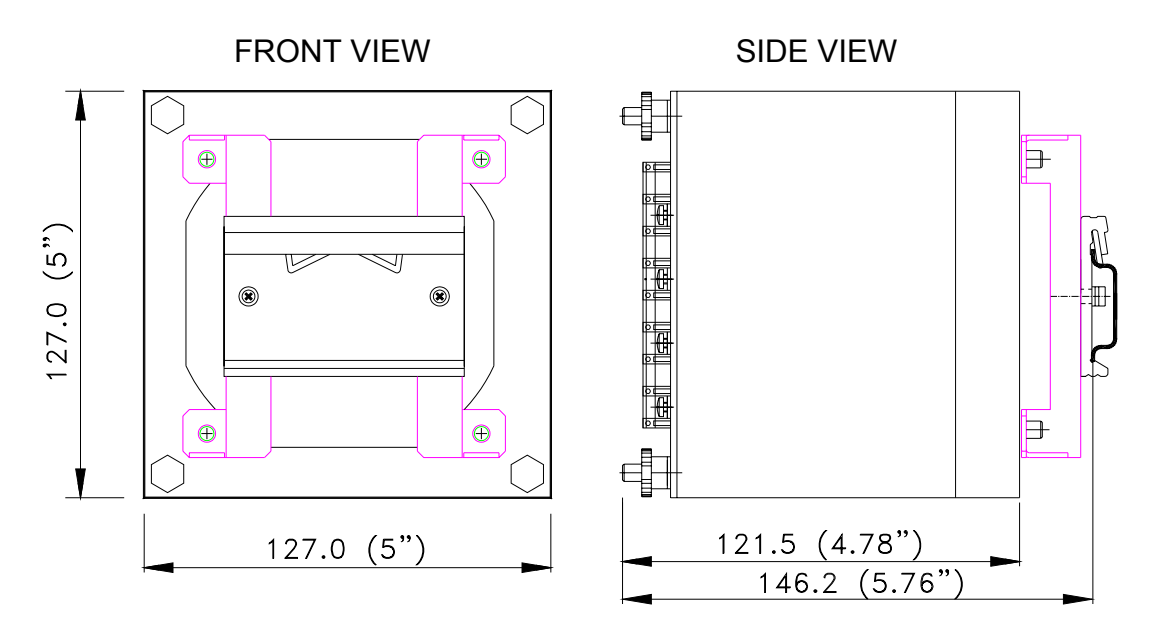

BG0386-1

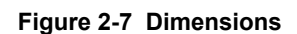

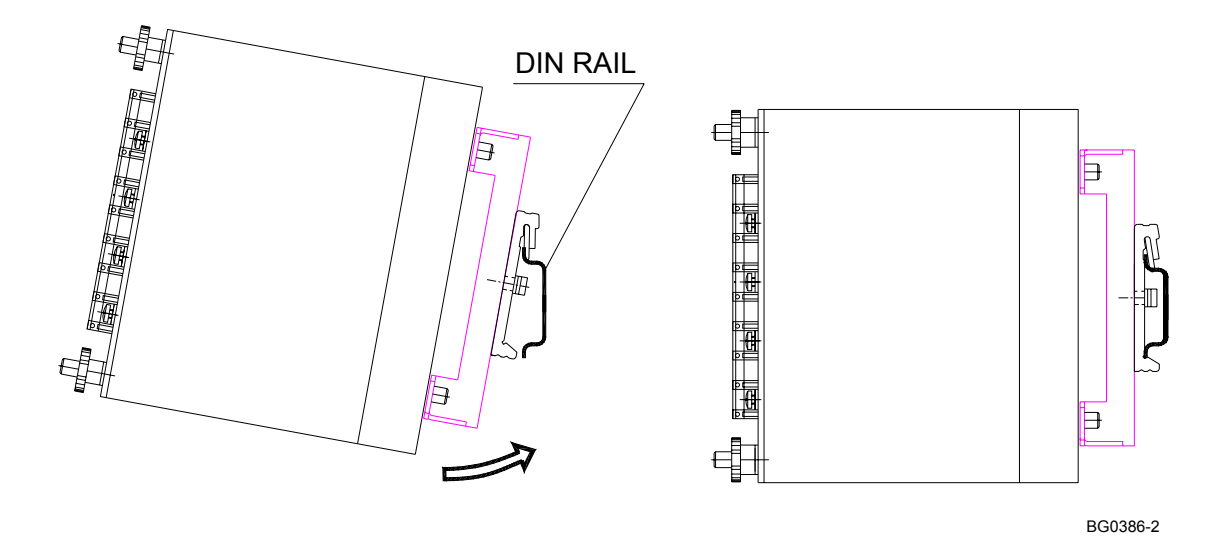

<span id="page-12-1"></span>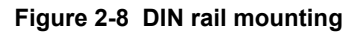

# <span id="page-13-0"></span>**Remote Display Installation**

## <span id="page-13-1"></span>Mechanical Installation

#### **Standard Cutouts**

**(ANSI 4" round or DIN 92x92 mm square)** 

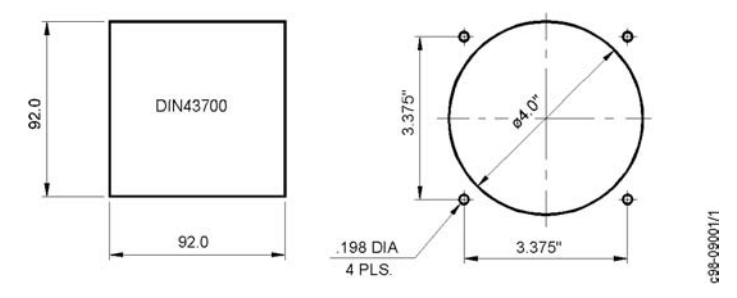

**Figure 2-9 Display cutout dimensions** 

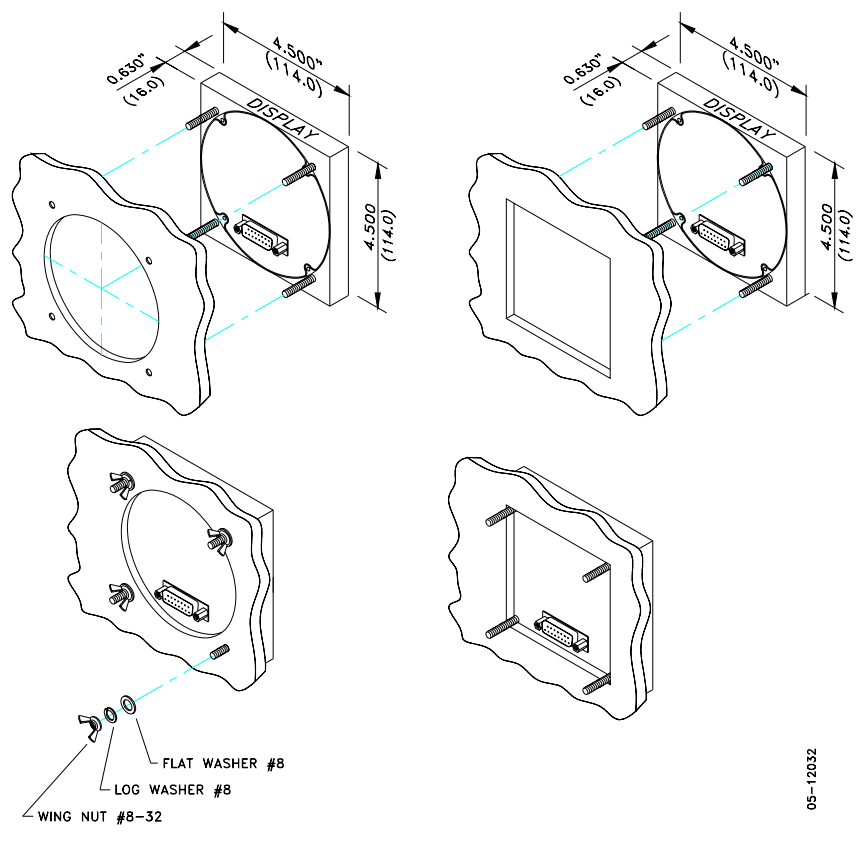

STEP 1: Insert the display module into cutout. STEP 2: Fasten washers and nut on screws.

**Figure 2-10 ANSI 4" or DIN 92x92 mm display mounting** 

**Special Cutout** 

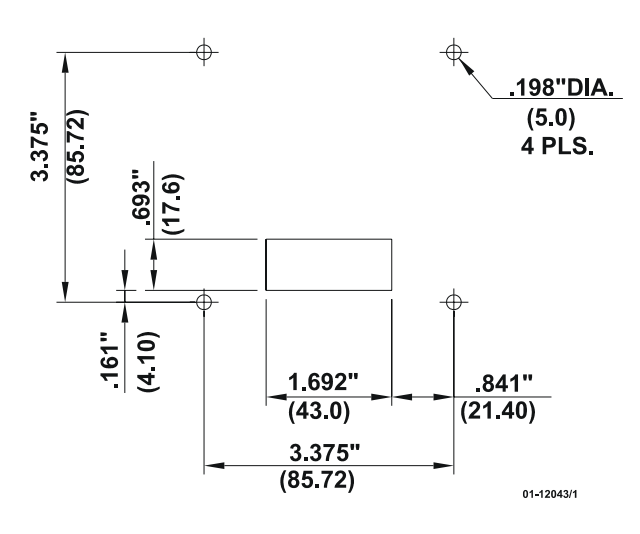

**Figure 2-11 Panel cutout dimensions** 

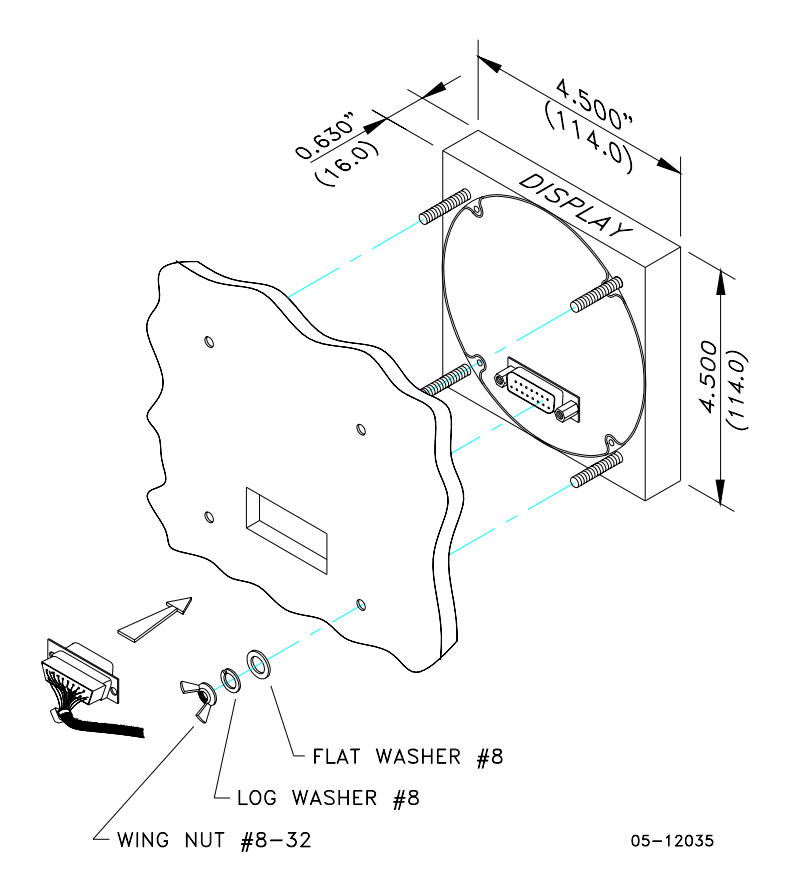

**Figure 2-12 Display mounting** 

## <span id="page-15-0"></span>Electrical Connection

The remote display is connected to the meter via a 3-wire or 5-wire communication cable provided with two 15-pin D-type connectors.

At distances of up to 100 m, the display can receive power through the communication cable directly from the meter. Connect pins 1 and 8 on both sides as shown in Figure 2-13.

At distances above 100 m, power should be supplied from a separate 12V DC power source (a 12V AC/DC adapter can be used). Connect the positive wire to pin 1 and the negative wire to pin 8 as shown in Figure 2-14.

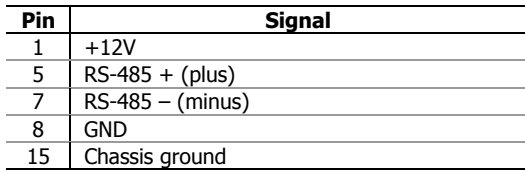

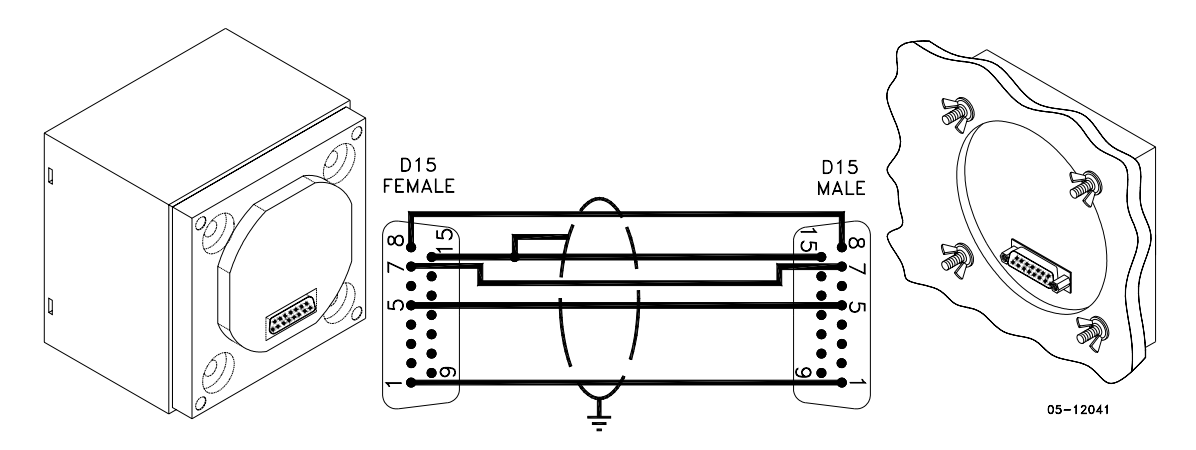

**Figure 2-13 Self-powered remote display connection** 

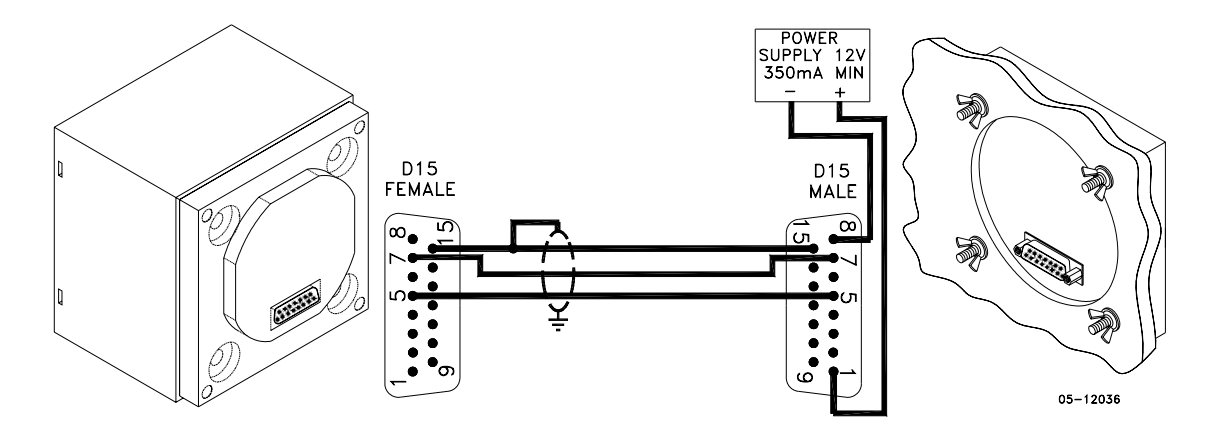

**Figure 2-14 Remote display powered from a 12V DC power source** 

# <span id="page-16-0"></span>**Electrical Installation**

 Before installation ensure that all incoming power sources are shut OFF. Failure to observe this practice can result in serious or even fatal injury and damage to equipment.

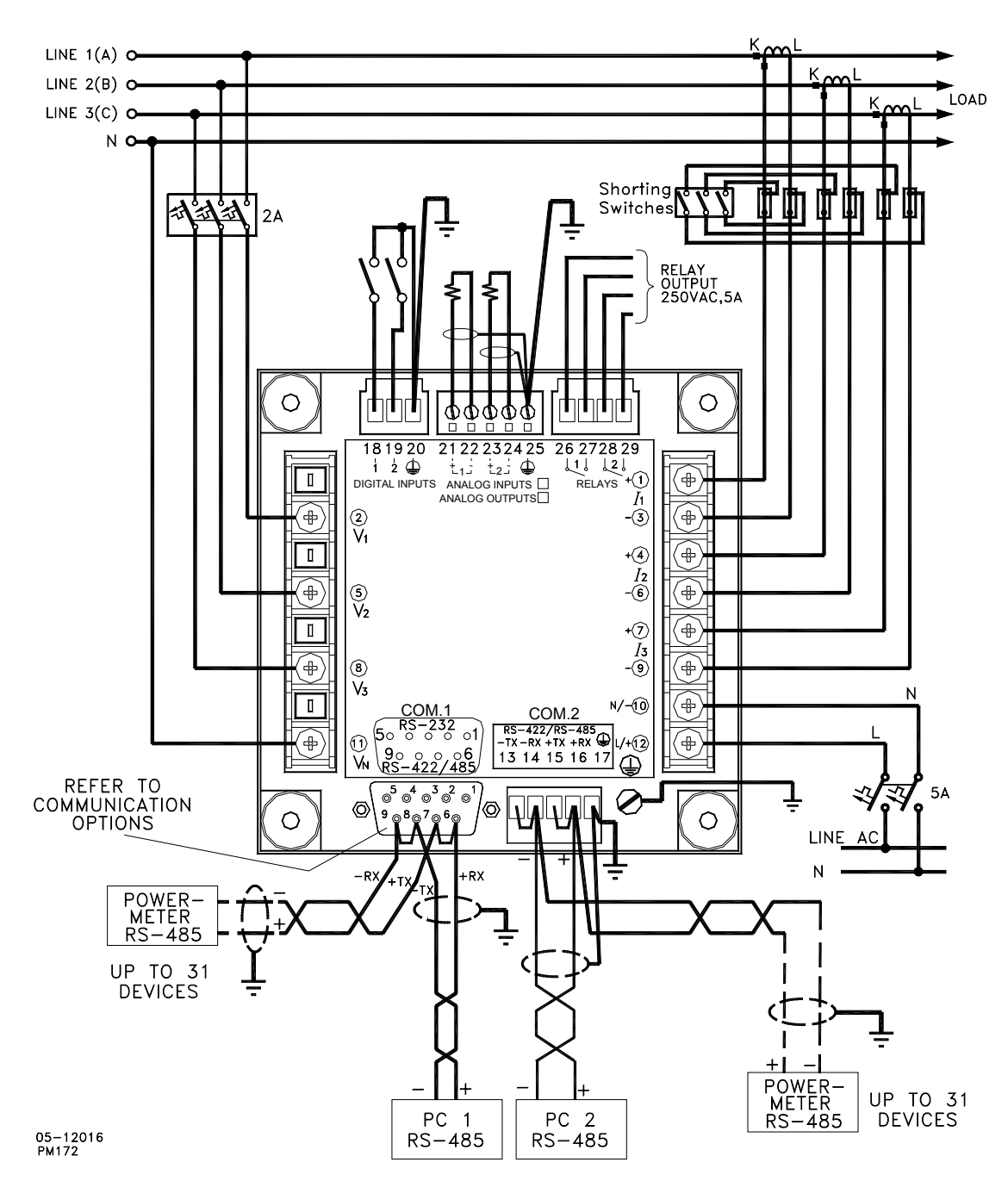

## <span id="page-16-1"></span>Typical Installation

**Figure 2-15 Typical installation** 

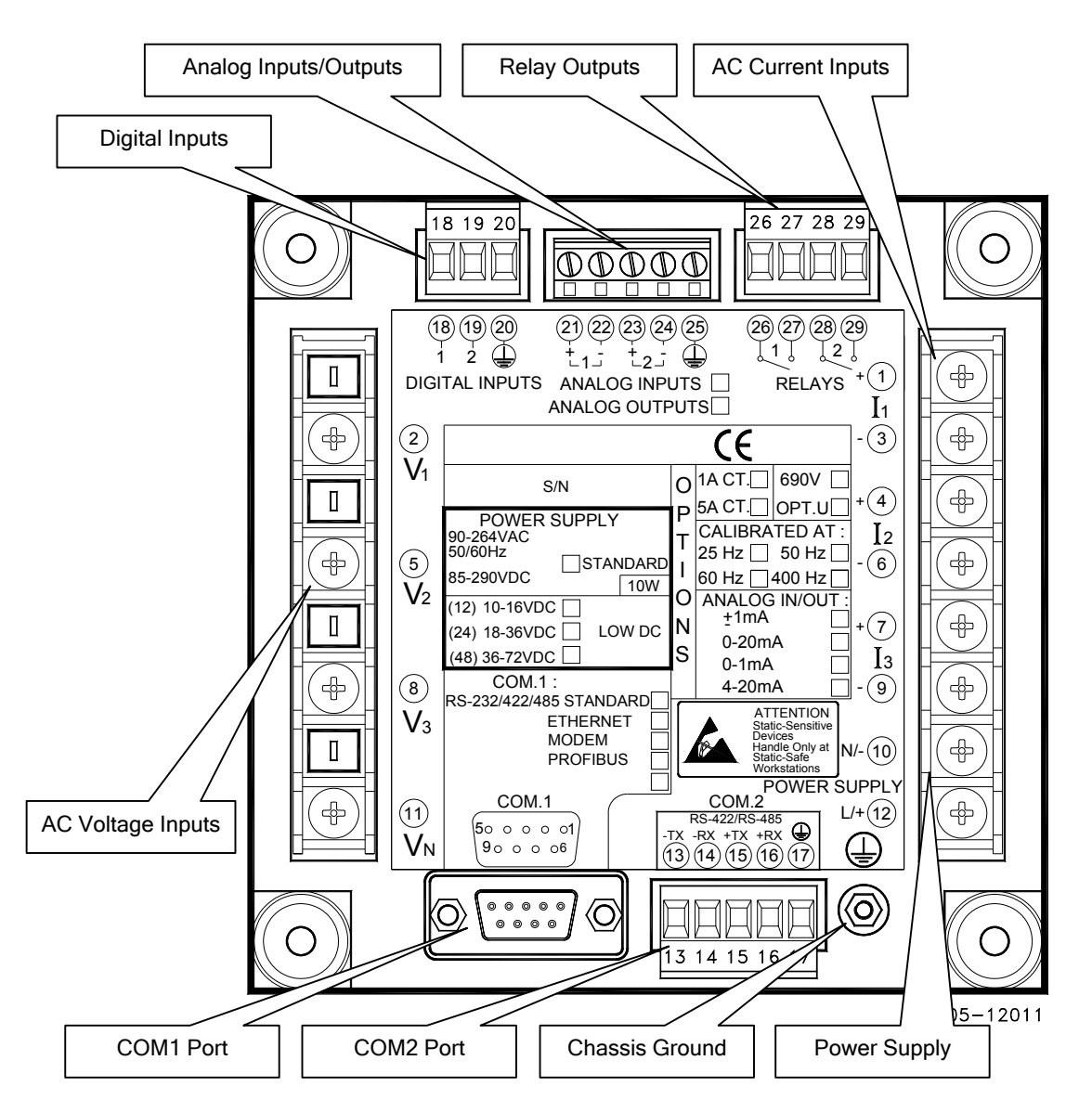

<span id="page-17-0"></span>**Terminals** 

**Figure 2-16 Terminals - Rear View** 

### <span id="page-17-1"></span>Power Source Connection

Before connecting your meter to the power source, check the label on the back of the device to ensure that it is equipped with the appropriate power supply.

The power source can be dedicated-fused, or from a monitored voltage if it is within the instrument power supply range.

AC power supply: connect the line wire to terminal 12 and the neutral wire to terminal 10.

DC power supply: connect the positive wire to terminal 12 and the negative wire to terminal 10.

# <span id="page-18-0"></span>Chassis Ground Connection

Connect the chassis ground of the device to the switchgear earth ground using a dedicated wire greater than 2 mm $^{2}/14$  AWG.

## <span id="page-18-1"></span>Wiring Diagrams

For AC inputs ratings, see "Technical Specifications" in Appendix A.

The following wiring configurations are available in the meter:

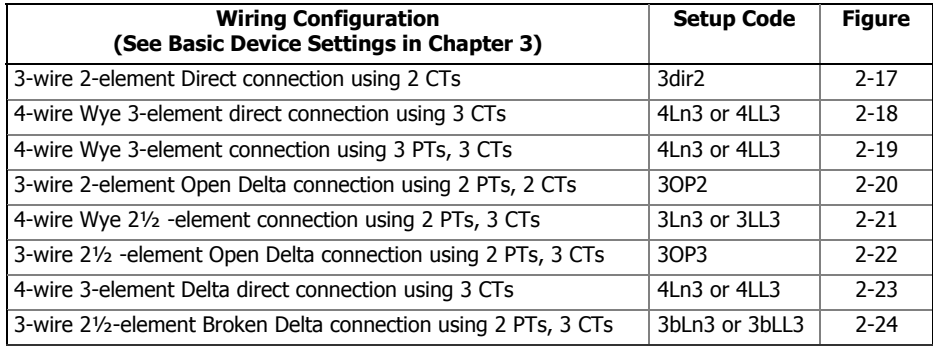

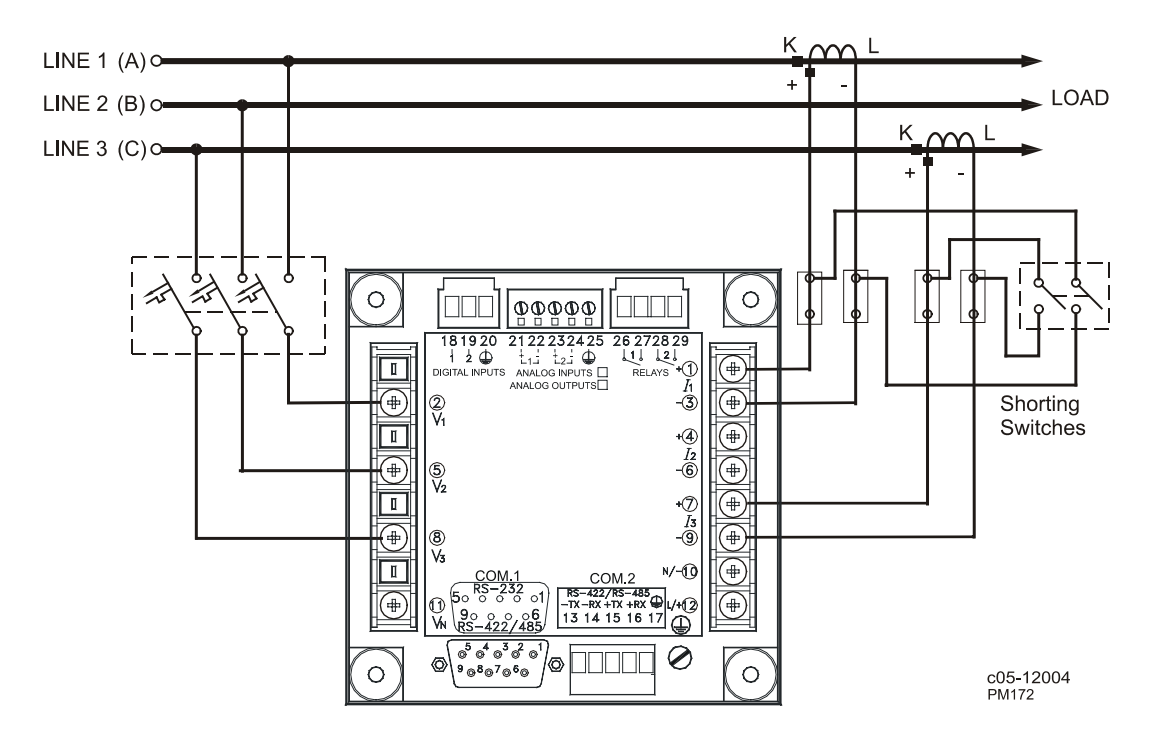

**Figure 2-17 3-Wire 2-element Direct connection using 2 CTs. Wiring Mode = 3dir2** 

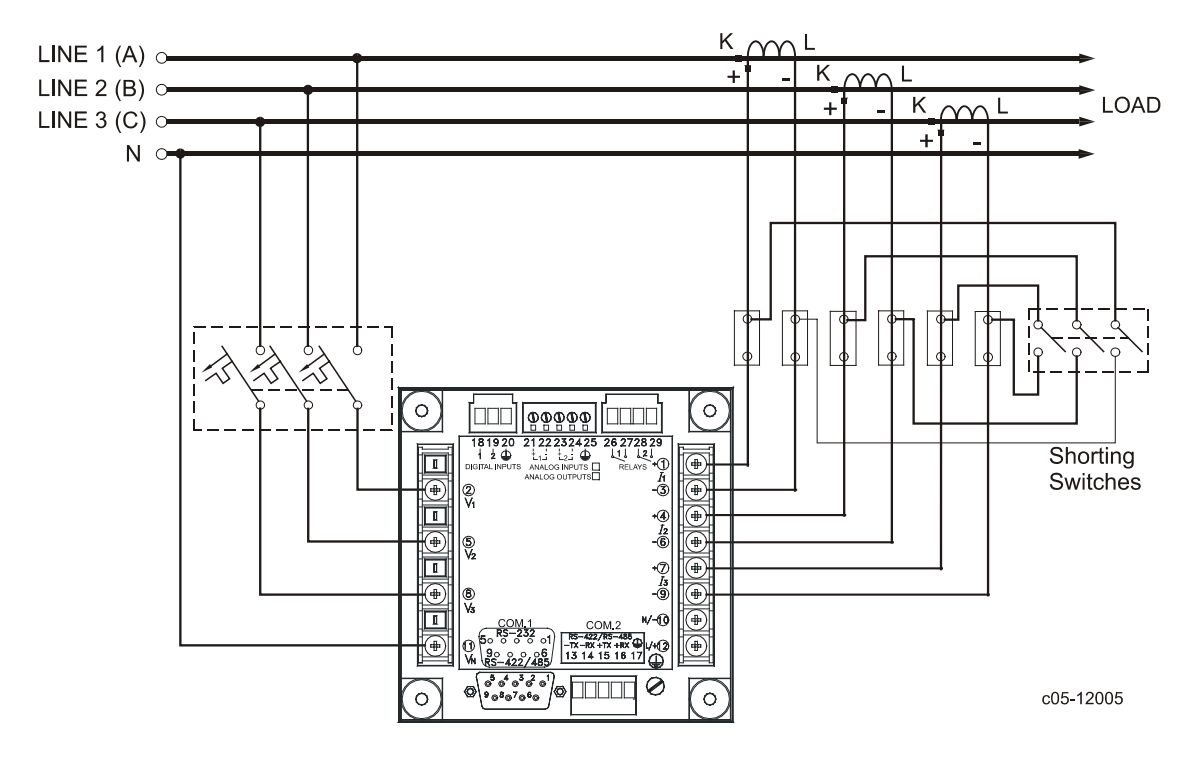

**Figure 2-18 4-Wire Wye 3-element Direct connection using 3 CTs. Wiring Mode = 4LL3 or 4Ln3** 

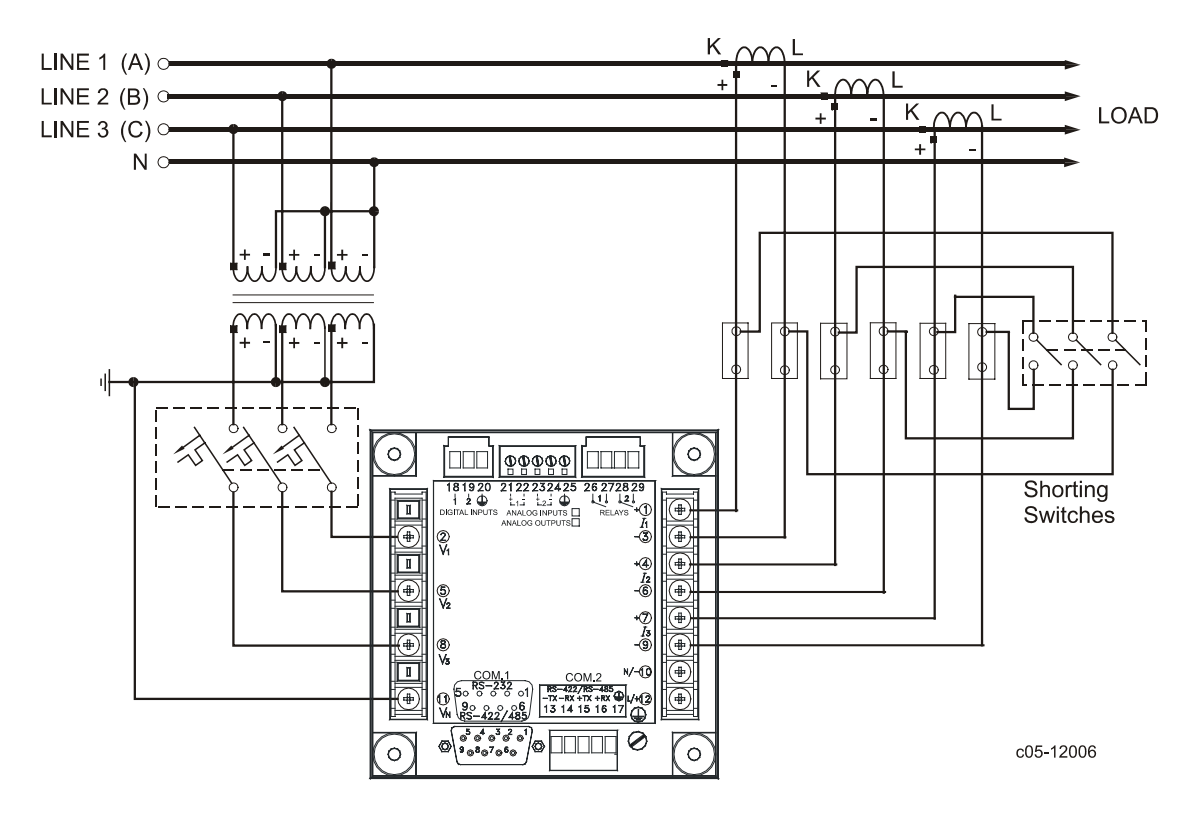

**Figure 2-19 4-Wire Wye 3-element connection using 3 PTs, 3 CTs. Wiring Mode = 4LL3 or 4Ln3** 

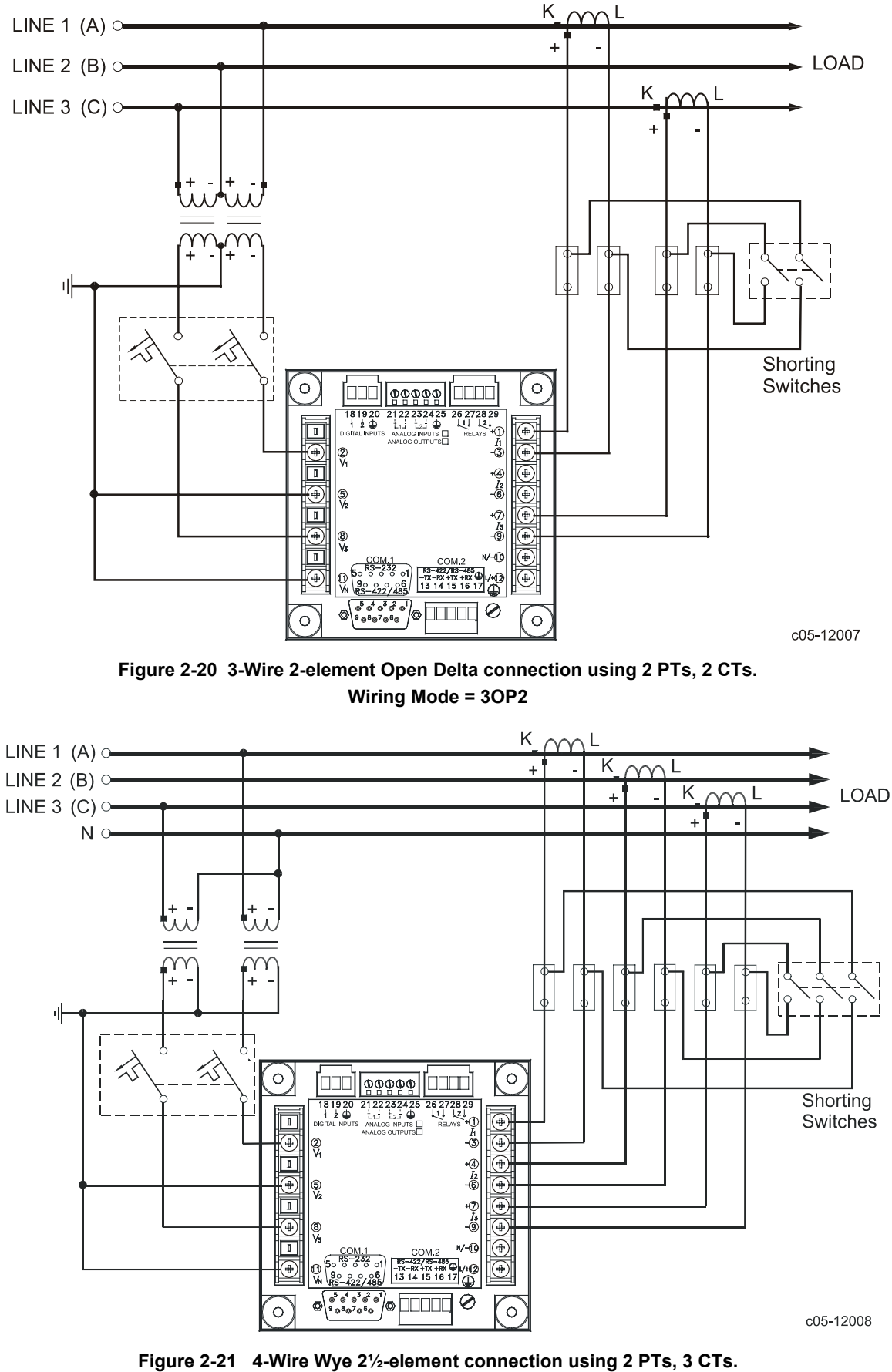

**Wiring Mode = 3LL3 or 3Ln3** 

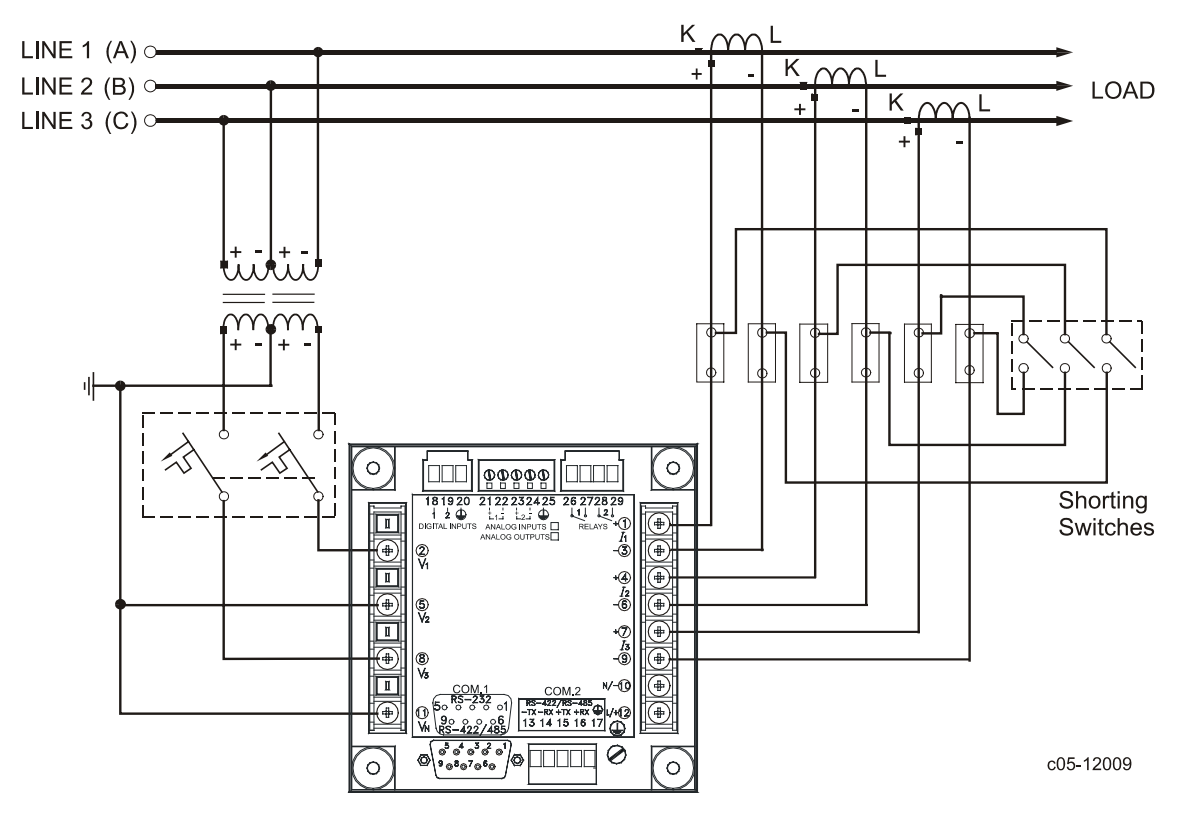

This configuration will provide accurate power measurements only if the voltages are balanced.

**Figure 2-22 3-Wire Open 2½-element Delta connection using 2 PTs, 3 CTs. Wiring Mode = 3OP3** 

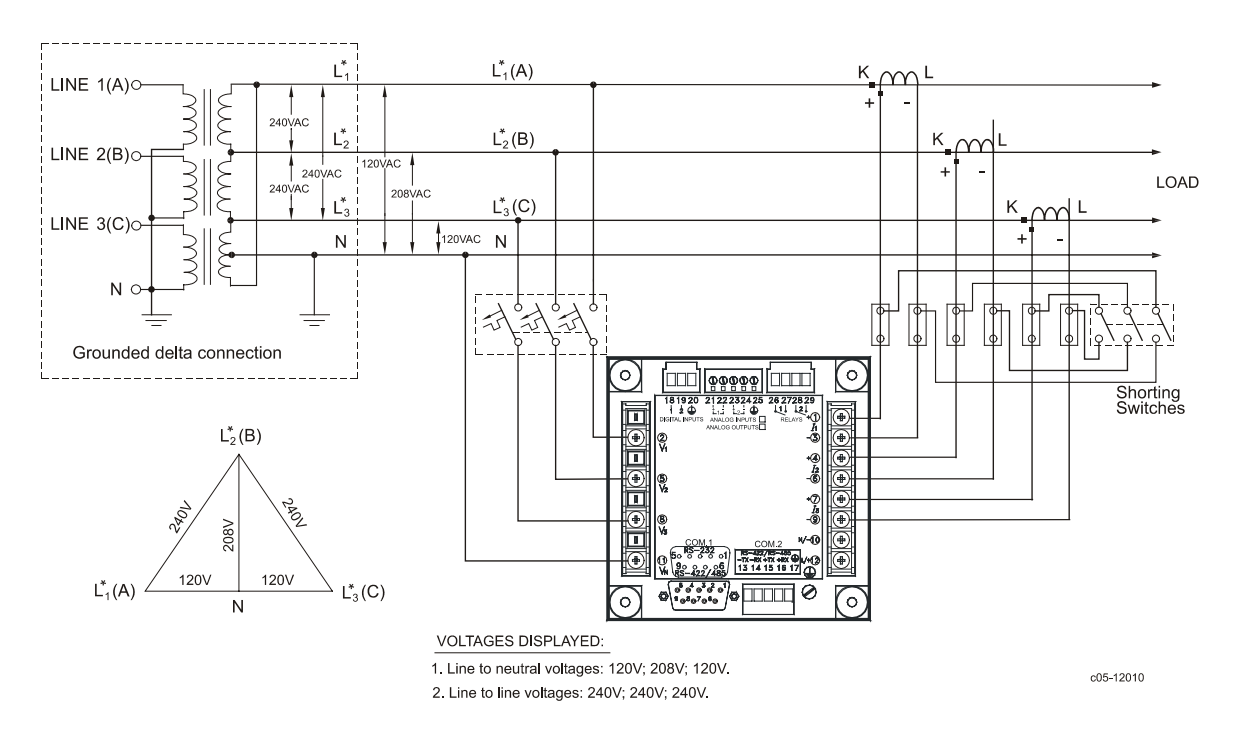

**Figure 2-23 4-Wire 3-element Delta Direct connection using 3 CTs.** 

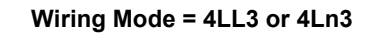

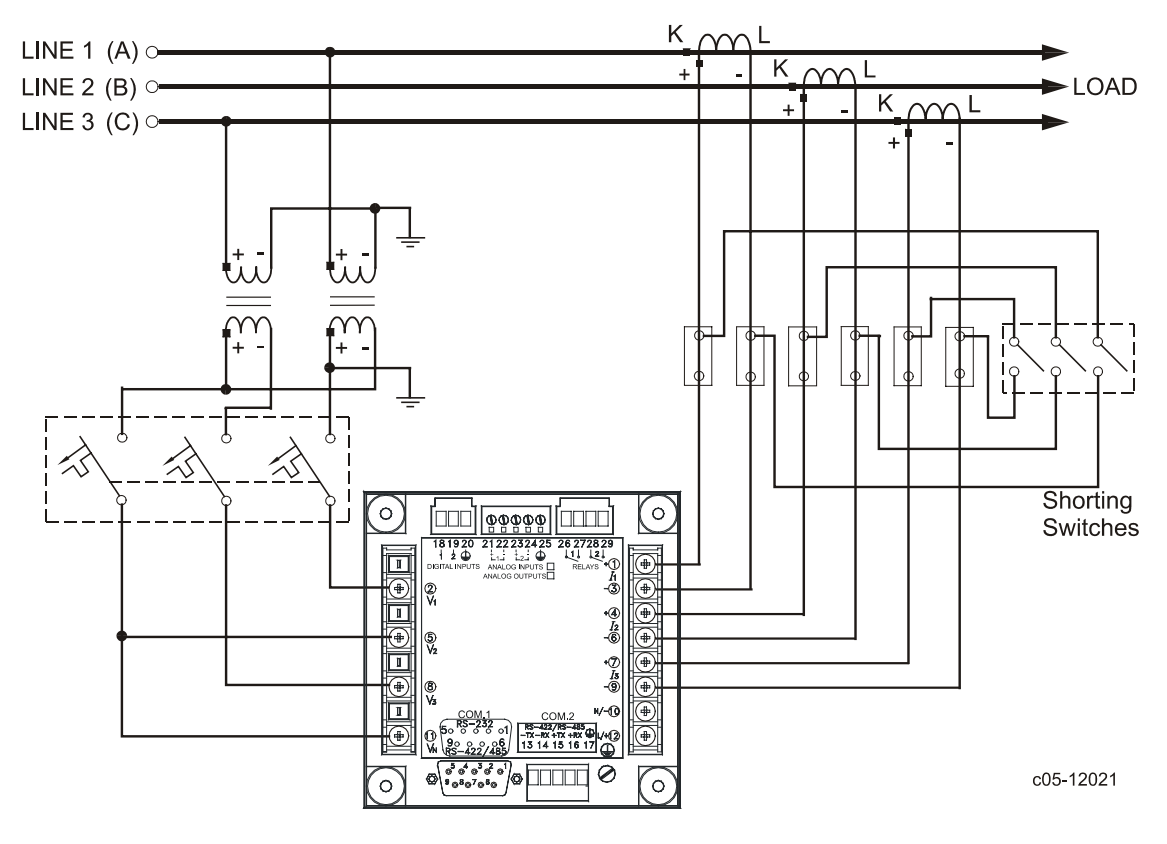

**Figure 2-24 3-Wire 2½-element Broken Delta connection using 2 PTs, 3 CTs. Wiring Mode = 3bLn3 or 3bLL3** 

# <span id="page-23-0"></span>**I/O Connections**

For I/O ratings, see "Technical Specifications" in Appendix A.

# <span id="page-23-1"></span>Relay Outputs

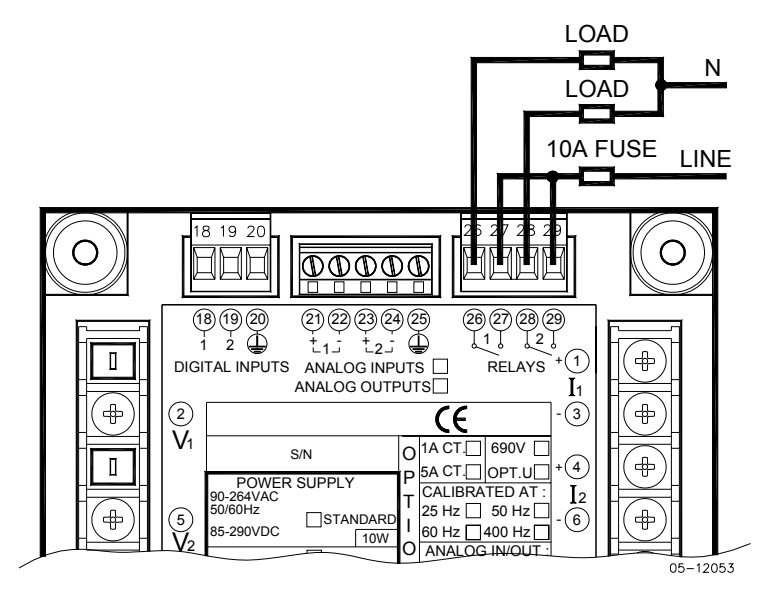

<span id="page-23-2"></span>**Figure 2-25 Relay Outputs connection** 

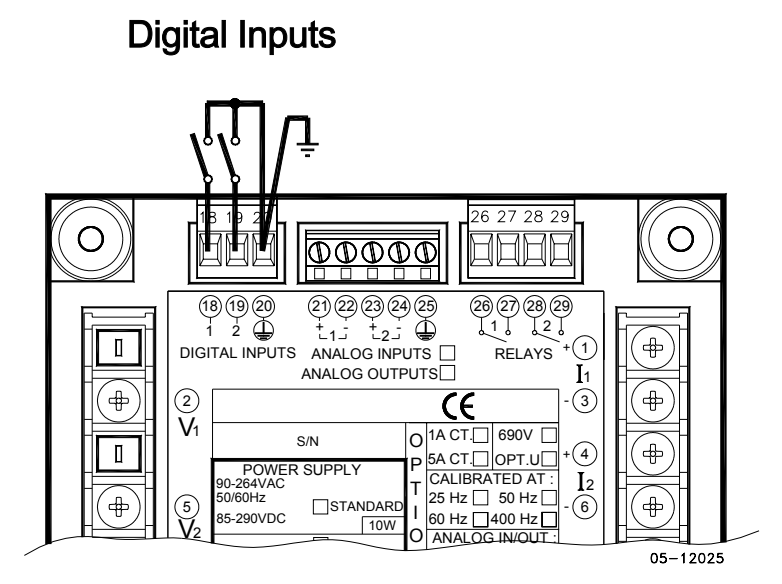

**Figure 2-26 Digital Inputs connection** 

<span id="page-24-0"></span>Analog Outputs

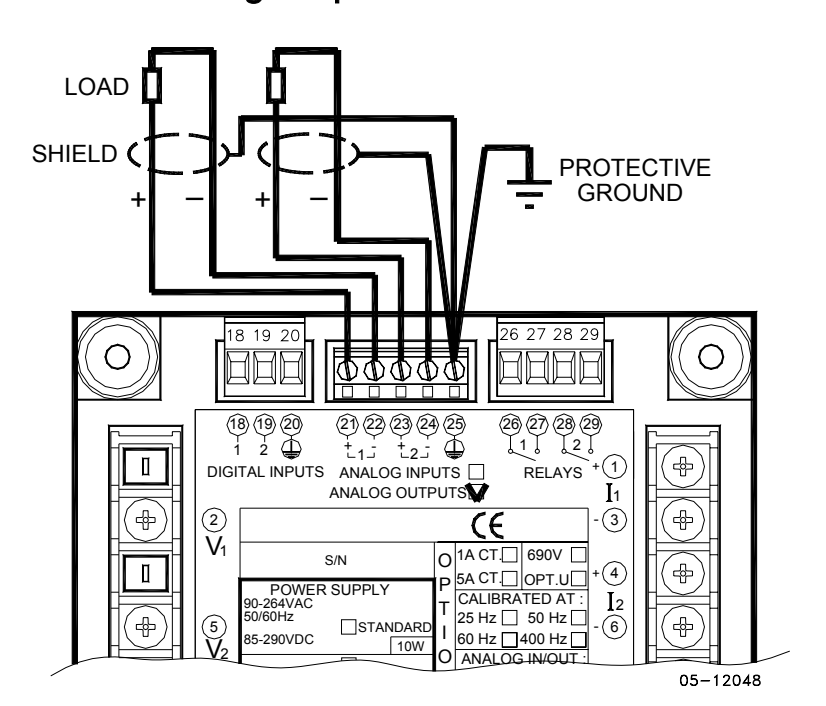

**Figure 2-27 Analog Outputs connection** 

Maximum current loop load:

510 Ohm for 0-20 mA and 4-20 mA options 5 kOhm for 0-1 mA and ±1 mA options

## <span id="page-24-1"></span>Analog Inputs

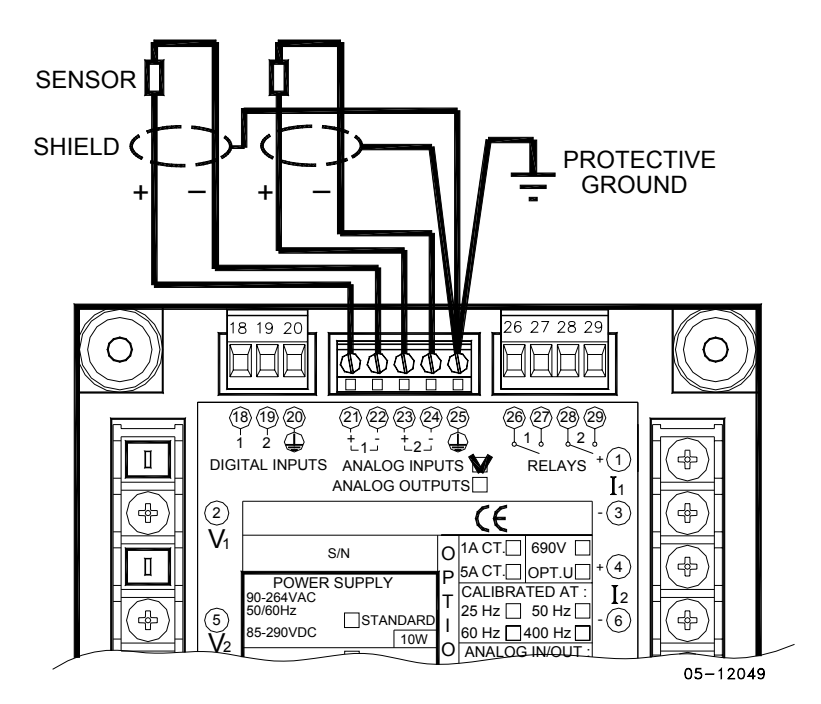

**Figure 2-28 Analog Inputs connection** 

# <span id="page-25-0"></span>**Communications Connections**

Several communication options are available for the PM175:

COM1 (check the label on the back of your meter):

- RS-232/RS-422/RS-485
- 56K Dial-up modem
- Ethernet 10/100BaseT

COM2:

RS-422/RS-485

The RS-232/RS-422/RS-485 port is a standard port for COM1. Other options should be ordered. Connections to the Ethernet RJ45 connector and to the telephone RJ11 connector are made through a cable adaptor provided with your meter (if ordered).

A full description of the communication protocols is found in the PM175 protocol guides provided with your meter.

## <span id="page-25-1"></span>COM1 RS-232 Connection

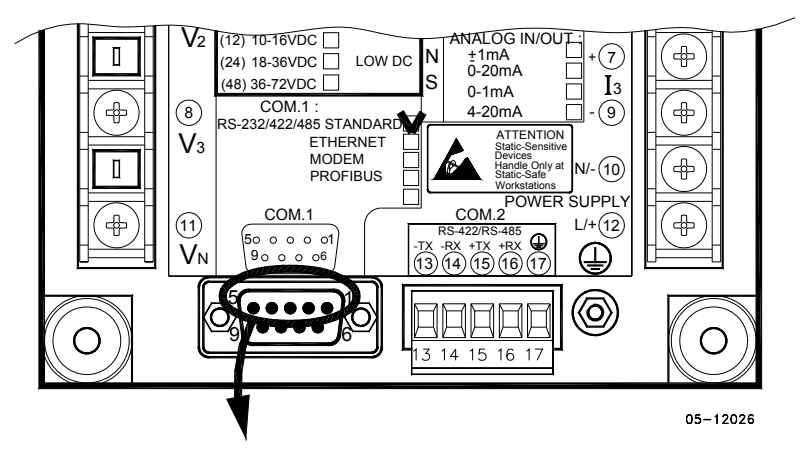

Connector 9-pin D-type female:

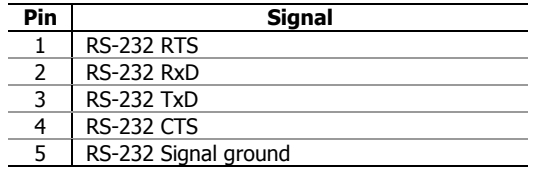

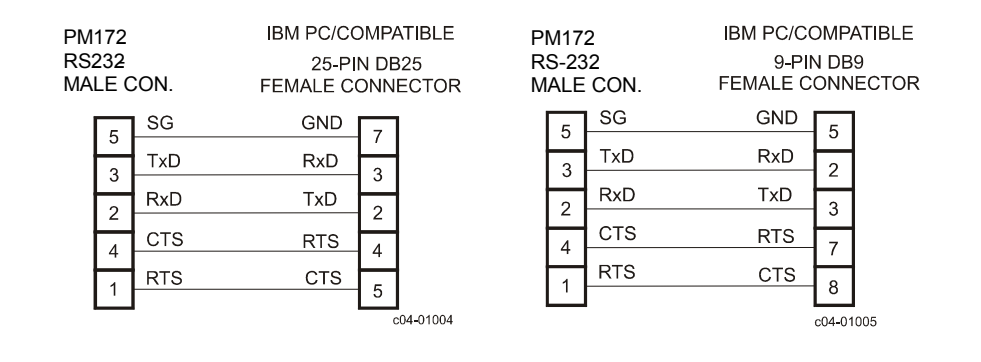

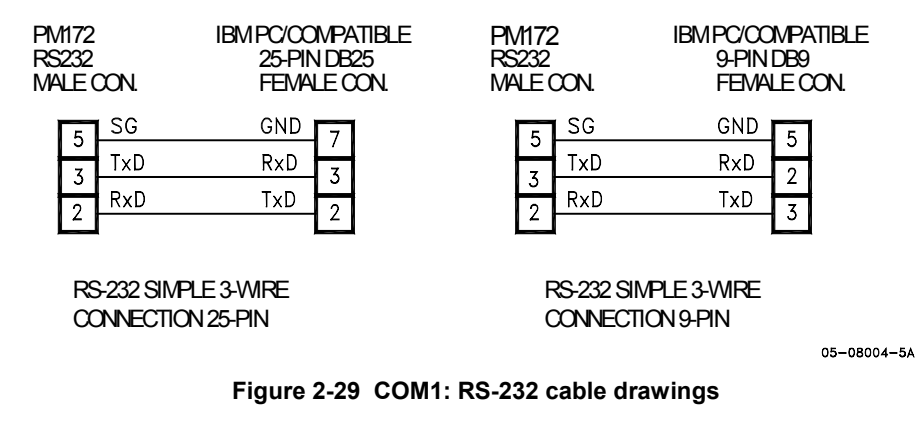

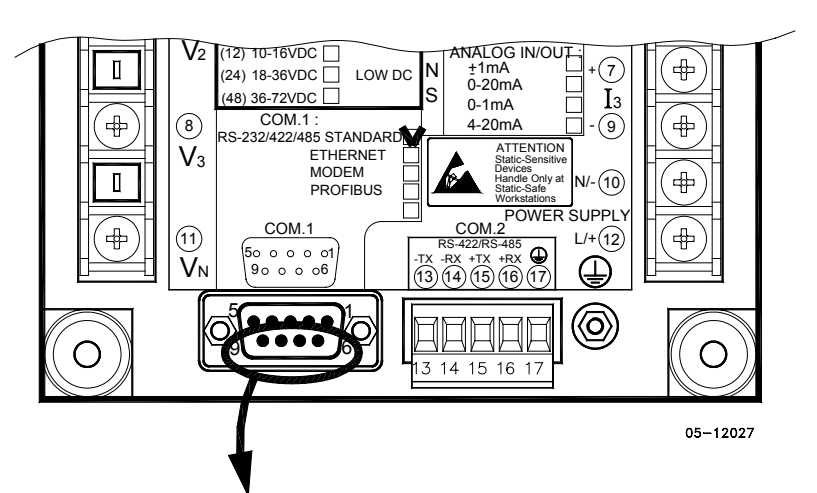

<span id="page-26-0"></span>COM1 RS-422/485 Connection

Connector 9-pin D-type female:

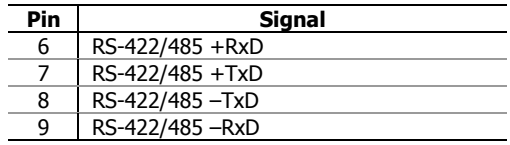

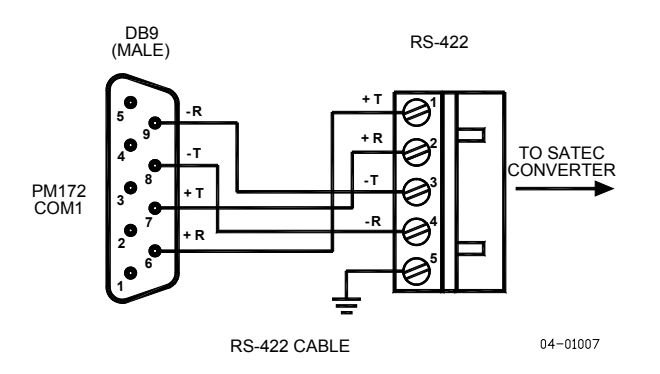

**Figure 2-30 COM1: Connection to the RS-422/485-RS-232 converter** 

# <span id="page-27-0"></span>COM1 Dial Up Modem Connection

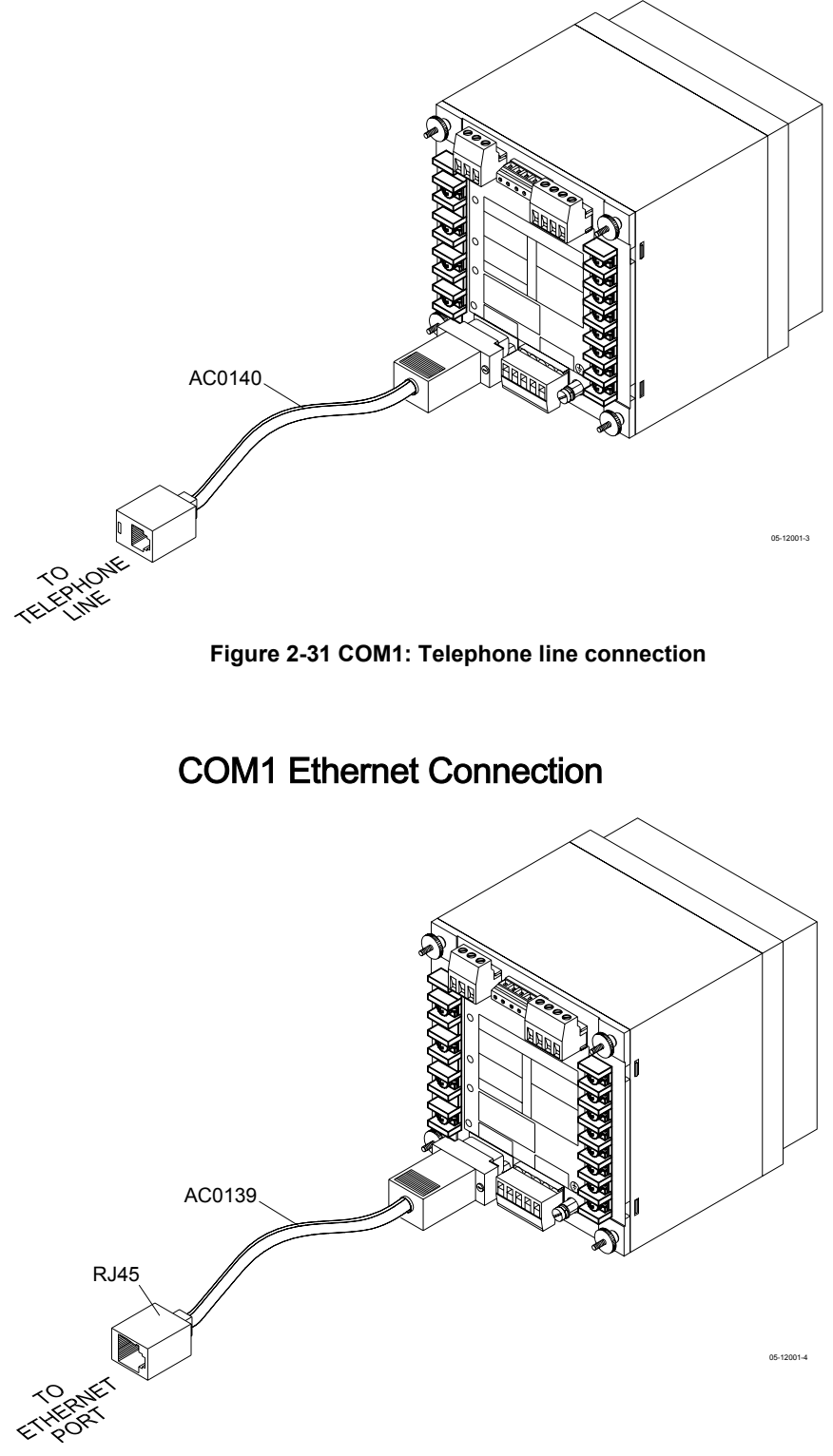

<span id="page-27-1"></span>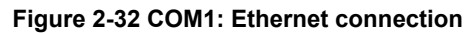

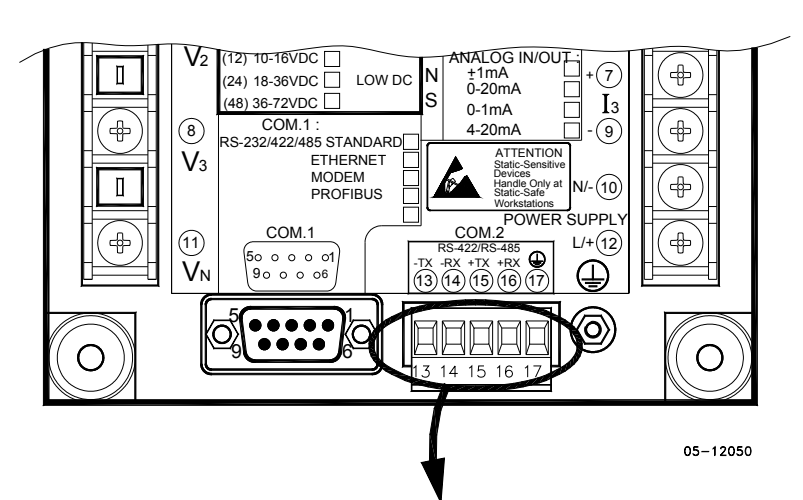

### <span id="page-28-0"></span>COM2 RS-422/485 Connection

Connector removable, captured-wire, 5 terminals:

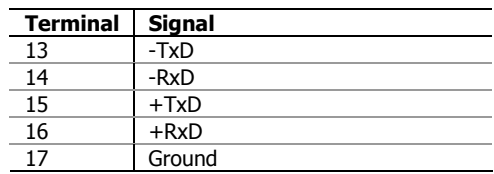

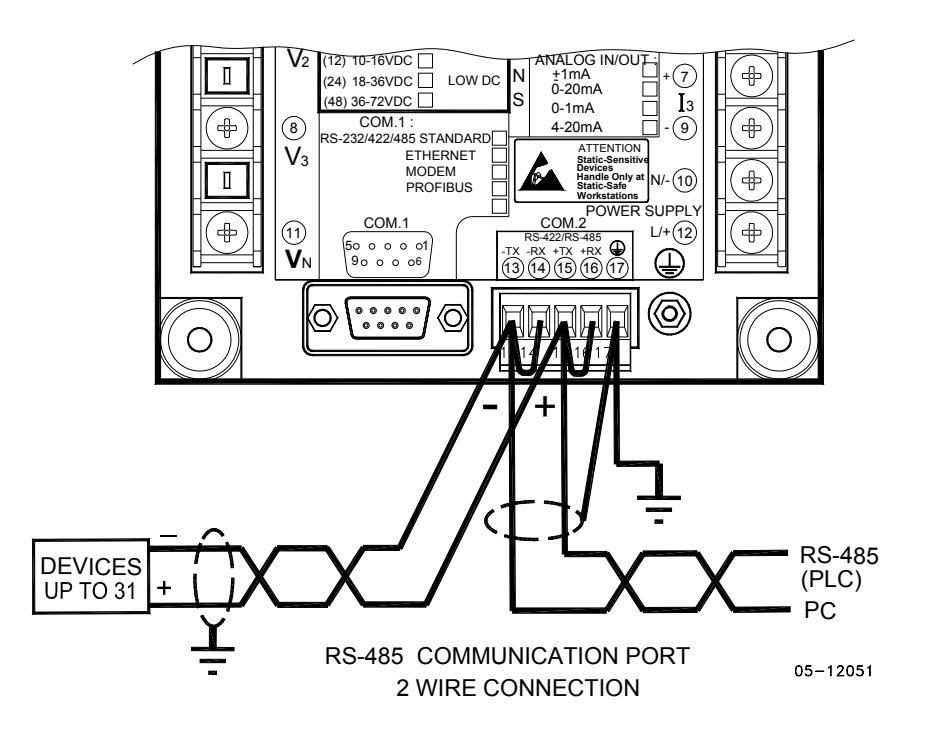

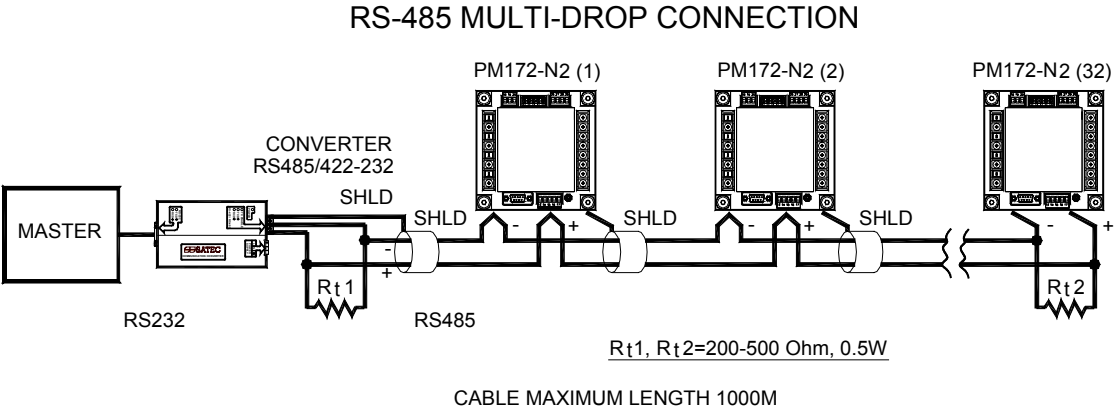

UP TO 32 POWERMETERS

05-12012

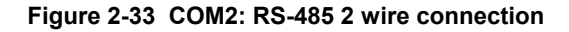

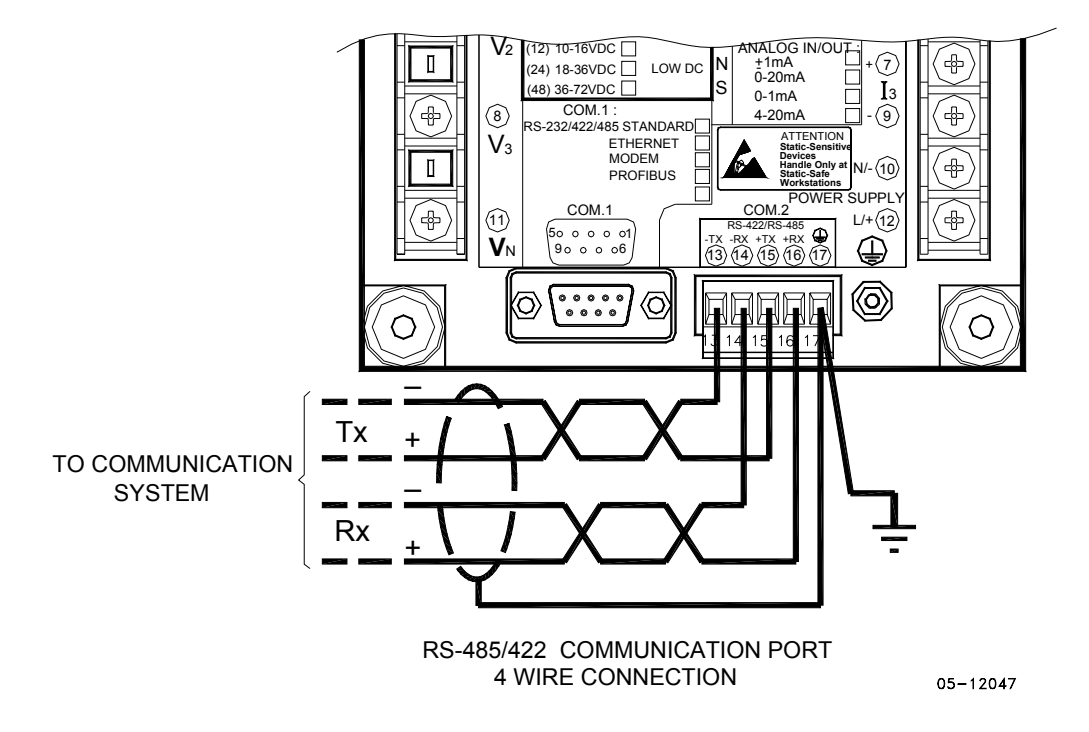

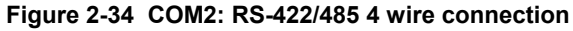

# <span id="page-30-0"></span>**Chapter 3 Display Operations**

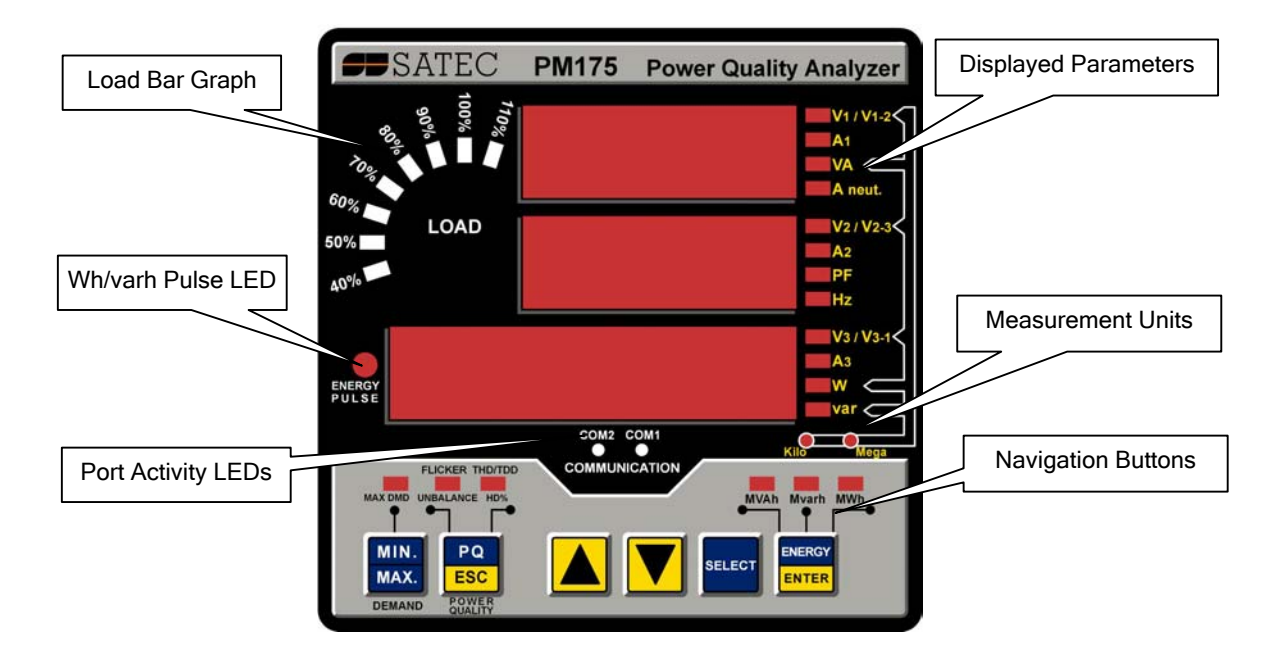

# <span id="page-30-1"></span>**Indicators and Controls**

### <span id="page-30-2"></span>Numeric LED Display

The meter has a simple user interface that allows you to view numerous measurement parameters by scrolling through different display pages. The numeric LED display can show up to three parameters at a time. Small rectangular or triangular LEDs at right and below the display indicate displayed parameters and their measurement units.

The display layout may change depending on the meter type and mode of operation. There are three modes of display operation: data display, status display, and programming mode display.

## <span id="page-30-3"></span>Load Bar Graph

The load bar graph displays the amount, in percent (40% to 110%), of the present current load with respect to user-defined nominal load current. The reference nominal current can be set up in amps through the Display Setup menu. If it is set to 0 (default), the current load is referenced to the specified CT primary current.

### <span id="page-30-4"></span>Energy Pulse LED

The PM175 is provided with the red "Energy Pulse" LED. It flashes at a constant rate when a load is applied to the meter. There are two modes of LED operation: normal and test. In normal mode, the LED pulses indicate imported Wh at a rate of 1,000 pulses per kWh. In test mode, the LED pulses indicate either imported Wh, or imported (inductive) varh at a rate of 10,000 pulses per kWh/kvarh. The energy test mode can be enabled through the Display Setup menu. When in test mode, the energy and demand accumulators do not account for consumed energy.

#### <span id="page-31-0"></span>Port Activity LEDs

The meter is provided with two yellow LEDs "COM1" and "COM2", which indicate activity on the two communication ports. The port's LED flashes when the port is receiving or transmitting data. With the Ethernet option, the "COM1" LED flashes constantly regardless of the port activity.

When the display module is connected remotely through a 3-wire RS-485 interface, the "COM1" LED indicates the display port activity, while the "COM2" LED is not operational.

#### <span id="page-31-1"></span>Navigation Buttons

The PM175 is provided with six push buttons that are normally used to navigate between different measurement displays. In programming mode, the buttons allow to enter device setup menus and to change the default factory device settings.

# <span id="page-31-2"></span>**Data Display**

In data mode, the display is normally updated once per second; you can adjust the display update rate via the Display Setup menu.

### <span id="page-31-3"></span>Display Features

#### **Measurement Units**

Currents are always displayed in amperes with two decimal places.

Measurement units for volts and powers depend on the connection scheme of the meter. When direct wiring is used, voltages are displayed in volts with one decimal place, and powers in kilowatts with three decimal places. When wiring via PT is used, for the PT ratio up to and including 4.0, voltages are displayed in volts, and powers in whole kilowatts, and for the PT ratio above 4.0, voltages are displayed in kilovolts, and powers in megawatts with three decimal places.

The small round "Kilo" and "Mega" LEDs will light up showing the appropriate measurement units for a displayed page.

#### **Primary and Secondary Volts**

Volts can be displayed in primary (default) or secondary units. The volts display mode can be changed through the Display Setup menu.

#### **Phase Power Readings**

In configurations with the neutral wire, in addition to total three-phase powers, the meter can show per-phase power readings. By default, they are disabled. See [Display Setup](#page-47-0) on how to enable per-phase power readings in your meter.

#### **Fundamental Component**

The meter can display total power factor and active power for the fundamental component if it is enabled through the Display Setup menu. Whenever phase power readings are allowed, the PM175 will also display per-phase power factor and active power for the fundamental component.

#### **Auto Return**

If no buttons are pressed for 30 seconds while the display Auto Return option is enabled, the display will automatically return to the main screen from any other measurement display or programming mode.

The Auto Return option can be enabled through the Display Setup menu

#### **Auto Scroll**

If no buttons are pressed for 30 seconds while in the common measurements display, and the Auto Scroll option is enabled in the meter, the display will automatically scroll through all available pages. The scroll interval can be adjusted through the Display Setup menu.

To stop auto scrolling, press briefly the SCROLL button.

#### <span id="page-32-0"></span>Navigation Buttons

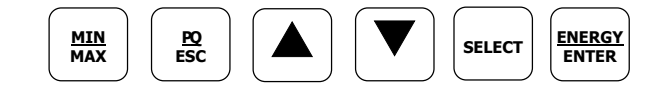

In Data Display mode, the navigation buttons function as follows.

The MIN/MAX button switches to the Min/Max - Maximum Demands display pages. When briefly pressed again, it switches back to the common measurements display.

The PQ button switches between different power quality/harmonic displays: Total Harmonics, Individual Voltage and Current Harmonics, and Power Quality parameters – short-term (Pst) and long-term (Plt) flicker, and voltage and current negative sequence unbalance. When briefly pressed once again, it switches back to the common measurements display

The UP and DOWN arrow buttons, labeled by arrowheads, scroll through the display pages forward and backward. Once pressed briefly, they move one page forward or backward at a time. If you hold down the button, scrolling is repeated at a twice per second rate.

Pressing both the UP and DOWN arrow buttons together returns to the first page within current display.

The SELECT button operates once it's released. The button has two functions:

- When pressed briefly, it switches to programming mode.
- When pressed together with the ENTER button for more than 5 seconds, it resets Min/Max records, maximum demands, or energies depending on the currently displayed page. If the meter is secured by a password and a simple reset of data from the display is not allowed, the action will not have effect.

The ENERGY button switches to the Energy display. If TOU registers are configured in the meter, you can repeatedly press this button to scrolls through all available TOU registers. When briefly pressed once again, it switches back to the common measurements display

#### <span id="page-32-1"></span>Simple Reset of Accumulated Data

When the meter is not secured by a password, or the simple reset of data is allowed from the display regardless of the security setting (see Display [Setup\)](#page-47-0), the meter allows the simple "two-button' reset of the Min/Max registers, maximum demands, energies, and counters from the data display mode without entering the reset menu:

1. Select a display page where the data you want to reset is displayed:

Min/Max log - select a Min/Max page from the Min/Max Display.

Ampere and volt maximum demands - select the ampere or volt maximum demand page from the Min/Max Display.

Power maximum demands - select the power maximum demand page from the Min/Max Display.

Total and phase energies - select a total energy, or phase energy page from the Energy Display.

Counters – select a counter page from the Status Display

2. While holding the SELECT button, press and hold the ENTER button for about 5 seconds. The displayed data is reset to zero.

### <span id="page-33-0"></span>Common Measurements Display

Scroll through pages with the UP and DOWN arrow buttons.

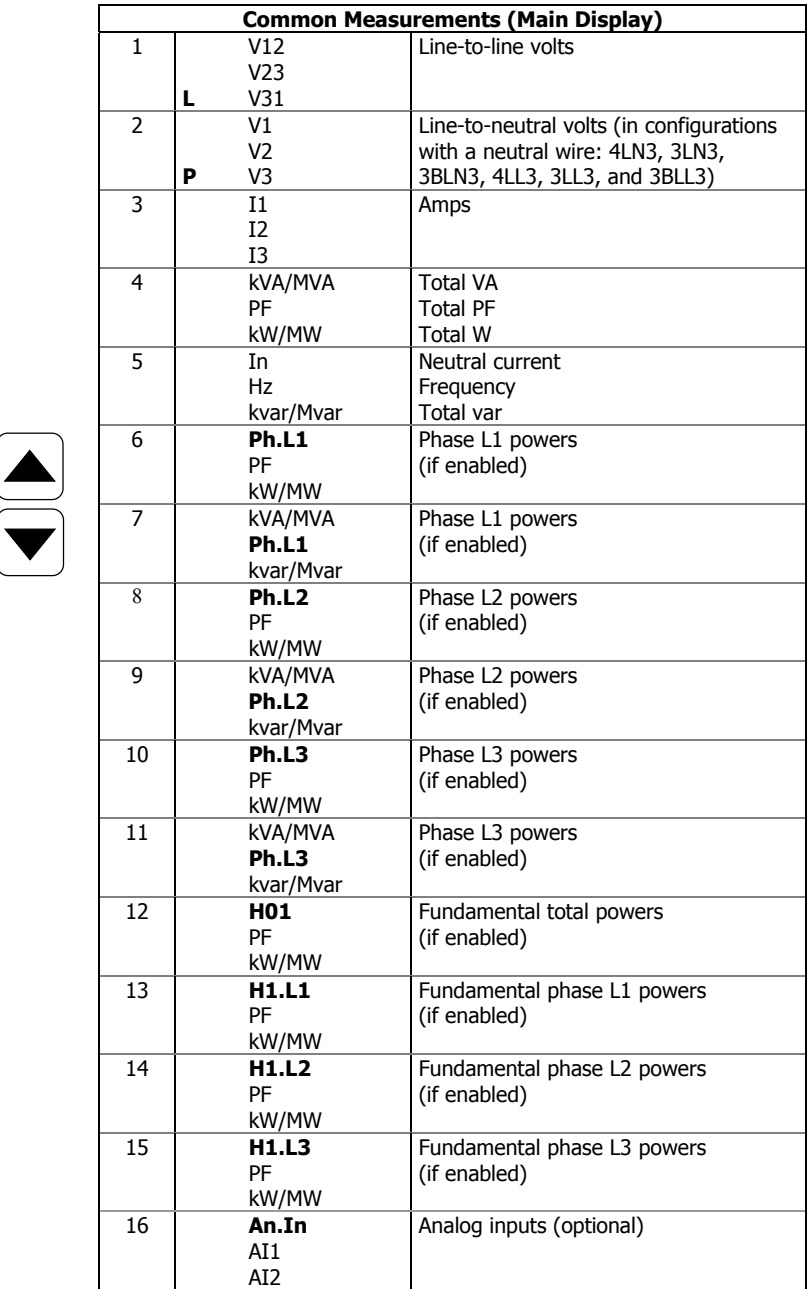

### <span id="page-33-1"></span>Min/Max and Max. Demands Display

Press the MIN/MAX button. The MIN/MAX LED, or MAX DEMAND LED in the PM175, is illuminated when in the MIN/MAX display. Use the UP and DOWN arrow buttons to scroll through the Min/Max and Max. Demand pages.

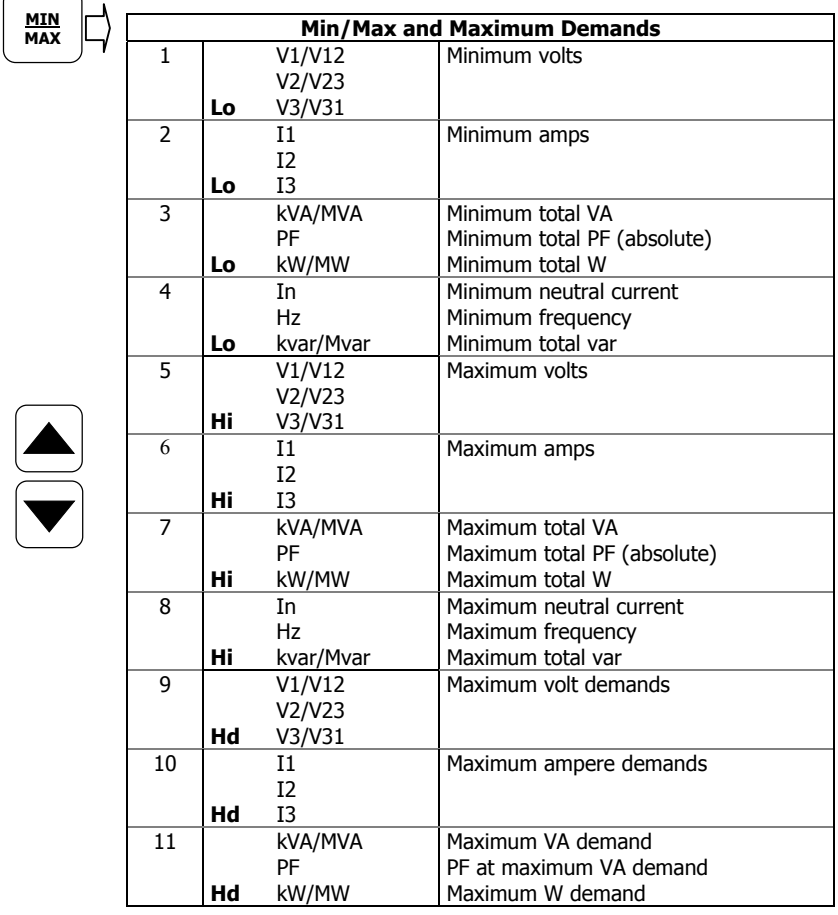

Note that volts readings will be line-to-neutral in 4LN3, 3LN3 and 3BLN3 wiring modes, and line-to-line in other modes.

# <span id="page-35-0"></span>Power Quality/Harmonics Display

Press the PQ/ESC button. The THD/TDD LED is illuminated. Press the button again to move to the individual harmonics, or to the flicker and unbalance displays. Use the UP and DOWN arrow buttons to scroll through harmonics and power quality measurements.

Note that voltage harmonics readings will be line-to-neutral in the 4LN3, 3LN3 and 3BLN3 wiring modes, and line-to-line in all other modes.

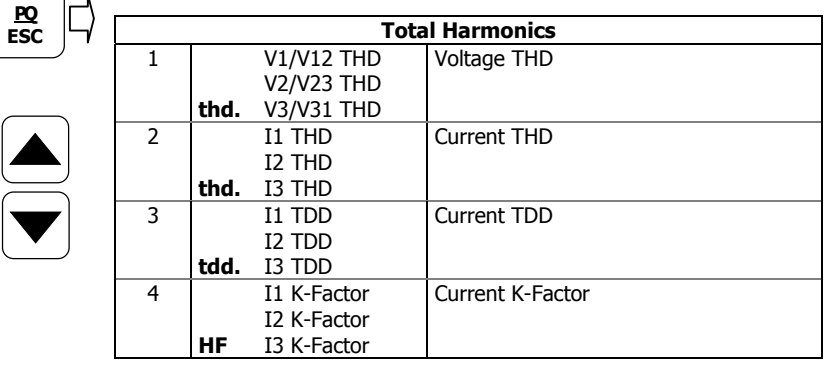

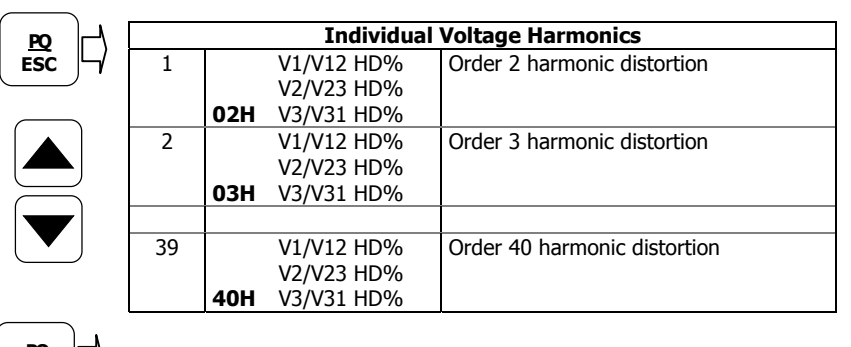

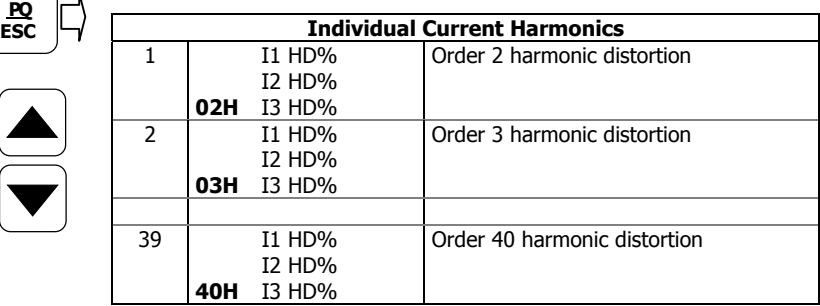

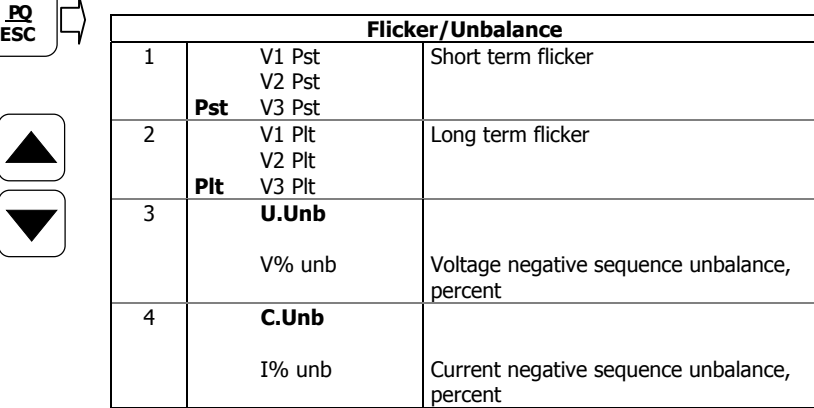
### Energy Display

Press the ENERGY button. The MVAh, Mvarh, or MWh LED is illuminated. If TOU registers are configured in the meter, press the button again to scroll through all active TOU registers. Use the UP and DOWN arrow buttons to scroll through energy pages.

Along with total energies, per phase energy accumulators will be displayed if phase energy calculation is enabled in the Device Options menu.

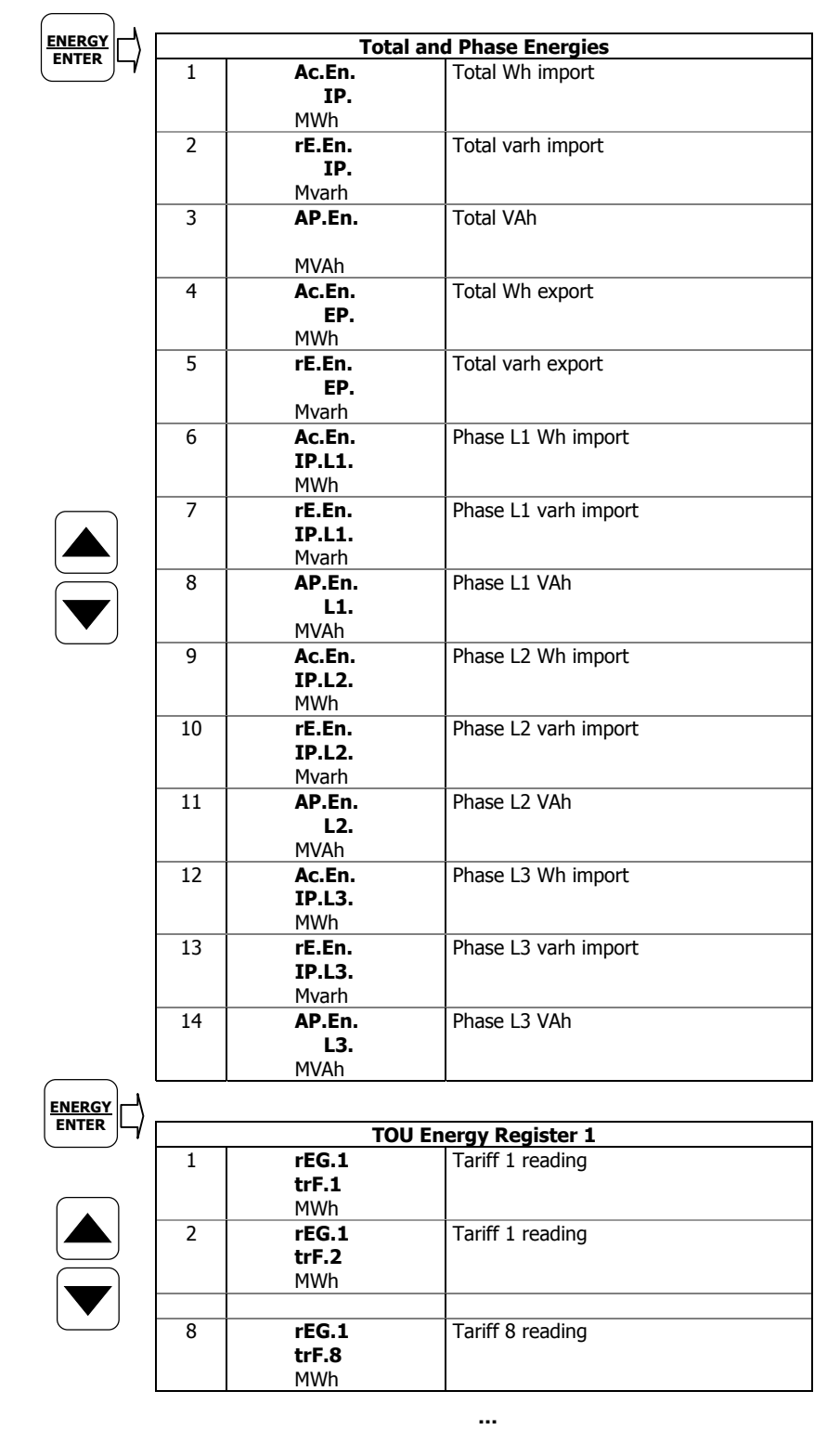

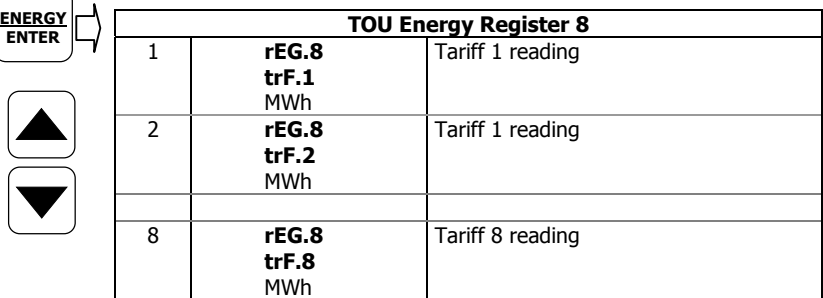

# **Status Display**

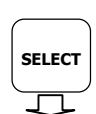

**StA**

⊠

**OPS** 

The meter has separate status information pages accessible through the primary device menu. The Status Display shows rarely used information that is especially helpful when connecting the meter inputs and outputs to external equipment. For information on navigating in the menus, see Using [the Menus.](#page-38-0)

To enter the Status Display:

- 1. From the Data Display, press the SELECT button to enter the primary device menu. The "StA" window is highlighted.
- 2. Press ENTER to enter the Status Display. Use the UP and DOWN arrow buttons to scroll through the status pages.

To exit the Status Display:

- 1. Press ESC to return to the primary device menu.
- 2. Press ESC to return to the Data display.

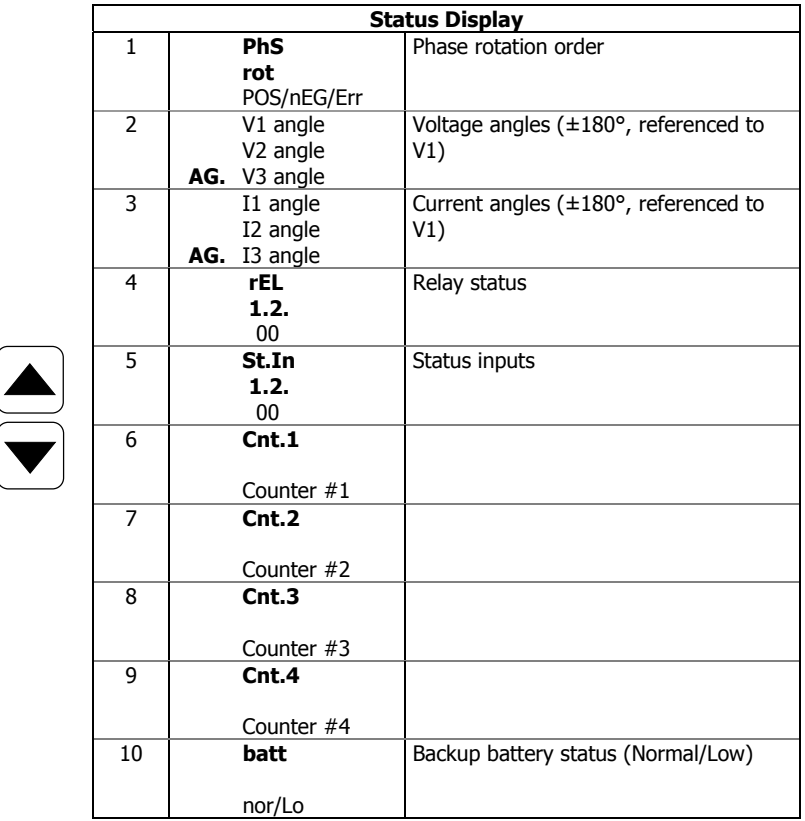

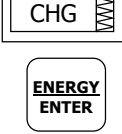

 $\overline{1}$ ٦

## <span id="page-38-0"></span>**Using the Menus**

### Navigation Buttons

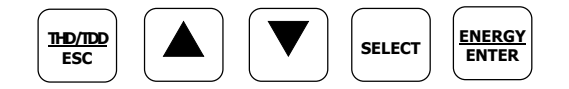

The PM175 has a menu-driven setup. To enter the menus, press shortly and release the SELECT button.

The SELECT button selects (highlights) an active window in which you then can select or change a desired menu item. The button operates once it's briefly pressed and released.

The UP and DOWN arrow buttons scroll through menu items in the highlighted window forward and backward, and allow changing a highlighted item when entering numbers.

The ENTER button confirms the selection of a menu item or a number in the highlighted window, thus allowing to enter a submenu or to store a changed item.

The ESC button acts as the "Escape" leaving the highlighted item unchanged or returning to the upper level menu.

### Selecting Menus

To access the meter menus, press and release the SELECT button. The primary meter menu is open as shown below. The menu has three entries:

- StA Status Display entry (see "Status Display" above)
- OPS Main setup menu entry allowing to review setup options
- CHG Main setup menu entry allowing to change setups

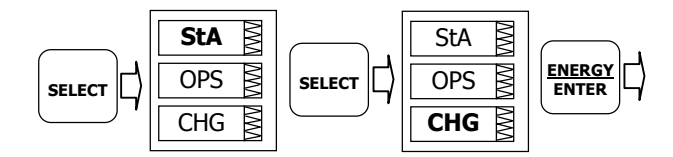

To enter the Status Display:

- 1. If the StA window is not highlighted, use the SELECT button to activate it.
- 2. Press the ENTER button to enter the Status Display

To review the meter setup options:

- 3. Press the SELECT button to activate the OPS window.
- 4. Press the ENTER button to enter the main menu.

To change the meter setup, or to clear the accumulated values:

- 1. Press the SELECT button to activate the CHG window.
- 2. Press the ENTER button to enter the main menu.

### **Entering the Password**

The setup change menu can be secured by a four-digit user password. The meter is primarily shipped with the password preset to 0 at the factory and password protection disabled. You can change the password and enable password protection through the Access Control menu (see [Meter Security\)](#page-47-0). If authorization is not required, just press the ENTER button to move to the main setup menu; otherwise you should enter a correct password to be authorized to access the meter setups.

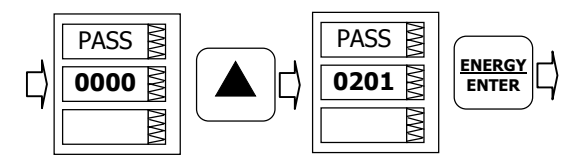

To enter the password:

- 1. Adjust the first digit with the UP and DOWN arrow buttons.
- 2. Press the SELECT button to advance to the next digit.
- 3. Adjust the remaining password digits in the same manner.
- 4. Press ENTER to confirm the password.

If the password entered is correct, you will move to the main device menu, otherwise you return to the previous menu.

Selecting the OPS or CHG entry moves you to the main setup menu that is represented by two entries: the upper window displays a secondary menu list, while the bottom item is an assisting exit window.

#### **Selecting a Menu Entry**

To select a menu entry from the menu list:

1. Highlight the upper item by pressing briefly the SELECT button if it is not highlighted yet.

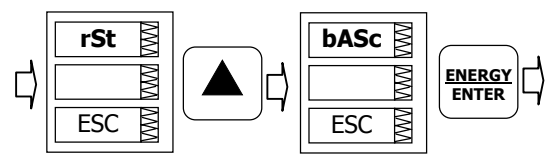

- 2. Scroll through the menu list by pressing briefly the UP and DOWN arrow buttons until the desired menu entry appears.
- 3. Press the ENTER button.

### Viewing and Changing Setup Items

A second level menu normally consists of three items: the upper static window indicates the menu name, while the middle window represents a list of setup parameters you can scroll through, and the lower item shows the present parameter value.

To select a parameter you want to view or change:

1. Highlight the middle window by pressing briefly the SELECT button if it's not highlighted yet.

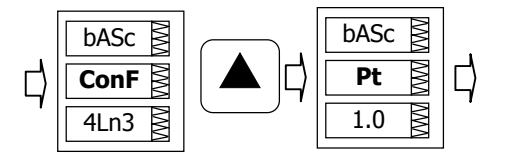

2. Scroll through the parameter list with the UP and DOWN buttons until the desired parameter name appears.

To change the selected parameter:

1. Press the SELECT button to highlight the lower item.

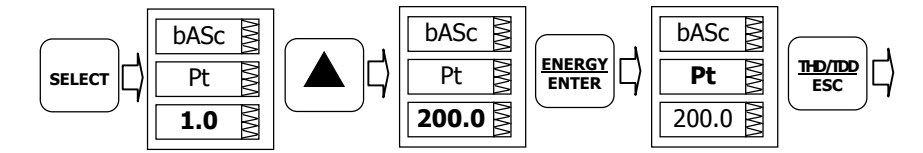

- 2. If a number represents the parameter, adjust it to the desired value with the UP and DOWN arrow buttons. When briefly pressed, the button increments or decrements the number by one. When the button is pressed continuously, the number is changed approximately twice per second.
- 3. If a name represents the parameter, select the desired option with the UP and DOWN arrow buttons.
- 4. To store your new selection, press the ENTER button.
- 5. To leave the parameter unchanged, press the ESC button.

You will return to the parameter list and will be able to select another parameter or return to the main menu.

To exit the menu, press ESC.

## **Menu Operations**

bASc

4Ln3 **ConF** 

## Basic Device Settings

This menu allows you to configure the basic meter settings that define the general operating characteristics of the device. To enter the menu, select the "baSc" entry from the main menu, and then press the ENTER button.

To select a setup option:

- 1. Press the SELECT button to activate the middle window.
- 2. Use the UP and DOWN arrow buttons to scroll to the desired option.

To change the option:

- 1. Press the SELECT button to activate the lower window.
- 2. Use the UP and DOWN arrow buttons to select the desired option.
- 3. Press ENTER to confirm your changes and to store your new setting, or press ESC to discard changes.

To exit the menu, press ESC.

The following table lists available options.

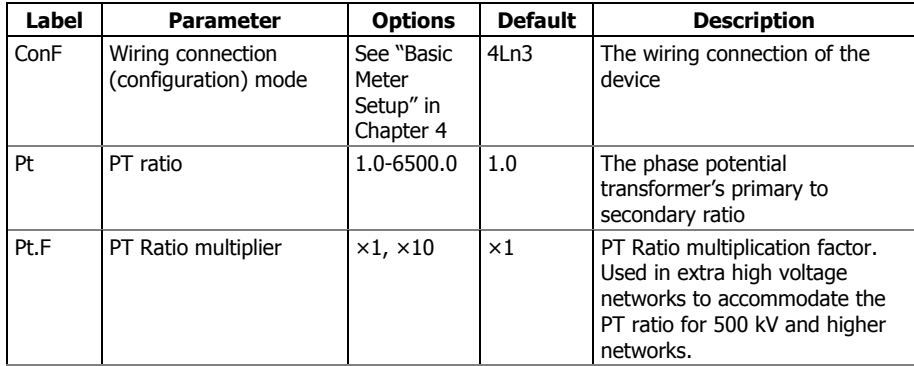

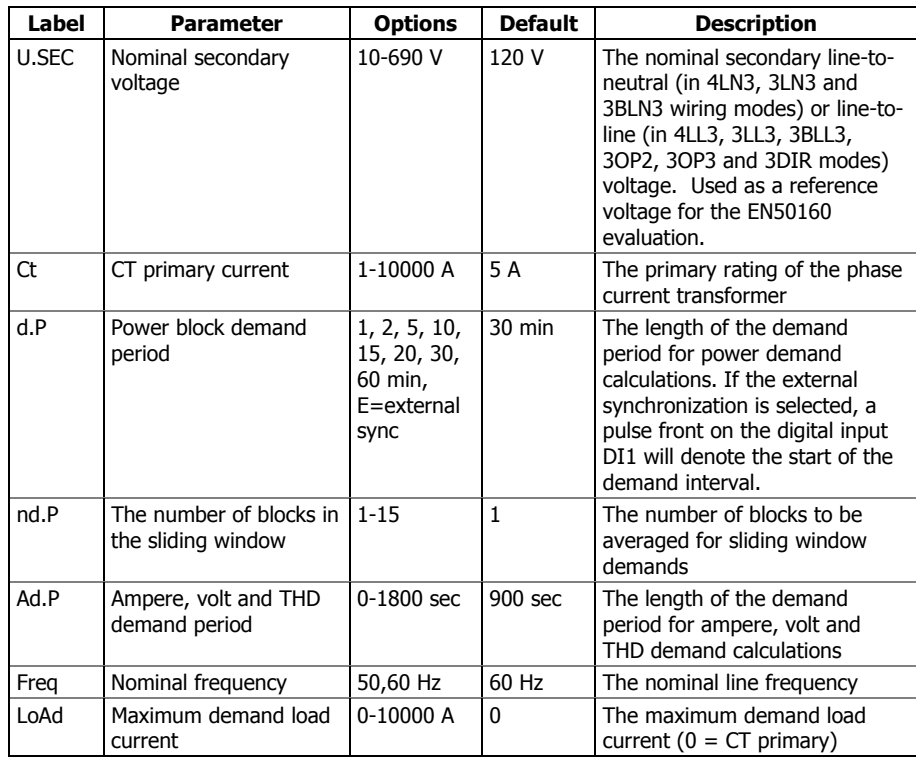

 $\Delta$  Always specify the wiring mode and transformer ratings prior to setting up setpoints and analog outputs.

 $\Delta$  The maximum value for the product of the phase CT primary current and PT ratio is 57,500,000. If the product is greater, power readings will be zeroed.

## Device Options

This menu allows you to change the user-configurable device options or put the meter into energy test mode. To enter the menu, select the "OPtS" entry from the main menu, and then press the ENTER button.

To select a setup option:

- 1. Press the SELECT button to activate the middle window.
- 2. Use the UP and DOWN arrow buttons to scroll to the desired option.

To change the option:

- 1. Press the SELECT button to activate the lower window.
- 2. Use the UP and DOWN arrow buttons to select the desired option.
- 3. Press ENTER to confirm your changes and to store your new setting, or press ESC to discard changes.

To exit the menu, press ESC.

The following table lists available options.

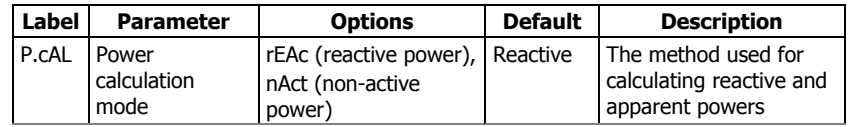

**OPtS** 

⊠

 $\triangleright$ 

rEAc **P.cAL** 

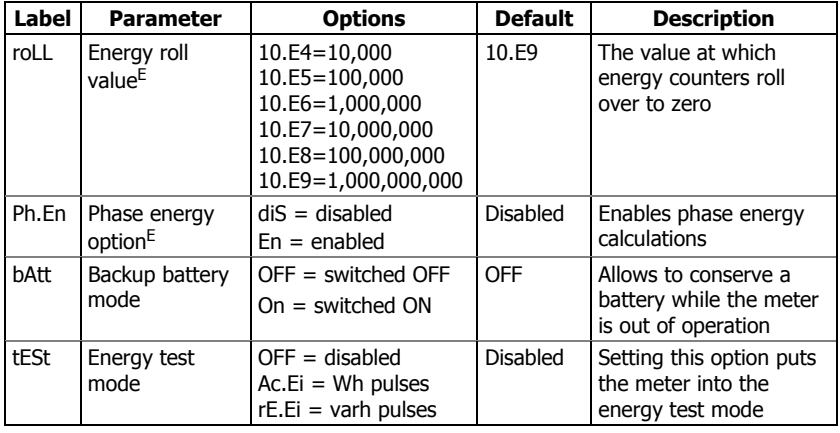

## <span id="page-42-0"></span>Communication Ports

These two menus allow you to configure parameters for communication ports COM1 and COM2. To enter the menu, select "Prt.1" for COM1 or "Prt.2" for COM2 from the main menu, and then press the ENTER button.

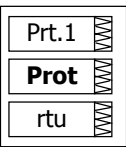

To select a setup option:

- 1. Press the SELECT button to activate the middle window.
- 2. Use the UP and DOWN arrow buttons to scroll to the desired option.

To change the option:

- 1. Press the SELECT button to activate the lower window.
- 2. Use the UP and DOWN arrow buttons to select the desired option.
- 3. Press ENTER to confirm your changes and to store your new setting, or press ESC to discard changes.

To exit the menu, press ESC.

The following tables list available port options.

### **COM1 Settings**

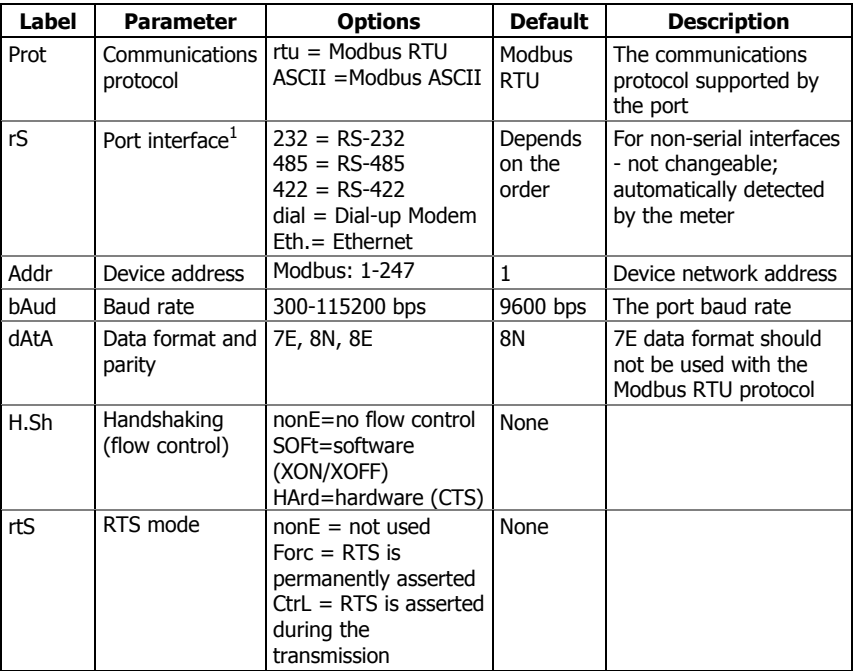

 $1$  The meter automatically detects a replaceable communication module and will not allow you to change the interface, baud rate or data format for the Dial-up modem, and for the Ethernet port.

### **COM2 Settings**

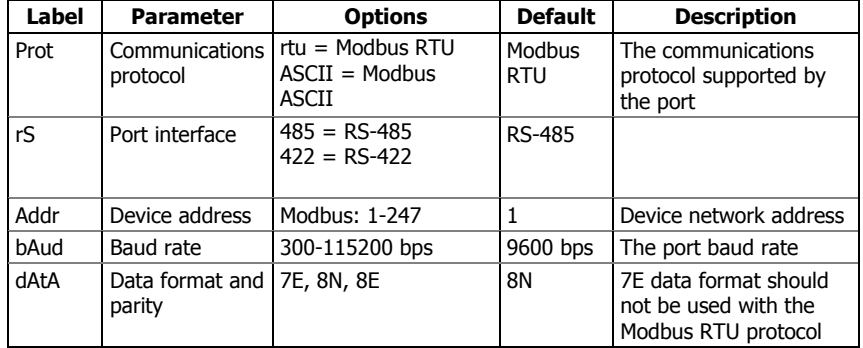

### Network Address

This menu allows you to configure the device IP address and the default gateway address for the Ethernet port. To enter the menu, select "nEt" from the main menu, and then press the ENTER button.

To change the password:

- 1. To change the device IP address, select the "A" entry in the upper window with the UP and DOWN arrow buttons. To change the default gateway address, select the "G" entry.
- 2. Press the SELECT button to activate the first address digit.
- 3. Use the UP and DOWN arrow buttons to adjust the digit.
- 4. Press the SELECT button to advance to the next digit.
- 5. Adjust the remaining address digits.
- 6. Press ENTER to confirm your new setting, or press ESC to discard changes.

To exit the menu, press ESC.

### Counters Setup

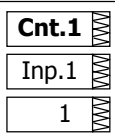

The PM175 has four six-digit counters that can count pulses delivered through the device digital inputs with a programmable scale factor, or events that trigger setpoint operations. This menu allows you to link digital inputs to the counters and define a pulse multiplier for each counter. To enter the menu, select the "Cnt" entry from the main menu and press the ENTER button.

The menu uses three entries:

- 1. The upper window indicates a counter number.
- 2. The middle window selects a digital input to be linked to the counter.
- 3. The lower window defines a counter multiplier.

Use the UP and DOWN arrow buttons to scroll to the desired counter.

To change the counter options:

- 1. Press the SELECT button to activate the middle window.
- 2. Use the UP and DOWN arrow buttons to link a digital input to the counter or to disable the counter input.
- 3. Press the SELECT button to activate the lower window.
- 4. Use the UP and DOWN arrow buttons to enter the desired multiplier.

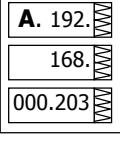

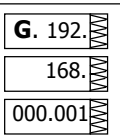

- 5. Press ENTER to confirm your changes and to store your new settings, or press ESC to discard changes.
- 6. You will return to the upper window and be able to select another counter or exit the menu.

To exit the menu, press ESC.

The following table lists available counter options.

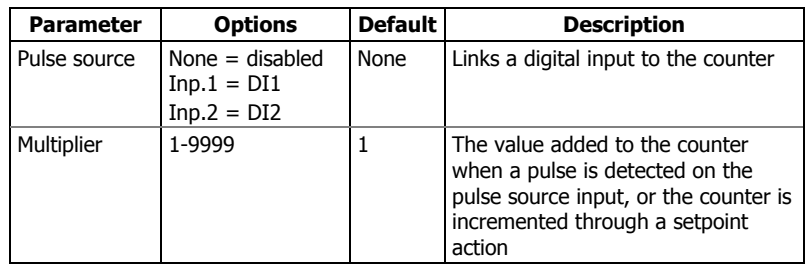

## Control Setpoints Setup

The PM175 provides 16 control setpoints with programmable operate and release delays. Each setpoint can evaluate a logical expression with up to four arguments using OR/AND logic. Whenever an expression is evaluated as "true", the setpoint can perform up to four concurrent actions that can send a command to the output relays, increment or decrement a counter, or trigger a recorder. For more information on setpoints operation, see [Using](#page-69-0)  [Control Setpoints](#page-69-0) in Chapter 4.

This menu allows you to configure setpoints in your meter through the front display. To enter the menu, select the "SEtP" entry from the main menu, and then press the ENTER button.

The menu uses three entries:

- 1. The upper window indicates a setpoint number.
- 2. The middle window selects a setup parameter to view or change.
- 3. The lower window displays the parameter value.

Use the UP and DOWN arrow buttons to scroll to the desired setpoint.

2. Use the UP and DOWN arrow buttons to select the desired value. 3. Press ENTER to confirm your new parameter setting, or press ESC to

To select a setpoint parameter:

To change the parameter value:

setpoint or exit the menu.

To exit the menu, press ESC.

discard changes.

1. Press the SELECT button to activate the middle window.

1. Press the SELECT button to activate the lower window.

2. Use the UP and DOWN arrow buttons to scroll to the desired parameter.

4. You will return to the middle window and be able to select and configure another parameter, or confirm the setpoint settings and exit the menu.

SP.1 ⊠ **OFF.1**  R 180

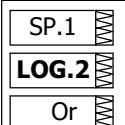

To store your new setpoint settings after you configured all setpoint parameters: 1. When the middle window is highlighted, press the ENTER button. 2. You will return to the upper window and be able to select another SP.1 **trG.2** 

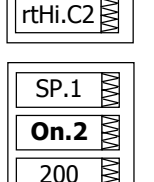

The following table lists available setpoint options. For a list of available setpoint triggers and actions, see [Using Control Setpoints](#page-69-0) in Chapter 4.

Series PM175 Powermeters 45

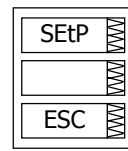

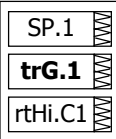

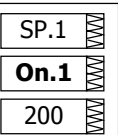

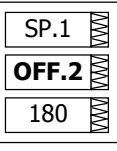

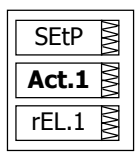

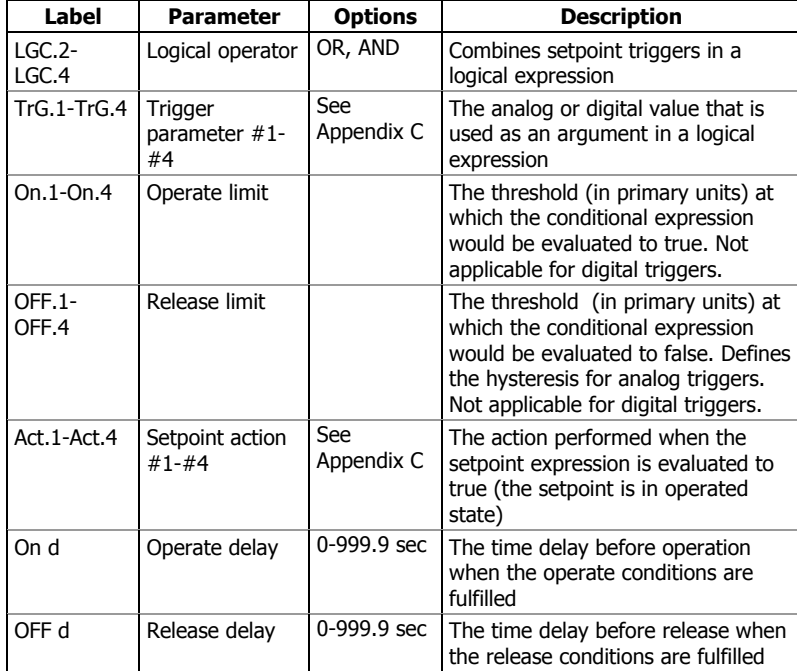

## Analog Inputs Setup

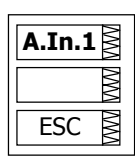

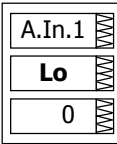

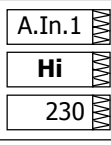

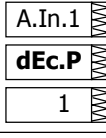

This entry only appears if the meter is ordered with optional analog inputs. For more information on configuring analog inputs in your meter, see [Programming Analog Inputs](#page-64-0) in Chapter 4.

To enter the menu, select the "A.In.1" or "A.In.2" entry from the main menu for the AI1 and AI2 input respectively, and then press the ENTER button.

To change the analog input options:

- 1. Use the UP and DOWN arrow buttons to scroll to the desired parameter.
- 2. Press the SELECT button to activate the lower window.
- 3. Use the UP and DOWN arrow buttons to adjust the parameter value.
- 4. Press ENTER to confirm your new parameter setting, or press ESC to discard changes.
- 5. You will return to the middle window and be able to select another parameter, or store your new settings and exit the menu.

To store your new settings and exit the menu:

- 1. When the middle window is highlighted, press the ENTER button.
- 2. You will return to the main menu.

To exit the menu without saving your changes, press ESC.

The following table lists available analog input options.

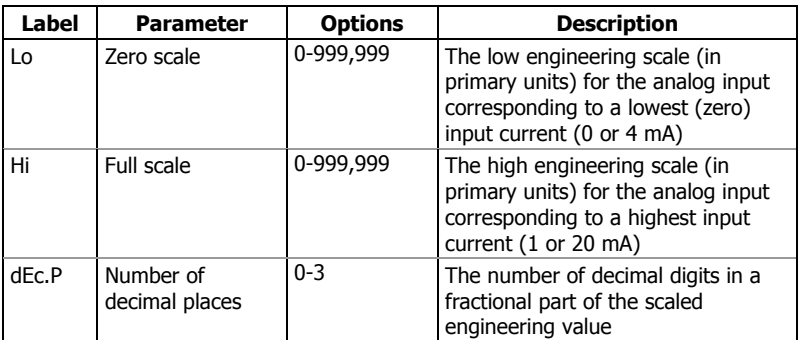

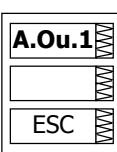

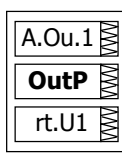

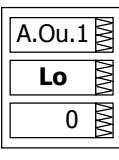

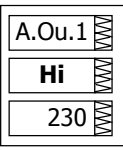

## Analog Outputs Setup

This entry only appears if the meter is ordered with optional analog outputs. For more information on configuring analog inputs in your meter, see [Programming Analog Outputs](#page-65-0) in Chapter 4.

To enter the menu, select the "A.Ou.1" or "A.Ou.2" entry from the main menu for the AO1 and AO2 output respectively, and then press the ENTER button.

To change the analog output options:

- 1. Use the UP and DOWN arrow buttons to scroll to the desired parameter.
- 2. Press the SELECT button to activate the lower window.
- 3. Use the UP and DOWN arrow buttons to adjust the parameter value.
- 4. Press ENTER to confirm your new parameter setting, or press ESC to discard changes.
- 5. You will return to the middle window and be able to select another parameter, or store your new settings and exit the menu.

To store your new settings and exit the menu:

- 1. When the middle window is highlighted, press the ENTER button.
- 2. You will return to the main menu.

To exit the menu without saving your changes, press ESC.

The following table lists available analog output options. For a list of the available output parameters and their scales, see [Programming Analog](#page-65-0)  [Outputs](#page-65-0) in Chapter 4.

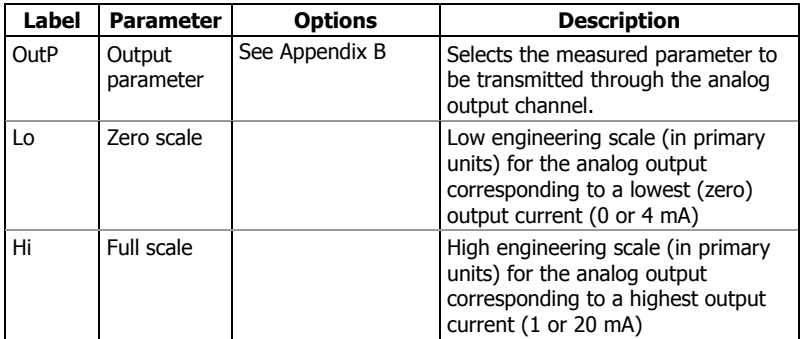

## Timers Setup

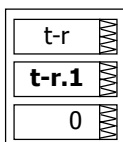

The PM175 is provided with four interval timers. When enabled, a timer generates periodic events in predefined intervals that can trigger setpoints to produce periodic actions like periodic data trending. To enter the menu, select the "t-r" entry from the main menu and press the ENTER button.

Use the UP and DOWN arrow buttons to scroll to the desired timer.

To change the time period for the timer:

- 1. Press the SELECT button to activate the lower window.
- 2. Use the UP and DOWN arrow buttons to enter the desired interval value in seconds. Intervals from 1 to 9999 seconds are allowed. Resetting the interval to 0 disables the timer.
- 3. Press ENTER to confirm your changes and to store your new settings, or press ESC to discard changes.
- 4. You will be returned to the middle window and will be able to select another timer or exit the menu.

To exit the menu, press ESC.

## Display Setup

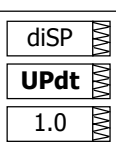

This menu allows you to configure options for the meter display, and view display and device firmware versions. To enter the menu, select the "diSP" entry from the main menu and press the ENTER button.

To select a setup option:

- 1. Press the SELECT button to activate the middle window.
- 2. Use the UP and DOWN arrow buttons to scroll to the desired option.

To change the option:

- 1. Press the SELECT button to activate the lower window.
- 2. Use the UP and DOWN arrow buttons to select the desired option.
- 3. Press ENTER to confirm your changes and to store your new setting, or press ESC to discard changes.

To exit the menu, press ESC.

The following table lists available options.

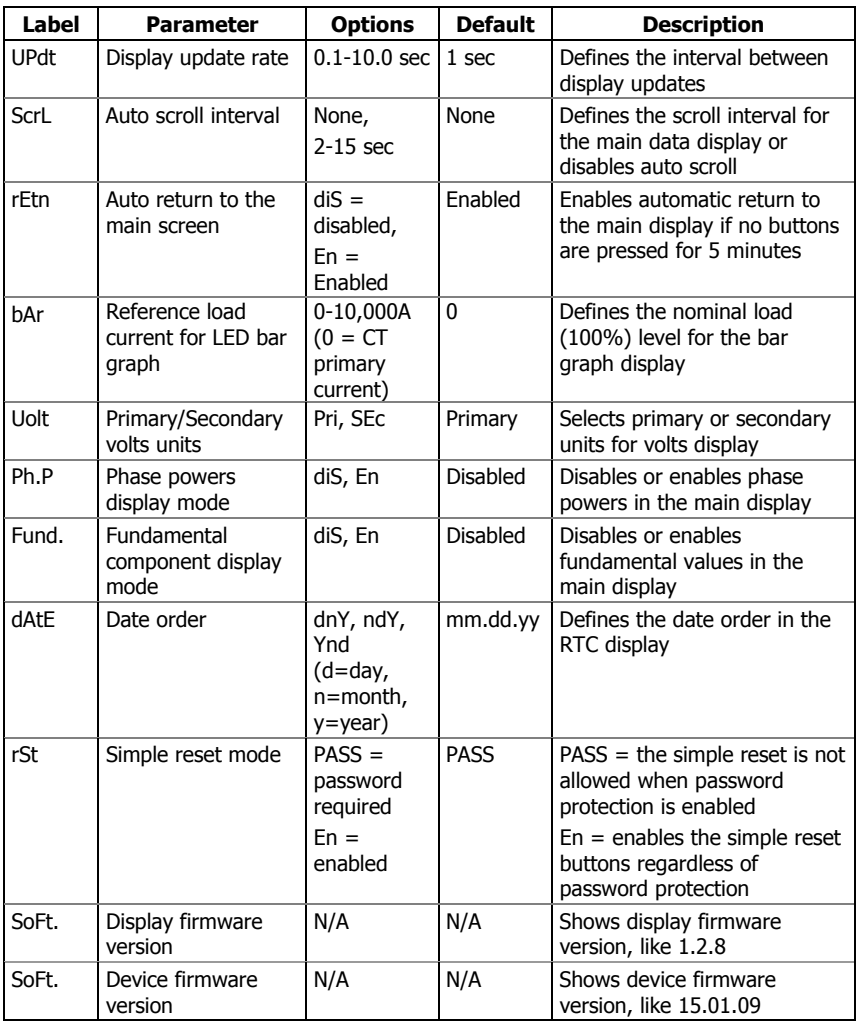

### <span id="page-47-0"></span>Meter Security

The Access Control menu allows you to change the user password and enable or disable password protection. To enter the menu, select the "AccS" entry from the main menu and press the ENTER button.

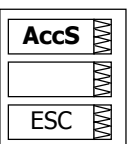

PASS **0000**  ₨

**CtrL On** 

 $\mathbb N$ 

The password in your meter is preset to 0 at the factory, and password protection is disabled.

To change the password:

- 7. Select the "PASS" entry in the upper window with the UP and DOWN arrow buttons.
- 8. Press the SELECT button to activate the first password digit.
- 9. Use the UP and DOWN arrow buttons to adjust the digit.
- 10. Press the SELECT button to advance to the next digit.
- 11. Adjust the remaining password digits.
- 12. Press ENTER to confirm your new password.

 $\Delta$  Your new password will be effective for both the display and communication ports.

To enable or disable password protection:

- 1. Select "CtrL" in the upper window using the UP and DOWN arrow buttons.
- 2. Press the SELECT button to activate the middle window.
- 3. Use the UP and DOWN arrow buttons to select the desired option. "On" enables password protection, "OFF' disables password protection.
- 4. Press ENTER to confirm your new setting, or ESC to discard changes.

To exit the menu, press ESC.

 $\Delta$  While password protection is enabled in your meter, you will not be able to change the device settings through the display or communications unless you provide a correct password. If you cannot provide a proper password, contact your local distributor for the appropriate password to override password protection.

## Setting the Device Clock

To enter the menu, select the "rtc" entry from the main menu and press the ENTER button. This menu allows you to set up the device clock and to configure your local time zone settings.

To select a setup option, use the UP and DOWN arrow buttons from the upper window.

To change the time, date, or daylight savings setting:

**dAtE**  05. 01.23.

**hour**

 25. 17.43.

- 1. Highlight an item you want to change by pressing briefly the SELECT button. When you enter the time setup display, the hours and minutes are frozen to allow you to adjust them.
- 2. Adjust the selected item with the UP and DOWN arrow buttons.
- 3. Highlight the next item you want to change and adjust it in the same manner.
- 4. Press ENTER to confirm your changes, or press ESC to leave the clock settings unchanged. If you confirm the time change while the seconds are highlighted, the seconds will be zeroed; otherwise they will stay unchanged.

To exit the menu, press ESC.

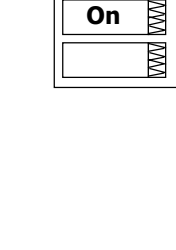

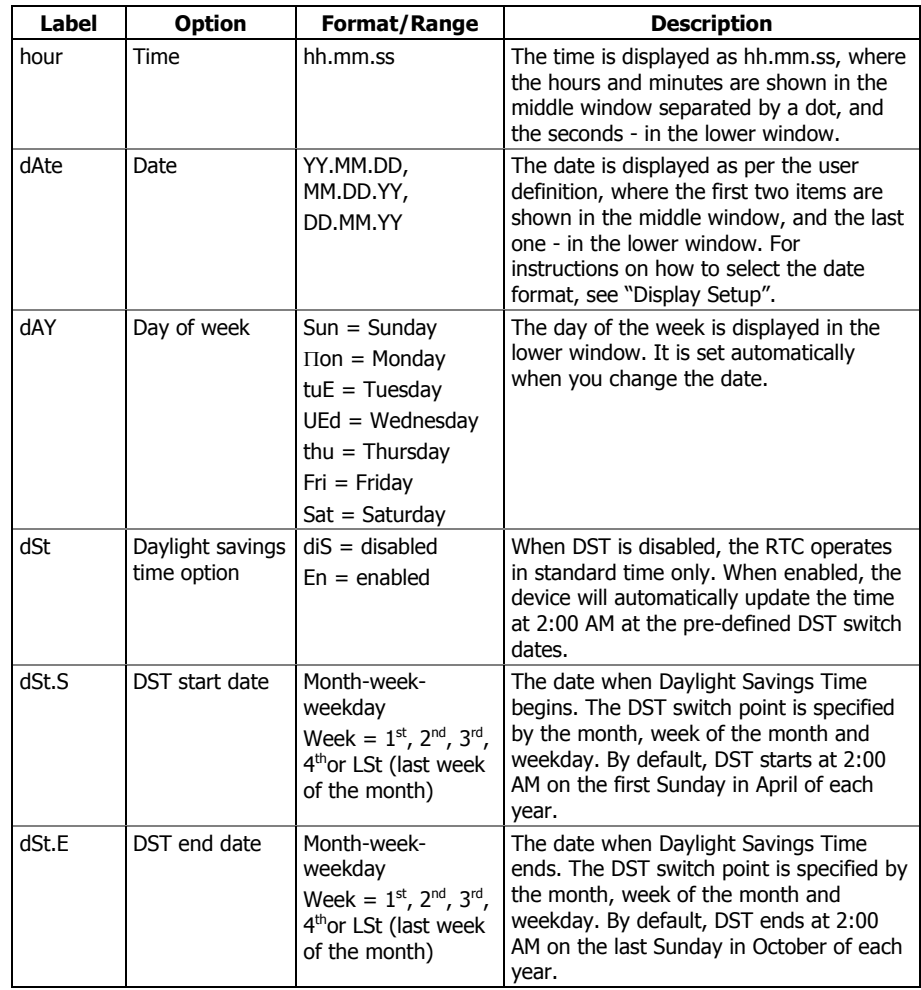

The following table lists available options.

### Resetting Accumulators and Maximum Demands

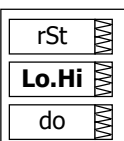

To enter the menu, select the "rst" entry from the main menu, and then press the ENTER button.

The Reset menu allows you to separately reset minimum/maximum log records, maximum demands and counters.

To reset the desired registers:

- 1. Highlight the middle window by pressing briefly the SELECT button.
- 2. Select the desired entry by scrolling through the list with the UP and DOWN arrow buttons until the desired entry appears.
- 3. Press the SELECT button briefly to highlight the lower item.
- 4. Press and hold the ENTER button for 5 seconds.
- 5. Release the button. The "do" entry is replaced with "done" showing the operation is complete.

The following table shows available options.

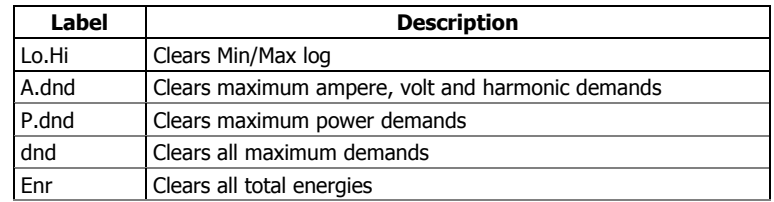

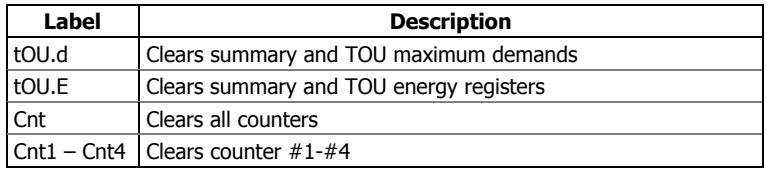

# **Chapter 4 PAS Application Software**

Supplemental PAS software can be used for configuring the PM175 through communication ports, for retrieving real-time and recorded data, and for remote upgrading device firmware.

For information on how to install PAS on your PC, see the "PAS Getting Started" guide supplied on the installation CD.

## **Setting up your Meter**

To communicate with your meters, you need to create a separate site database for each device. All communication and configuration data for your meter will be stored in this database. When configuring your meter, you should store all setups to the site database so that PAS will recognize your device's properties regardless of whether you have the device online or you work offline.

To create a new database for your meter:

1. Select Configuration from the Tools menu, and then click Sites at right on the Instrument Setup tab.

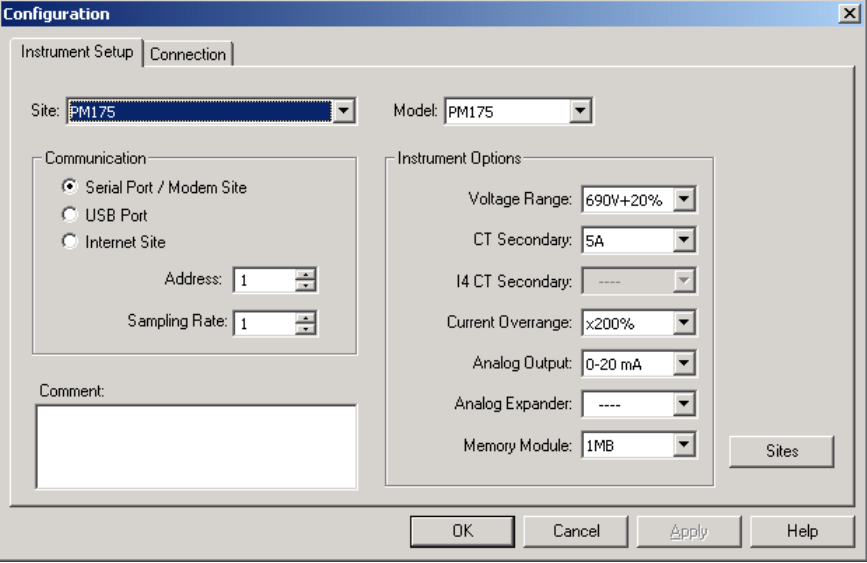

- 2. From the "Look in" box, select the directory where a new database will be stored. By default, it will be the "Sites" directory. Type a site name for your device in the "File name" box, click New, and then click OK.
- 3. On the Instrument Setup tab, select "PM175" in the "Model" box. PAS will automatically select the appropriate instrument options for your meter.
- 4. Select a correct CT secondary current (5A or 1A) for your meter.
- 5. If you wish to add any comments for your meter, type them into the "Comment" box.

## **Setting up Communications**

You can communicate with the meter via a changeable COM1 communication port, or through a second factory set serial RS-485/RS-422 COM2 port. Depending on the order, your meter's COM1 port can be equipped with an RS-232/RS-422/RS-485 serial interface, with a dial-up modem for communicating through public telephone lines, with an Ethernet module for communicating through the Internet.

To configure your communications with the PM175:

- 1. Select Configuration from the Tools menu. Under the Communication group on the Instrument Setup tab, select the type of a connection for your device.
- 2. Set the device communication address you assigned to the PM175.
- 3. In the "Sampling Rate" box, select a rate at which PAS will update data on your screen when you continuously poll the device in the PAS Data Monitor.

The communication protocol and port settings in PAS must match the settings made in your device.

### Communicating through a Serial Port

Select Serial Port/Modem Site on the Configuration tab, and then click on the Connection tab to configure your serial port settings.

### **Configuring a Serial Port**

1. On the Connection tab, select a COM port from the "Device" box, and then click Configure.

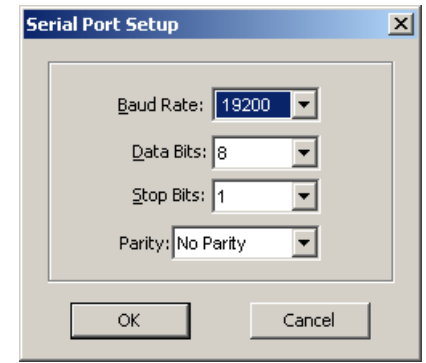

2. Specify the baud rate and data format for the port. Choose the same baud rate and data format as you have set in the device, and then click OK. The default settings for the local RS-232 and RS-422/485 ports are 9600 baud, 8 bits with no parity.

### **Selecting a Communications Protocol**

1. On the Connection tab, click Protocol.

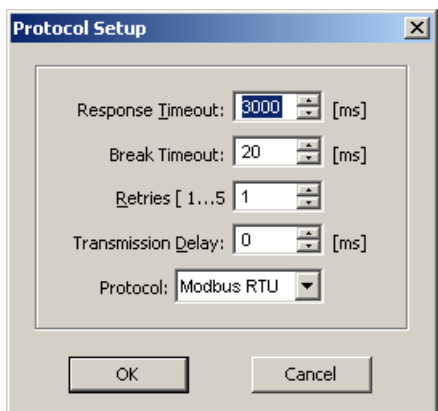

2. In the "Protocol" box, select the same communications protocol as you have in your meter. The default protocol setting in your meter for all ports is Modbus RTU.

For more information on configuring the protocol parameters, refer to the "PAS Getting Started" guide.

### Communicating through a Dial-up Modem

#### **Configuring a Modem**

- 1. On the Connection tab, select a local modem installed on your PC.
- 2. Click on Phones to add the phone number of the remote meter to the phone list.
- 3. Type the phone number in the "Phone number" box, add comments if you desire, click Add, and then click OK.
- 4. From the "Phone number" box on the Connection tab, select the phone number from the list, and then click OK.

### **Selecting a Communications Protocol**

On the Connection tab, click Protocol, and then select the protocol settings as shown above for a serial port.

## Communicating through the Internet

If you are communicating through the Ethernet port, you should define the IP address of your meter on the network.

- 1. On the Instrument Setup tab, select Internet Site.
- 2. Click on the Connection tab.

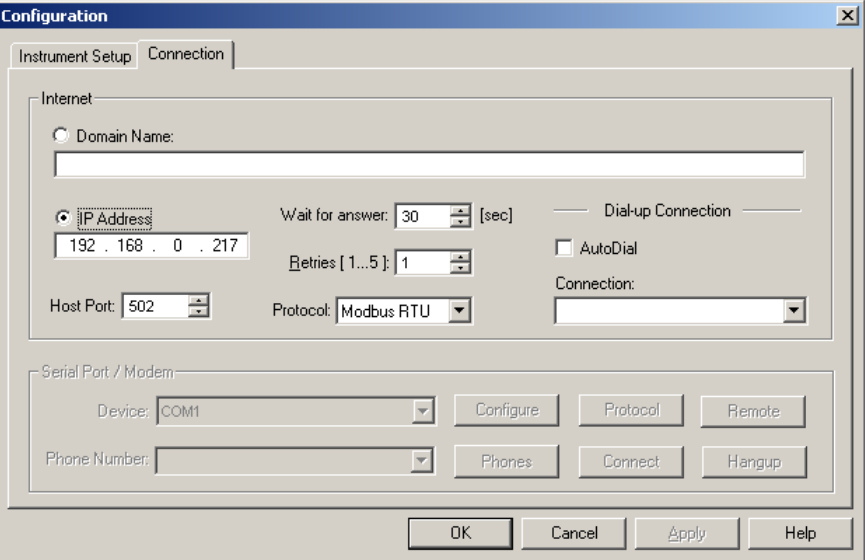

- 3. Click on the "IP address" and type in the IP address of your meter. The default IP address preset at the factory is 192.168.0.203.
- 4. In the "Protocol" box, select the communications protocol for the TCP port. The meter can provide Modbus/TCP connections on TCP port 502. The host port will be set automatically as you select the protocol. Select "Modbus RTU" for Modbus/TCP.
- 5. In the "Wait for answer" box, adjust the time that PAS will wait for a connection before announcing an error and the number of retries PAS will use to receive a response from the device if communications fail.

## **Preparing Setups for your Meter**

PAS allows you to prepare setup data for the meter off-line without the need to have it connected to your PC.

Select the device site from the list box on the PAS toolbar, and then select the desired setup group from the Meter Setup menu. Click on the tab with the setup you want to create or modify, and then fill in the boxes with the desired configuration data for your device. Click on the "Save as…" button to store your new data to the device's site database, so you will be able to recall it and download to the meter when you have it on-line.

 $\Delta$  Alwavs set up and store to the site database the Basic Setup data first. PAS will use this data as a reference when arranging other meter setups.

If you want to save your setup to another site database, select it from the file pane. Click OK.

If you want to reuse setups from another site, you can copy them to your present site database. Click Open, select the desired site database, and then click OK. The opened setup will be copied to your site database.

You can also copy all setups from one site database into another site's database. Select a device site from the list box on the toolbar from which you want to reproduce setups, and then select "Copy to..." from the Meter Setup menu. Select the site database to which to copy setups, and then click OK.

## Downloading Setups to the Meter

You can update each setup in your meter one at a time or download all setups together from the site database.

To update a particular setup in your device, check the On-line button on the PAS toolbar, select a meter site from the list box on the toolbar, and then select the desired setup group from the Meter Setup menu. Click on the tab of the setup you want to download to the meter, and then click Send.

To download all setups to your device at once, check the On-line button on the toolbar, select the device site from the list box on the toolbar, and then select Download Setups from the Meter Setup menu.

## Uploading Setups from the Meter

To upload the setups from the device to the site database, check the On-line button on the toolbar, select the device site from the list box on the toolbar, and then select Upload Setups from the Meter Setup menu.

## **Authorization**

If communications with your device is secured, you will be prompted for the password when you send new setup data to the meter.

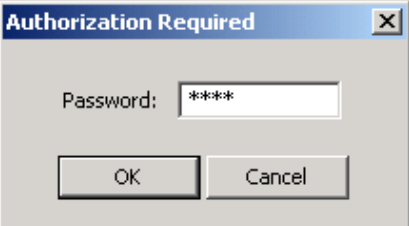

Enter the password and click OK. If your authorization was successful, you will not be prompted for the password again until you close the dialog window.

## **Configuring Communications in your Meter**

This section describes how to configure communication ports in your meter through PAS.

### Setting Up Communication Ports

To enter the setup dialog, select the device site from the list box on the PAS toolbar, select Communications Setup from the Meter Setup menu, and then click on the Serial Ports Setup tab. In the Port box, select the desired device port.

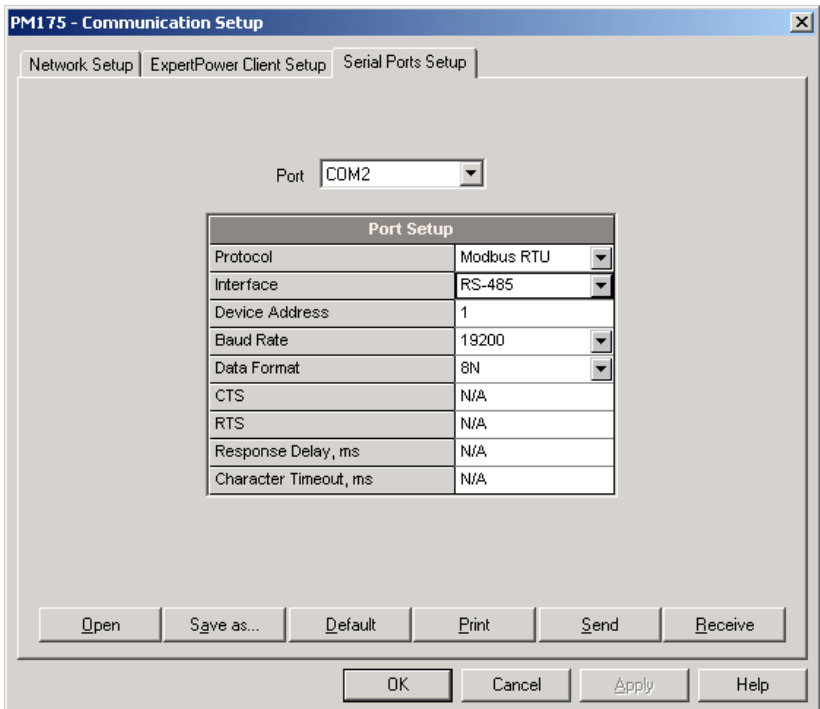

To change the port settings in your meter, select desired port parameters, and then click Send. For the available communication options, see [Communication Ports](#page-42-0) in Chapter 3.

NOTES

- 1. In meters with the Ethernet option, the device provides the permanent Modbus TCP server on port 502.
- 2. When you change the device communication settings through the Ethernet port, the device port restarts so communications will be temporarily lost. You may need to wait some additional time until PAS restores a connection with your device.

## Setting Up the Ethernet

To enter the setup dialog, select the device site from the list box on the PAS toolbar, select Communications Setup from the Meter Setup menu, and then click on the Network Setup tab.

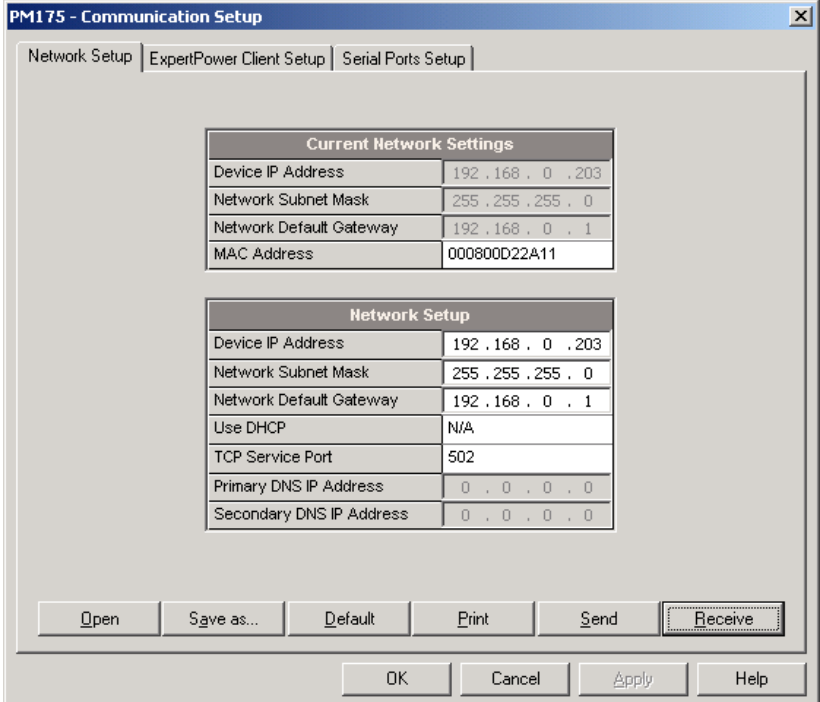

The following table lists available network options.

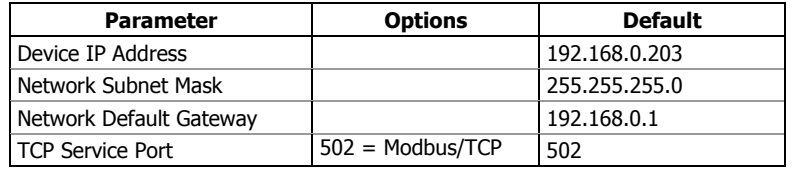

 $\Delta$  The TCP service port can also be changed trough the COM1 serial port setup: changing the protocol for the port will automatically change the TCP port for the Ethernet.

To change the Ethernet settings in your meter, select desired parameters, and then click Send.

NOTES

- 1. The meter provides the permanent Modbus TCP server on port 502.
- 2. When you change the device network settings, the device port restarts so communications will be temporarily lost. You may need to wait some additional time until PAS restores a connection with your device.

# **General Meter Setup**

This section describes how to configure the PM175 for your particular environment and application using PAS.

## Basic Meter Setup

Before you put your meter into operation, you should provide the device with basic information about your electrical network.

To enter the setup dialog, select the device site from the list box on the PAS toolbar, and then select General Setup from the Meter Setup menu.

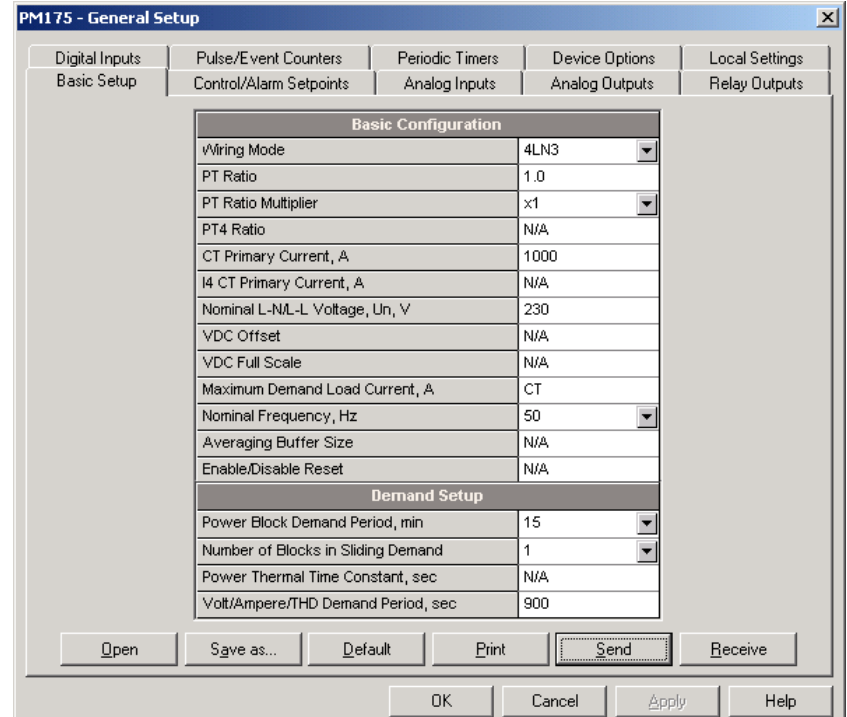

The following table lists available device configuration options.

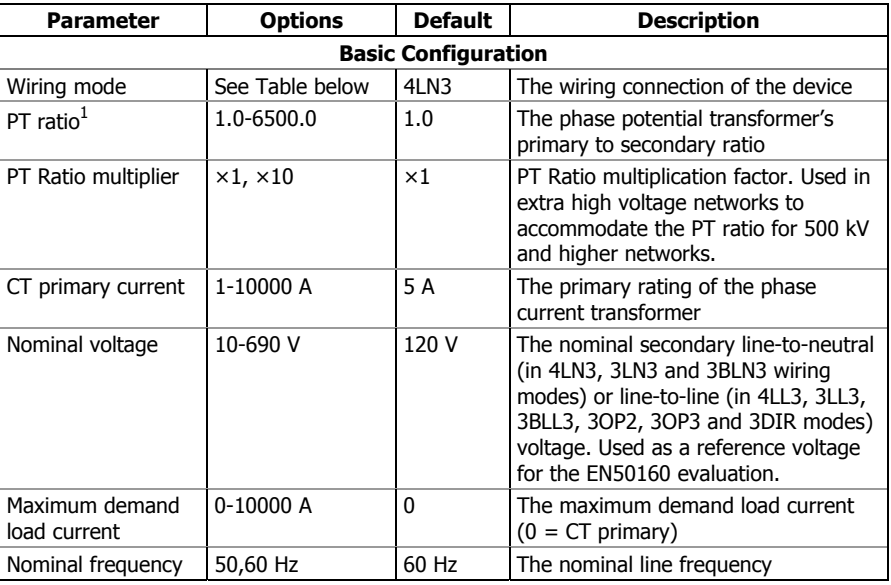

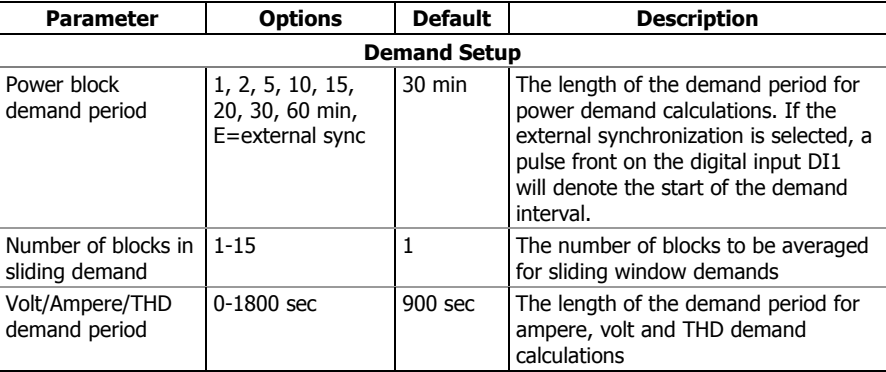

 $1$  PT Ratio is defined as a relation of the potential transformer's primary voltage rating to its secondary rating. For example, for the 14,400 V transformer's primary rating and 120 V secondary rating, the PT Ratio =  $14400/120 = 120$ .

Available wiring modes are listed in the following table.

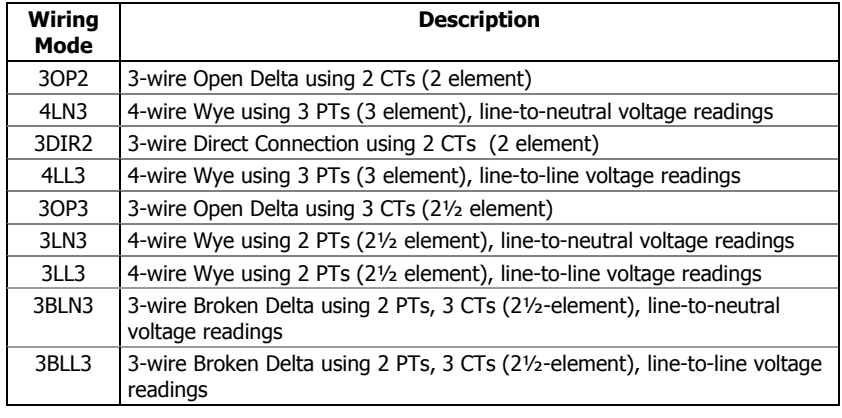

 $\Delta$  In 4LN3, 3LN3 and 3BLN3 wiring modes, the voltage readings for min/max volts and volt demands will represent line-to-neutral voltages; otherwise, they will be line-to-line voltages. The voltage waveforms and harmonics in 4LN3, 3LN3 and 3BLN3 wiring modes will represent line-toneutral voltages; otherwise, they will be line-to-line voltages.

## Device Options

This setup allows you to enable or disable optional calculations and redefine user-selectable device options.

To enter the setup dialog, select the device site from the list box on the PAS toolbar, and then select Device Options from the Meter Setup menu.

The following table lists available device options.

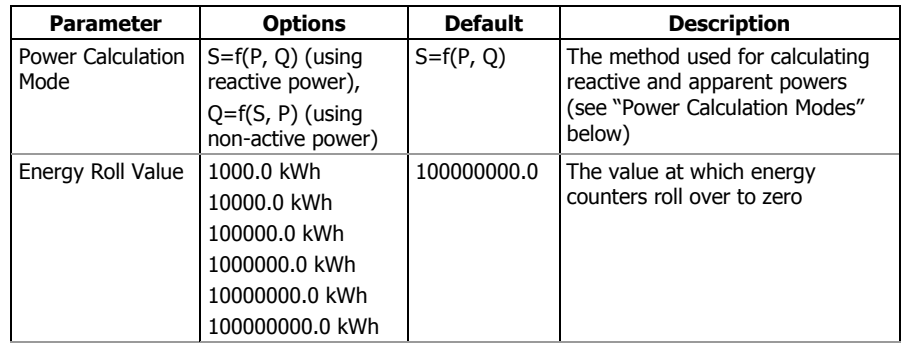

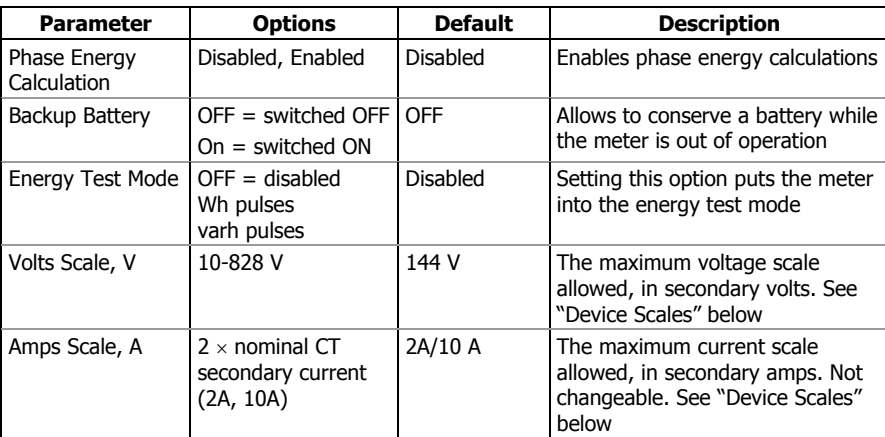

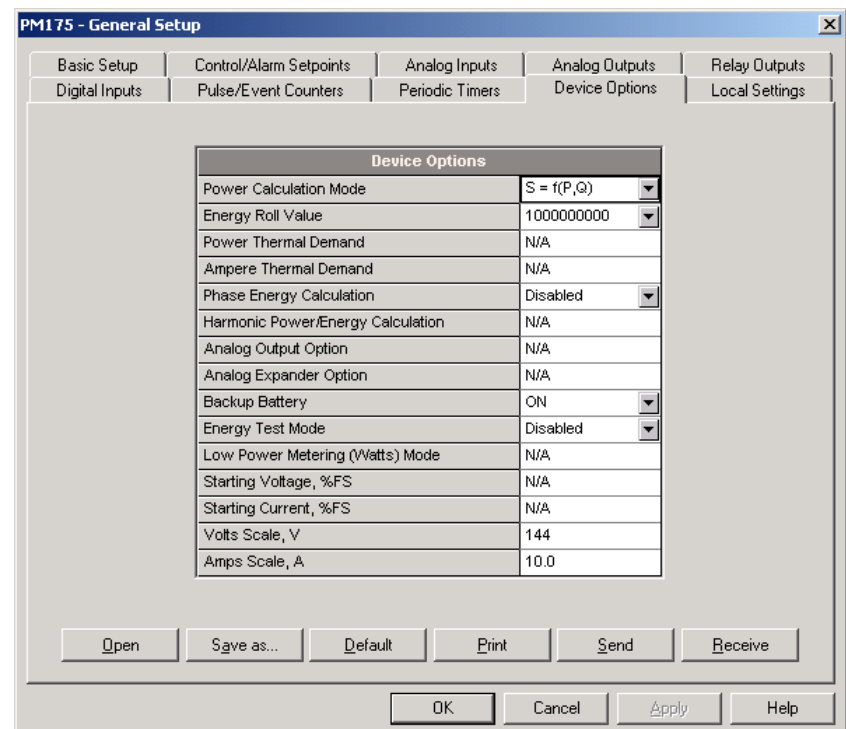

### **Power Calculation Modes**

The power calculation mode option allows you to change the method for calculating reactive and apparent powers in presence of high harmonics. The options work as follows:

1. When the reactive power calculation mode is selected, active and reactive powers are measured directly and apparent power is calculated as:

$$
S=\sqrt{P^2+Q^2}
$$

This mode is recommended for electrical networks with low harmonic distortion, commonly with THD < 5% for volts, and THD < 10% for currents. In networks with high harmonics, the following method is preferable.

2. When the non-active power calculation mode is selected, active power is measured directly, apparent power is taken as product  $S = V \times I$ , where V and I are the RMS volts and amps, and reactive power (called non-active power) is calculated as:

$$
N=\sqrt{S^2-P^2}
$$

#### **Device Scales**

The maximum values for volts, amps and powers in the meter setups and in communications are limited by the volts and amps scales settings. The following table shows the scales used by the meter.

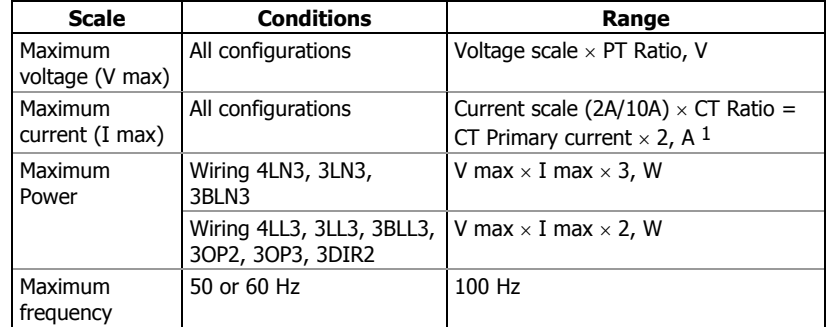

 $1$  CT Ratio = CT primary current/CT secondary current

The default voltage scale in the meter is 144V. The recommended voltage scale is  $120V+20\% = 144V$  for using with external PT's, and  $690V+20\% =$ 828V for a direct connection to power line.

Maximum power is rounded to whole kilowatts. With PT=1.0, it is limited to 9,999,000 W.

## Local Settings

This setup allows you to specify your time zone and daylight savings time options.

To configure the time zone options for your device, select the device site from the list box on the PAS toolbar, select General Setup from the Meter Setup menu, and then click on the Local Settings tab.

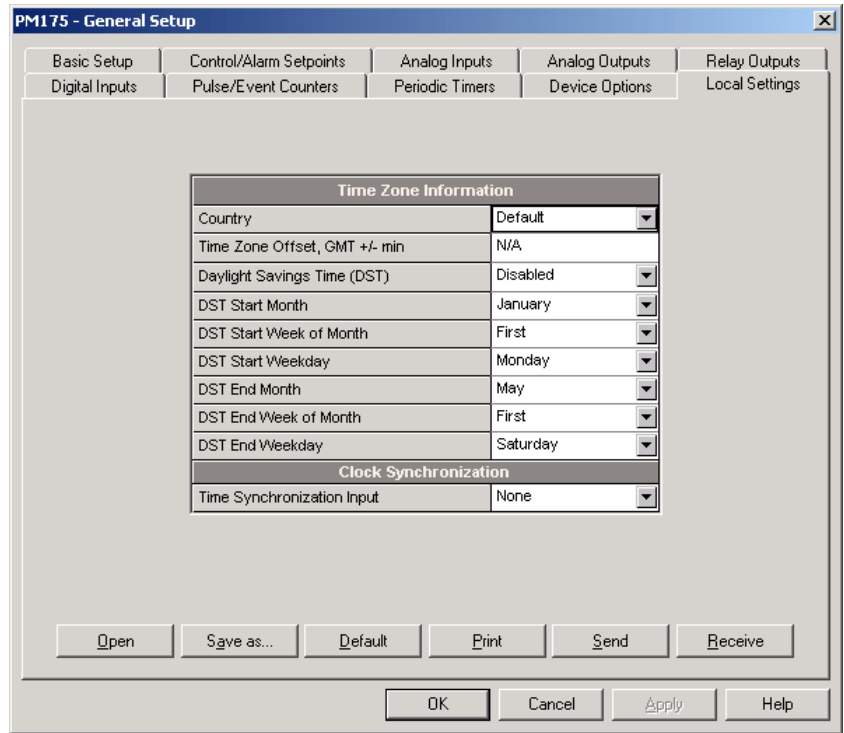

The available options are described in the following table:

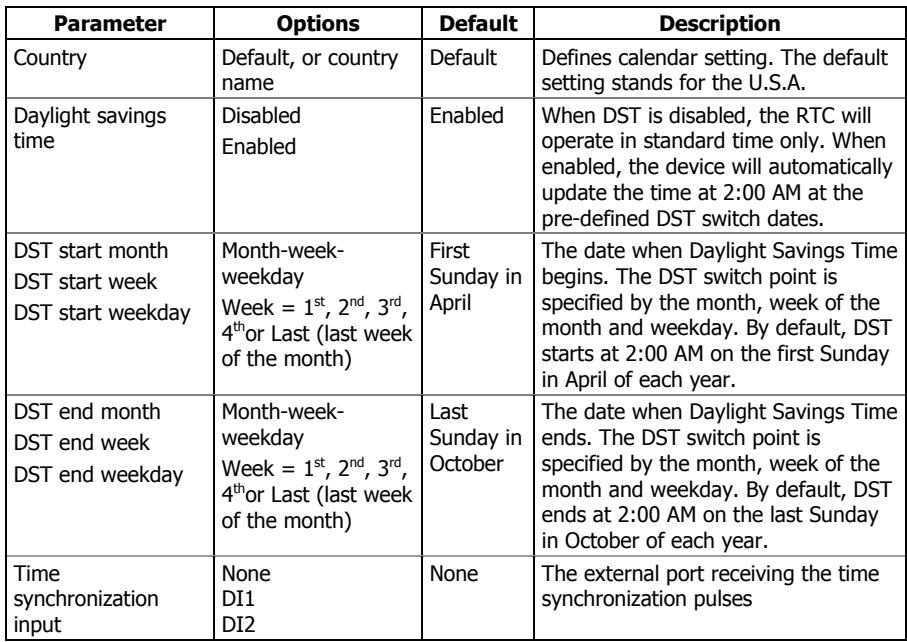

### **Daylight Savings Time**

The daylight savings time option is enabled in the PM175 by default, and the default daylight savings time change points are preset for the U.S.A. When the daylight savings time is enabled, the meter will automatically adjust the device clock at 02.00 AM when daylight savings time begins/ends.

If the daylight savings time option is disabled, you will need to manually adjust the device clock for daylight savings time.

### **Time Synchronization Pulses**

External time synchronization pulses can be delivered through one of the digital inputs. If a digital input is selected as the time synchronization source, the edge of an external pulse will adjust the device clock at the nearest whole minute. The time accuracy could be affected by the debounce time of the digital input, and by the operate delay of the external relay.

## Using Digital Inputs

The meter is provided with 2 digital inputs that can trigger the alarm/control setpoints to give an alarm on the input status change, or can be linked to the energy/TOU registers to count pulses from external watt meters, or gas and water meters.

To configure them in your device, select the device site from the list box on the PAS toolbar, select General Setup from the Meter Setup menu, and then click on the Digital Inputs tab.

The available options are shown in the following table.

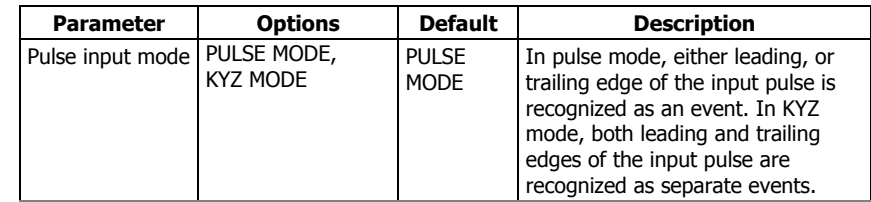

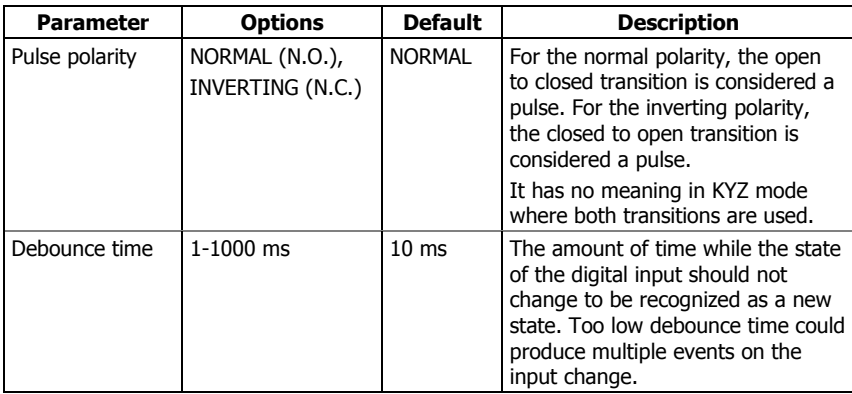

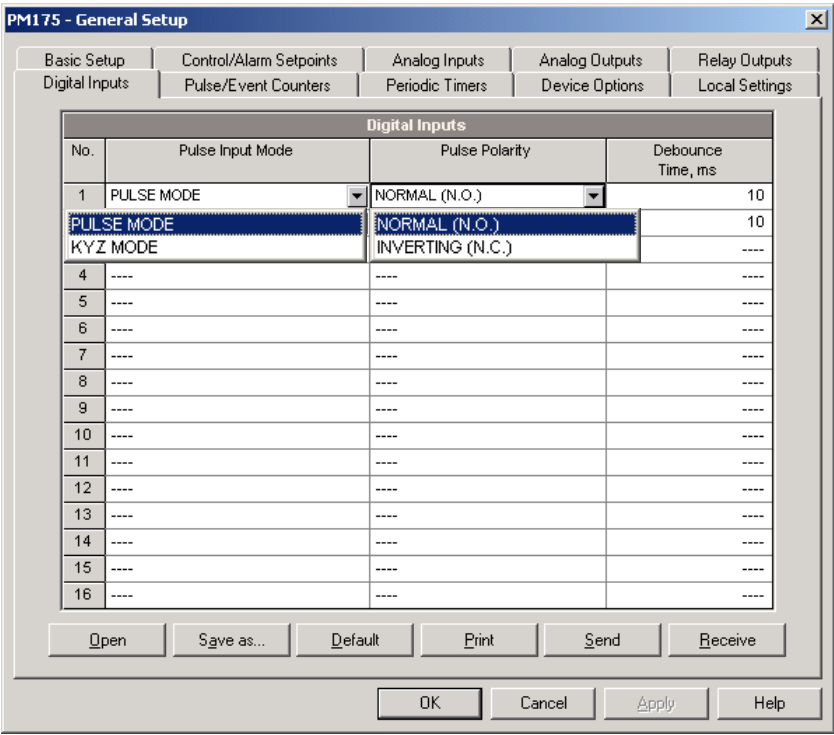

The debounce time is used the same for both digital inputs. If you change the debounce time for one digital input, the same debounce time is automatically assigned to another.

## Using Relay Outputs

The PM175 is equipped with 2 relays. Each relay can be operated either locally from the alarm/control setpoints in response to an external event, or by a remote command sent through communications, and can also be linked to an internal pulse source to produce energy pulses.

The available relay options are shown in the following table:

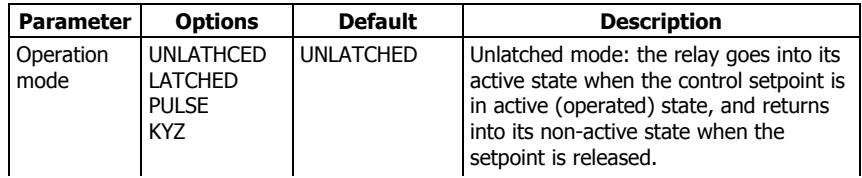

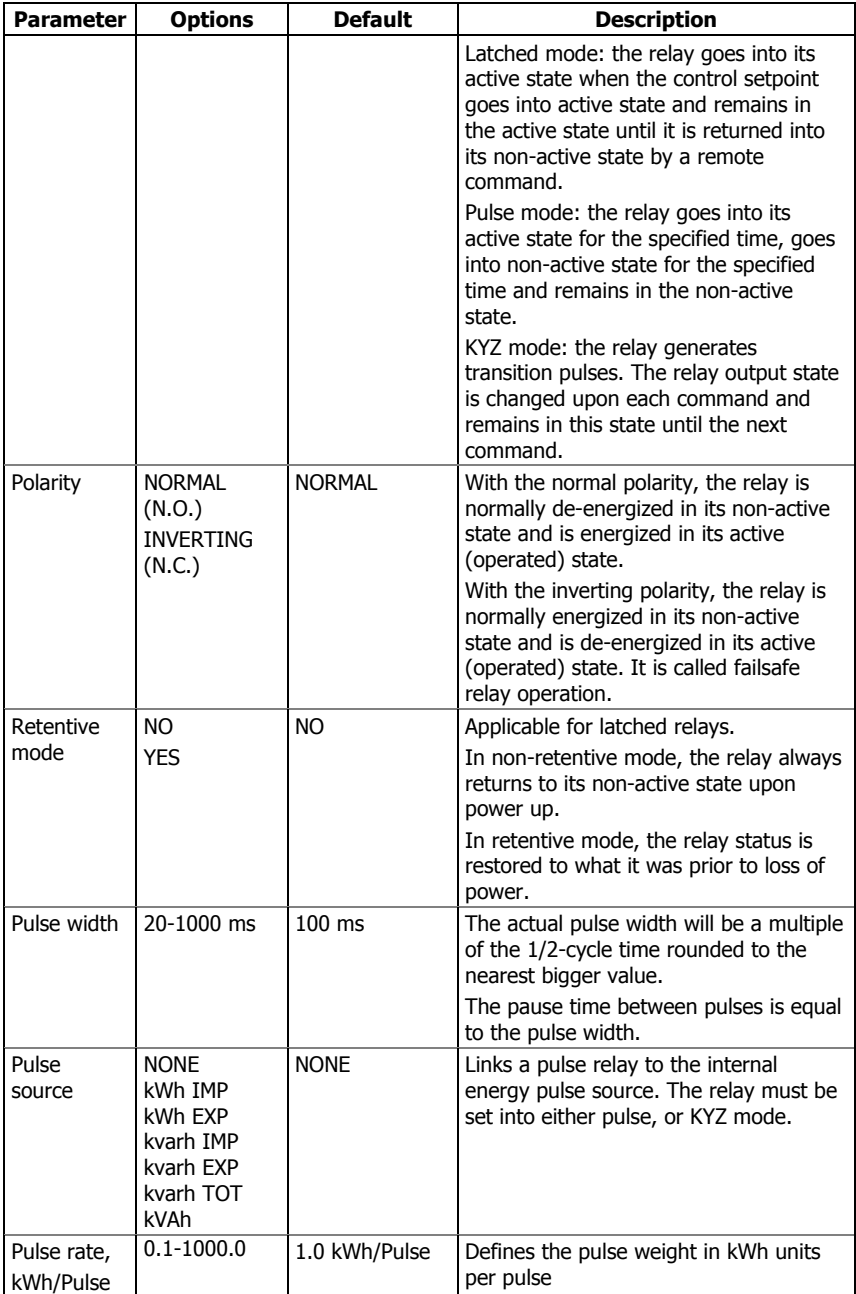

### **Generating Energy Pulses through Relay Outputs**

To generate energy pulses through a relay output:

- 1. Set a relay to either pulse, or KYZ mode, and then select a polarity (active pulse edge) for energy pulses and a pulse width.
- 2. Select a source accumulator (type of energy) and the pulse rate for your output.
- 3. Store your new setup to the device.

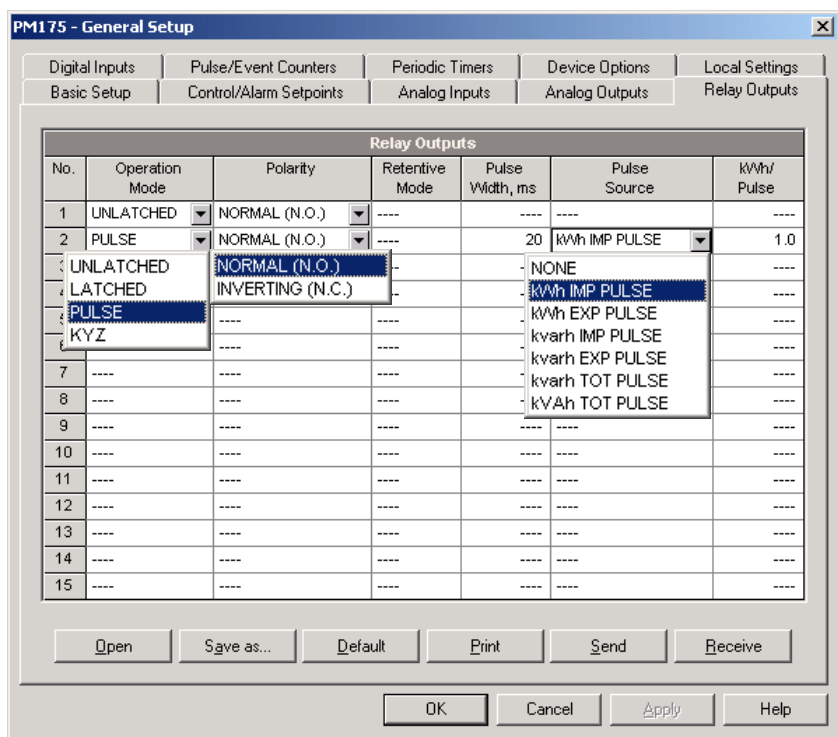

## <span id="page-64-0"></span>Programming Analog Inputs

The PM175 can be provided with 2 optional analog inputs with options for 0-1mA, ±1mA, 0-20mA or 4-20mA input currents, depending on the order. Inputs with 0-1mA and ±1mA options can accept ×200% overload currents, i.e., can actually accommodate currents in the range of 0-2 mA and ±2mA.

The meter can automatically convert the analog input readings received from the analog-to-digital converter to the user-defined engineering scale to show the input values in true engineering units, for example, in volts, amps, degrees, and so on, with a desired resolution.

To configure the Analog Inputs in your device, select General Setup from the Meter Setup menu, and then click on the Analog Inputs tab. If you are programming your device online, analog inputs will be designated as not available if they are not present in the device.

The available options are described in the following table.

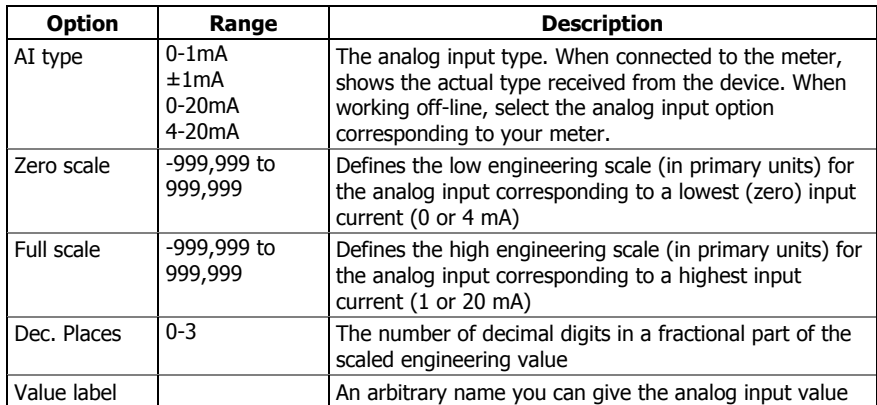

Always save your analog inputs setup to the site database in order to keep the labels you gave the analog inputs. They are not stored to your device.

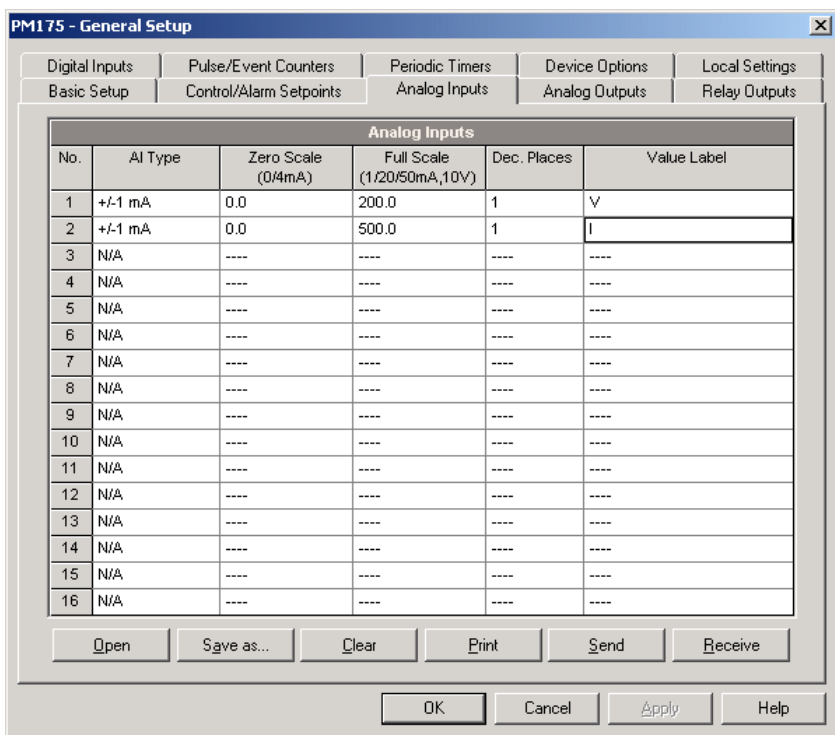

#### **Scaling Non-directional Analog Inputs**

For non-directional analog inputs with the 0-1mA, 0-20mA and 4-20mA current options, you should provide both zero and full engineering scales. Each of the scales operates independently.

#### **Scaling ±1mA Analog Inputs**

For directional ±1mA analog inputs, you should provide only the engineering scale for the +1 mA input current. The engineering scale for the 0 mA input current is always equal to zero. The device will not allow you to access this setting. Whenever the direction of the input current is changed to negative, the device will automatically use your full engineering scale settings for +1 mA with a negative sign.

#### **Scaling Analog Inputs for a ×200% Overload**

For inputs with the 0-1mA and ±1mA current options, the full engineering scale is set for 1 mA currents. If you want your analog input to accept and scale 2 mA currents, specify the full scale for a 1 mA current as half of that you want to receive at 2 mA.

For example, if you receive voltage readings in the range 0 to 120V from the analog transducer that transmits them in the range of 0 to 2 mA, set the full range for the +1 mA analog input as 60V; then the 2-mA reading will be scaled to 120V.

### <span id="page-65-0"></span>Programming Analog Outputs

The meter can be ordered with two optional analog outputs with options for 0-1mA, ±1mA, 0-20mA or 4-20mA output currents.

The 0-1mA and ±1mA current outputs can provide a ×200% overload, and will actually output currents up to 2 mA and  $\pm 2$ mA whenever the output value exceeds the engineering scale set for the 1 mA or ±1mA.

To configure the Analog Outputs in your device, select General Setup from the Meter Setup menu, and then click on the Analog Outputs tab. If you are programming your device online, analog outputs will be designated as not available if they are not present in the device.

The available analog output options are described in the following table.

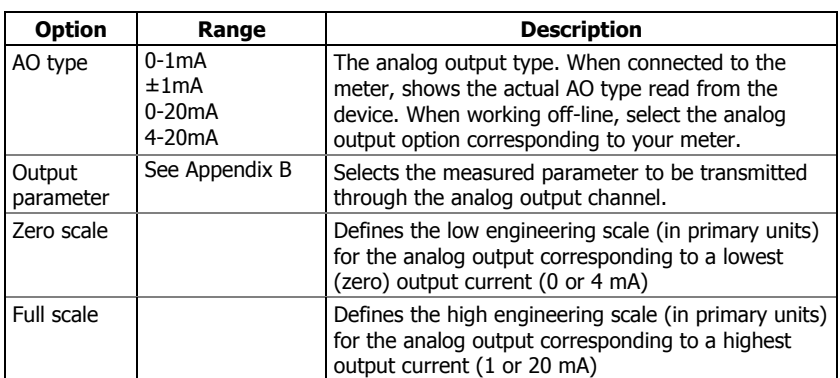

When you select an output parameter for the analog output channel, the default engineering scales are set automatically. They represent the maximum available scales. If the parameter actually covers a lower range, you can change the scales to provide a better resolution on the analog outputs.

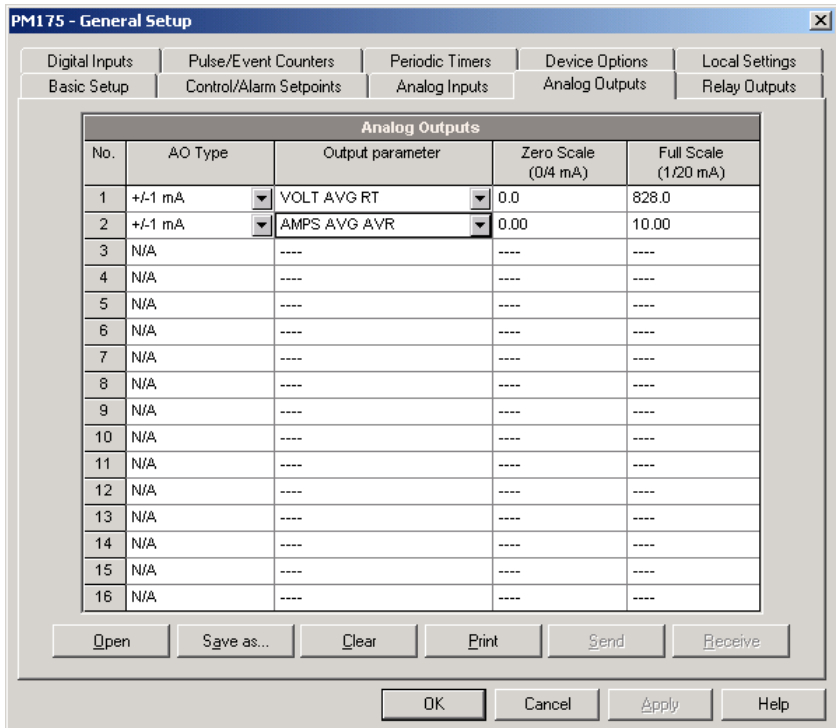

### **Scaling Non-directional Analog Outputs**

When programming scales for non-directional analog outputs with a 0-1mA, 0-20mA or 4-20mA current option, you can change both zero and full engineering scales for any parameter. The engineering scale need not be symmetrical.

### **Scaling Directional Power Factor**

The engineering scale for the signed power factor emulates analog power factor meters. The power factor scale is -0 to +0 and is symmetrical with regard to  $\pm$ 1.000 (-1.000  $\equiv$  +1.000). Negative power factor is scaled as -1.000 minus measured value, and non-negative power factor is scaled as +1.000 minus measured value. To define the entire power factor range from -0 to +0, the default scales are specified as -0.000 to 0.000.

#### **Scaling ±1mA Analog Outputs**

Programming engineering scales for directional ±1mA analog outputs depends on whether the output parameter represents unsigned (as volts and amps) or signed (as powers and power factor) values.

If the output value is unsigned, you can change both zero and full engineering scales.

If the parameter represents a signed (directional) value, you should provide only the engineering scale for the +1 mA output current. The engineering scale for the 0 mA output current will be always equal to zero for all values except the signed power factor, for which it will be set to 1.000 (see "Scaling Directional Power Factor" above). The device will not allow you to access this setting if the parameter is directional. Whenever the sign of the output parameter is changed to negative, the device will automatically use your full engineering scale settings for +1 mA with a negative sign.

### **Scaling Analog Outputs for a ×200% Overload**

For analog outputs with the 0-1mA and ±1mA output options, the full engineering scale is set for 1 mA currents. If you want your analog output to provide 2-mA currents, specify the full scale for a 1 mA current as half of that you want to provide at 2 mA.

For example, if you measure current in the range 0 to 10A and want to transmit it in the range of 0 to 2 mA, set the full range for the +1 mA analog output as 5A; then the 2-mA reading will be scaled to 10A.

### Using Counters

The meter provides four six-digit counters that can count different events.

To configure the device counters, select General Setup from the Meter Setup menu, and then click on the Pulse/Event Counters tab.

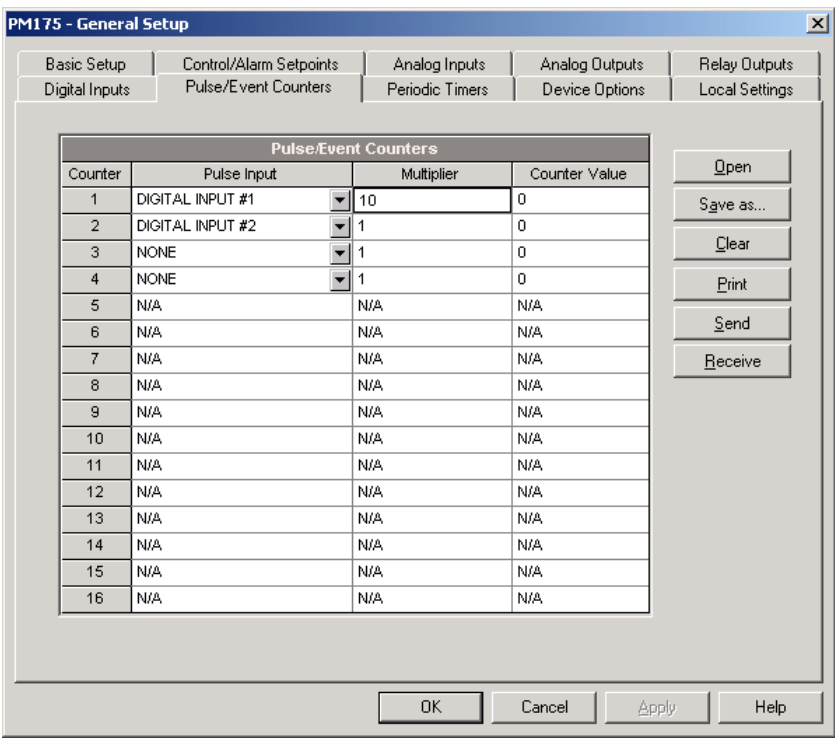

Each counter can be independently linked to any digital input and count input pulses with a programmable scale factor. Each counter can also be incremented in response to any internal or external event, checked and cleared through the Control Setpoints.

The following table lists available options.

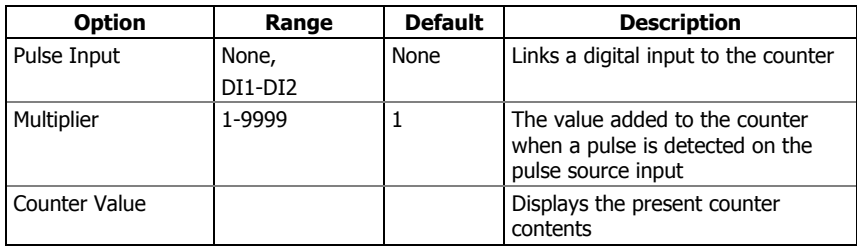

You can preset a counter to a desired value or clear it through this dialog without affecting the counter setup. Check the Online button on the PAS toolbar before entering the setup dialog, type in the desired value into the Counter Value box, and then click Send.

### <span id="page-68-0"></span>Using Periodic Timers

The PM175 provides two programmable interval timers that can be used for periodic recording and triggering operations on a time basis through the Control Setpoints. When a pre-programmed timer interval expires, the timer generates an internal event that can trigger any setpoint (see Using Control [Setpoints\)](#page-69-0).

To configure the device timers, select General Setup from the Meter Setup menu, and then click on the Periodic Timers tab.

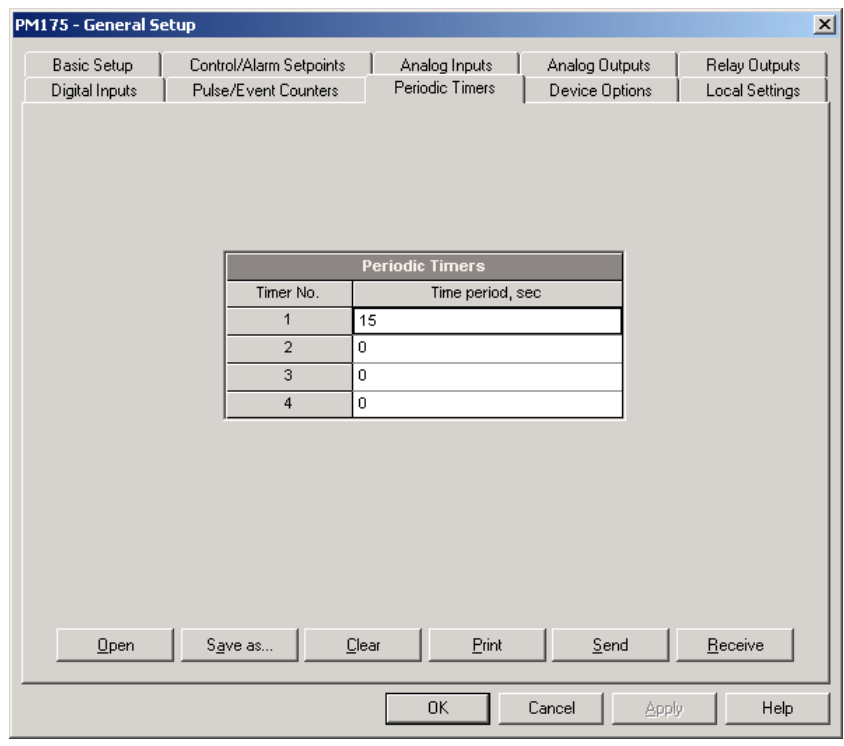

To run a periodic timer, specify a non-zero time period for the timer. The time period can be set from 1 to 9999 seconds.

To stop a timer, set the time period to zero.

### <span id="page-69-0"></span>Using Control Setpoints

The PM175 has an embedded logical controller that can run different actions in response to user-defined internal and external events. Unlike a PLC, the meter uses a simplified programming technique based on setpoints that allows the user to define a logical expression based on measured analog and digital values that will produce a required action.

The meter provides 16 control setpoints with programmable operate and release delays. Each setpoint can evaluate a logical expression with up to four arguments using OR/AND logic. Whenever an expression is evaluated as "true", the setpoint performs up to four concurrent actions that can send a command to the output relays, increment or decrement a counter, or trigger a recorder.

The logical controller provides very fast response to events. The scan time for all setpoints is 1/2 cycle time (8.8 ms at 60Hz and 10 ms at 50 Hz).

To program the setpoints, select General Setup from the Meter Setup menu, and then click on the Control/Alarm Setpoints tab.

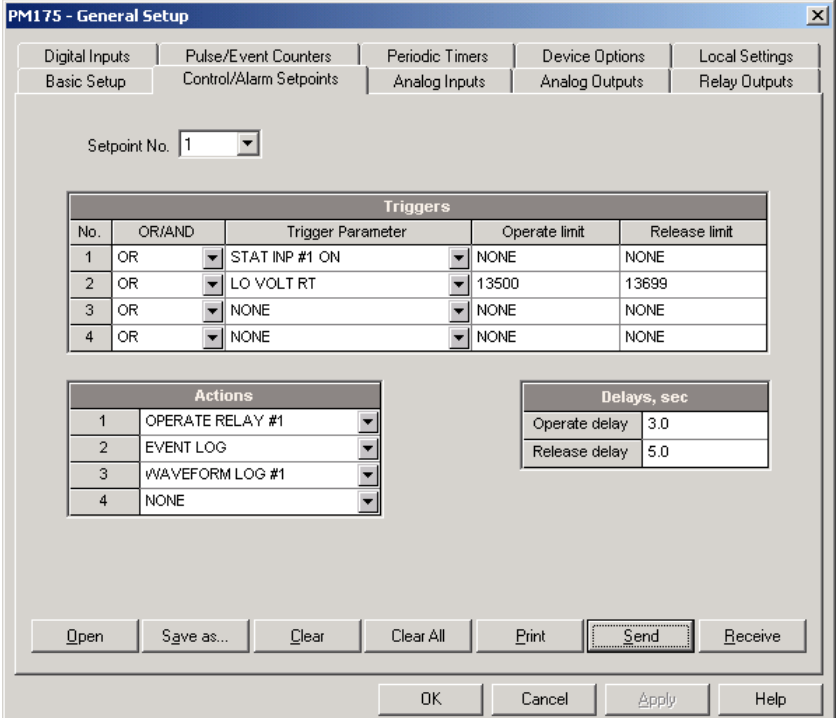

The available setpoint options are described in the following table.

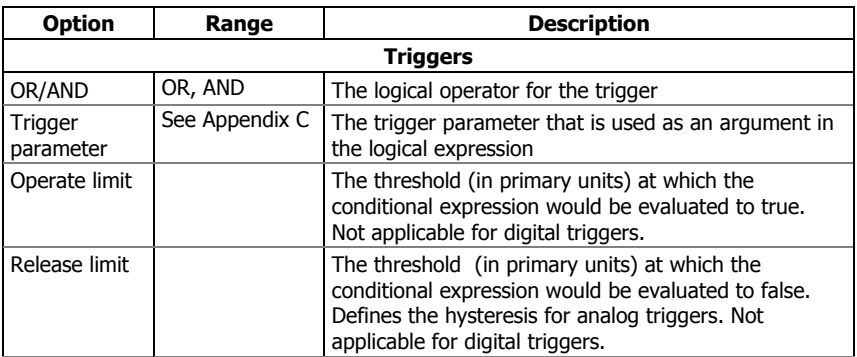

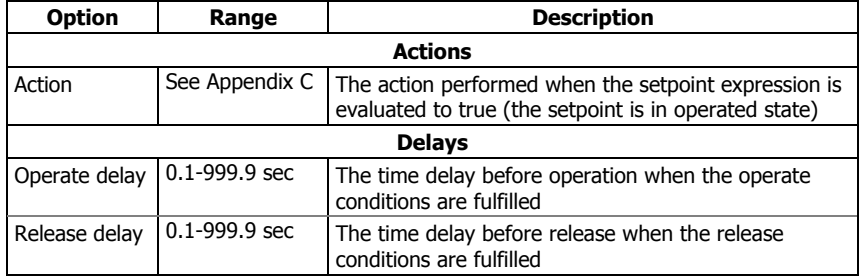

Setpoint #1 is preset at factory to provide standard periodic data logs on a 15-minute time basis. It is linked to the device clock and runs data logs #1 and #2 at 15-minute boundaries of an hour.

### **Using Logical Expressions**

Logical operators OR/AND are treated in a simplified manner. They have no specific priority or precedence rules.

Any trigger condition bound to the logical expression by the OR operator and evaluated as "true" will override any preceding condition evaluated as "false". Similarly, any trigger condition evaluated as "false" and bound by the AND operator will override any condition evaluated before it as "true".

To avoid confusion, it is recommended not to alternate different logical operators in one expression. Instead, bring all conditions that use the same logical operator together at one side of the expression, and the others - at the opposite side.

To explicitly override all other conditions with the critical trigger, put it at the end of the expression using the OR operator if you want the setpoint to be operated anyway when the trigger condition is asserted, and with the AND operator, if the setpoint should not be operated while the critical trigger is not asserted.

### **Using Numeric Triggers**

For numeric (analog) triggers, a setpoint allows you to specify two thresholds for each trigger to provide hysteresis (dead band) for setpoint operations. The operate limit defines the operating threshold, and the second release limit defines the release threshold for the trigger. The trigger thresholds are specified in primary units.

If you do not want to use hysteresis for the trigger, set the release limit to the same as the operate limit.

### **Using Binary Triggers**

Binary (digital) triggers, like digital inputs, relays, or internal static and pulsed events, are tested for ON (closed/set) or OFF (open/cleared) status.

The binary events are divided into two types: static events and pulsed events. Static events are level-sensitive events. A static event is asserted all the time while the corresponding condition exists. Examples are digital inputs, relays and event flags.

Pulsed events are edge-sensitive events with auto-reset. A pulsed event is generated for a trigger only once when a positive transition edge is detected on the trigger input. The examples of pulsed events are pulse inputs (transition pulses on the digital inputs), internal pulsed events (energy pulses and time interval pulses), and events generated by the interval timers. The logical controller automatically clears pulsed events at the end of each scan, so that triggers that used pulsed events are prevented from being triggered by the same event once again.

### **Using Event Flags**

The PM175 provides 8 common binary flags, called event flags, which can be individually set, cleared and tested through setpoints and via communications.

Event flags can be used in different applications, for example, to transfer events between setpoints in order to expand a logical expression or a list of actions that have to be done for a specific event, or to externally trigger setpoint actions from the SCADA system or from a PLC through communications.

### **Using Interval Timers**

The PM175 provides four interval timers that are commonly used for periodic recording of interval data at the time of the fault or in the presence of other events detected by a setpoint. The timers can be programmed to generate periodic events at user-defined intervals (see [Using Periodic Timers\)](#page-68-0).

Interval timers are not synchronized with the clock. When you run a timer, it generates a pulsed event that can trigger a setpoint if you have put the timer into a list of the setpoint triggers. When the setpoint event is asserted, the timer is restarted, and then generates the next event when the timer interval expires.

If you want to record interval data at predefined intervals without linking to other events, just select a timer as a setpoint trigger and specify a data log file you want to use for recording, in the setpoint actions list. If you want the periodic data to be recorded in presence of a specific event, select triggers that will identify your event, and then add the timer at the end of the trigger list using the AND operator.

### **Using Time Triggers**

If you want the setpoint actions to be synchronized with the clock, for example, to provide synchronous recording interval data each 15 minutes or each hour, or to output time pulses through relay contacts, use the time triggers that generate static events synchronized to the device clock.

You can exercise the default setting for Setpoint #1 in your device as an example of using time triggers. The setpoint is pre-programmed for data profiling at 15-minute intervals using data logs #1 and #2.

### **Delaying Setpoint Operations**

Two optional delays can be added to each setpoint to extend monitoring setpoint triggers for a longer time before making a decision on whether the expected event occurred or not. When a delay is specified, the logical controller will change the setpoint status only if all conditions are asserted for a period at least as long as the delay time.

Note that you cannot use delays with pulsed events since they are cleared immediately and will no longer exist on the next setpoint scan.

### **Using Setpoint Events and Actions**

When a setpoint status changes, i.e., a setpoint event is either asserted or de-asserted, the following happens in your device:

- 1. The new setpoint status is logged to the setpoint status register that can be monitored through communications from the SCADA system or from a programmable controller in order to give an indication on the expected event.
- 2. The operated setpoint status is latched to the setpoint alarm latch register accessible through communications. The register holds the last setpoint alarm status until it is explicitly cleared through communications.
- 3. Up to four programmable actions can be performed in sequence on setpoint status transition when a setpoint event is asserted.

Generally, setpoint actions are performed independently for each setpoint and can be repeated a number of times for the same target. The exceptions are relay operations, data logging and waveform logging that are shared for each separate target between all setpoints using an OR scheme.
A relay output is operated when one of the setpoints linked to the relay is activated and will stay in the operated state until all of these setpoints are released (except for latched relays that require a separate release command to be deactivated).

Data logging and waveform logging directed to the same file are done once for the first setpoint among those that specify the same action, guaranteeing that there will not be repeated records related to the same time.

### **Recording Setpoint Events**

Time-tagged setpoint events can be recorded to the device Event Log if you put a corresponding action into the setpoint action list. The Event Recorder will log any setpoint transition event: both when the setpoint is operated, and when it is released. The Event Recorder will put into a log file a separate record for each active trigger caused a setpoint status transition, and a separate record for each action done on the setpoint activation (except for data logging actions that are not recorded to the Event Log).

# **Configuring Summary Energy and TOU Registers**

The PM175 provides 8 total (summary) energy and 8 concurrent tariff energy and maximum demand registers that can be linked to any internal energy source or to any external pulse source that delivers pulses through the device digital inputs.

The meter tariff structure supports 8 different tariffs using an arbitrary tariff schedule. A total of 4 types of days and 4 seasons are supported with up to eight tariff changes per day.

The meter can provide automatic daily profile recording for total and tariff energy and maximum demand registers.

By default, the billing registers in your meter and the tariff system are not operational. To activate the summary/tariff registers or to change the profile for the first billing register:

- 1. Link the billing registers to the respective energy sources, and then configure the options for these registers like whether the only totalization or both total and tariff registers would be used, and whether daily profiling should be enabled for the energy usage and maximum demand registers.
- 2. Configure the daily tariff schedule using the TOU daily profiles for all types of days and seasons.
- 3. Configure the season tariff schedule using the TOU calendar.

# <span id="page-73-0"></span>Setting up Total and Tariff Registers

To configure the device total (summary) and TOU registers, select Energy/TOU from the Meter Setup menu.

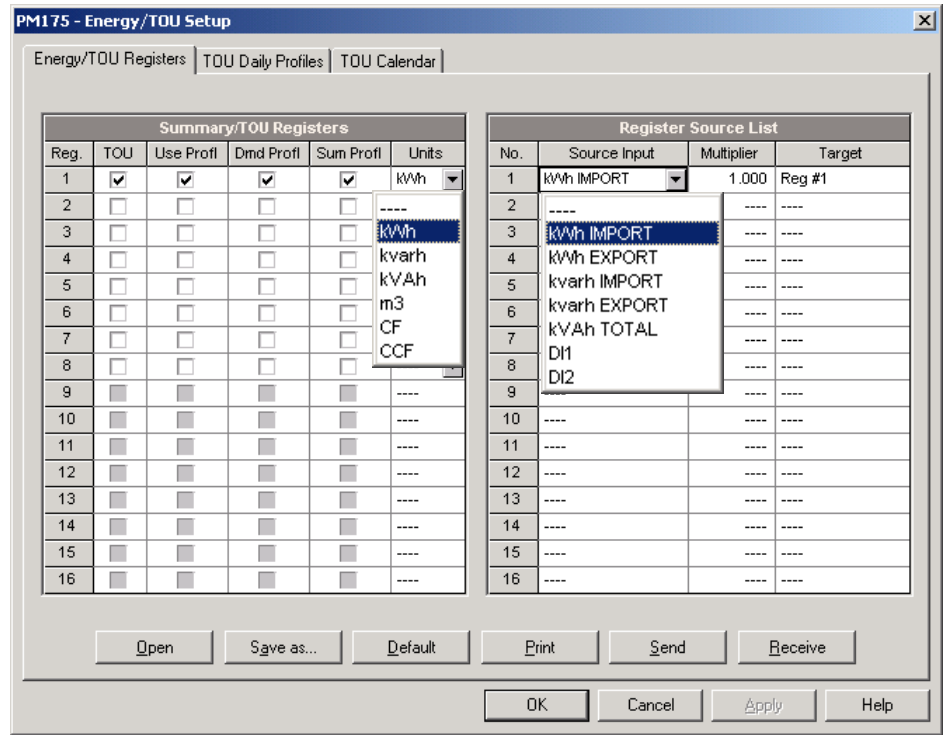

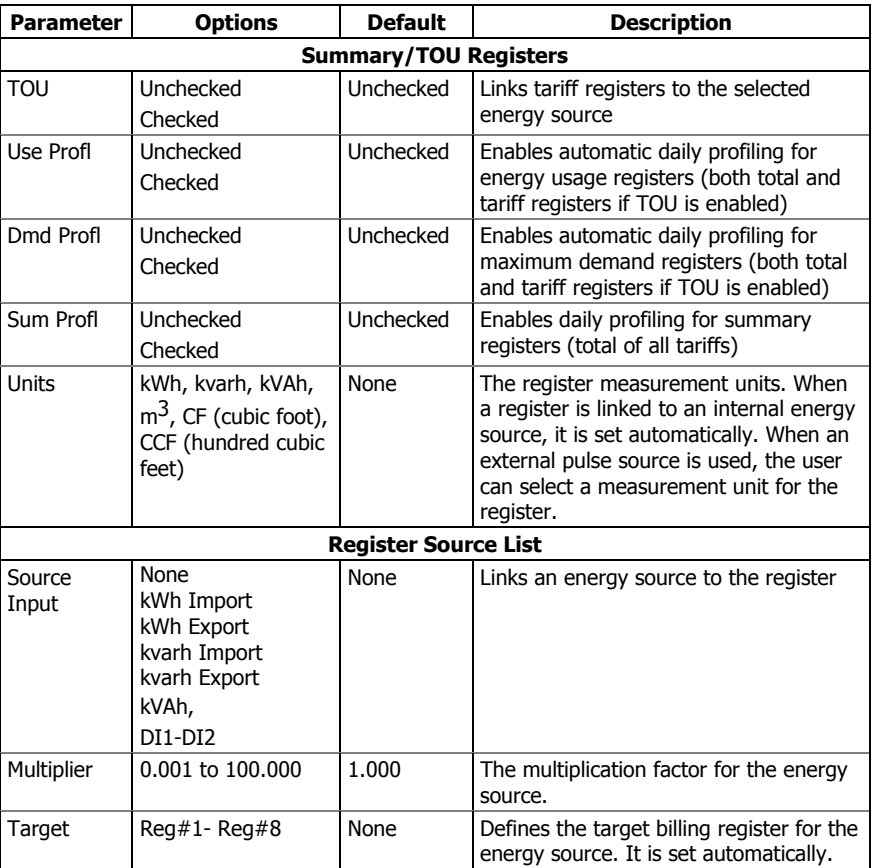

The available options are shown in the following table:

# Configuring the Daily Tariff Schedule

To configure your daily tariff schedule, select Energy/TOU from the Meter Setup menu, and then click on the TOU Daily Profiles tab.

The daily profile setup allows you to specify the daily tariff change points with a 15-minute resolution for 4 seasons using 4 different daily schedules for each season.

To configure your daily profiles:

- 1. Select the desired season and day type.
- 2. Select the start time for each tariff change point and the corresponding active tariff number.
- 3. Repeat the setup for all active profiles.

The first tariff change point is fixed at 00:00 hours, and the last tariff change you specified will be in use until 00:00 hours on the next day.

The energy daily profile log will be automatically configured for the number of active tariffs you defined in the meter TOU daily profile.

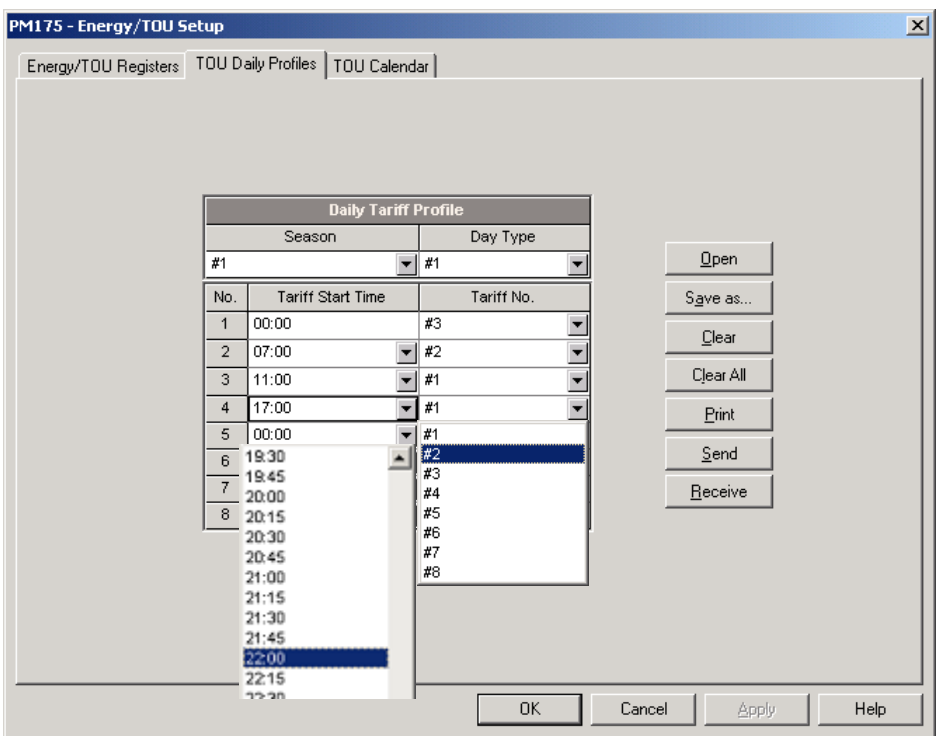

# Configuring the Season Tariff Schedule

To configure your season tariff schedule, select Energy/TOU from the Meter Setup menu, and then click on the TOU Calendar tab.

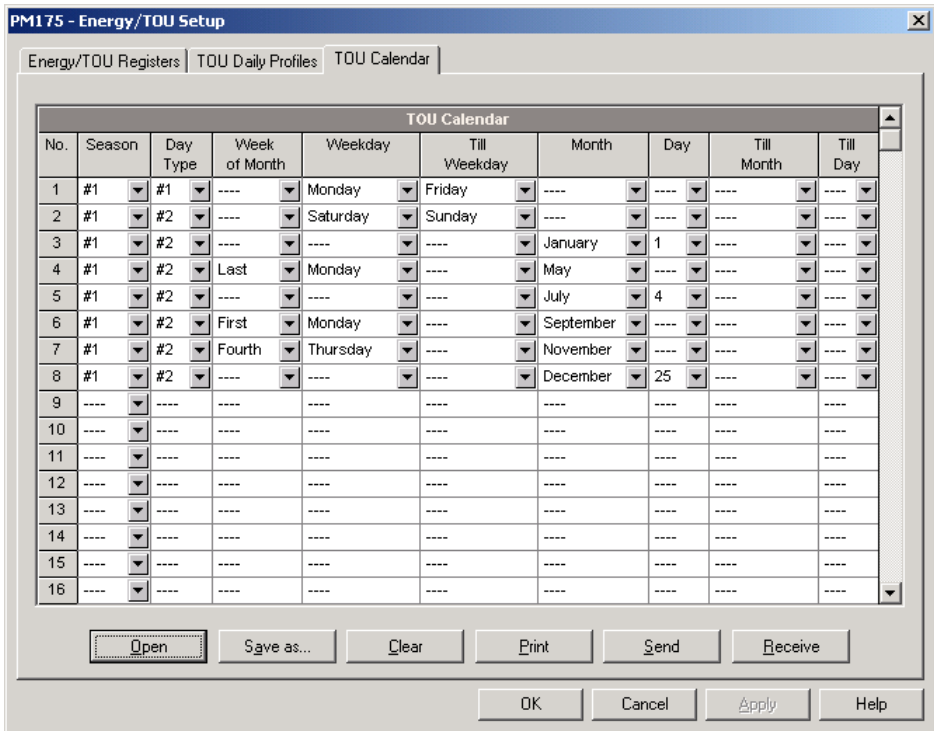

The meter's TOU calendar allows you to configure any tariff schedule based on any possible utility regulation. The calendar itself has 32 entries that allow you to specify profiles for working days and holidays through all seasons in any order that is convenient for you, based on simple intuitive rules. There are no limitations on how to define your schedule. The meter is able to

automatically recognize your settings and to select a proper daily tariff schedule for any day within a year.

The above picture gives you an example of a single-season tariff schedule configured for weekends and the designated U.S.A. holidays.

To configure your season tariff schedule:

- 1. In the "Season" box, select the season, and in the "Day Type" box, select a day type for this calendar entry.
- 2. Select the time interval when this daily tariff schedule will be effective, based on the start and the end weekdays and, for a multi-season schedule, on the start and the end month for the selected season. It does not matter which order of weekdays or months you selected: the meter can recognize the correct order by itself.
- 3. For the exception days like designated holidays, select a specific day either by specifying a day and month, or by selecting a month, a week and a weekday within the month.

# **Configuring Recorders**

The PM175 is provided with a 1-Megabyte onboard non-volatile memory for data, event and waveform recording.

Before using recorders, the device memory should be partitioned between log files. The device memory is fully configurable. You can define how much memory to allocate for each log file. If you want to change the factory settings, follow the guidelines in the section below.

# <span id="page-77-0"></span>Configuring Device Memory

The device memory can be partitioned for a total of 20 log files:

- Event Log
- 16 Data Logs
- 2 Waveform Logs
- EN50160 Power Quality Log

Two of the data log files – Data log #9 and #10 – are automatically configured in your meter for recording EN51060 compliance statistics data and harmonics survey data. You cannot change the file records structure, but you can change the amount of memory that will be allocated for recording data.

To view the present device memory settings, select Memory/Log from the Meter Setup menu, and then click on the Log Memory tab.

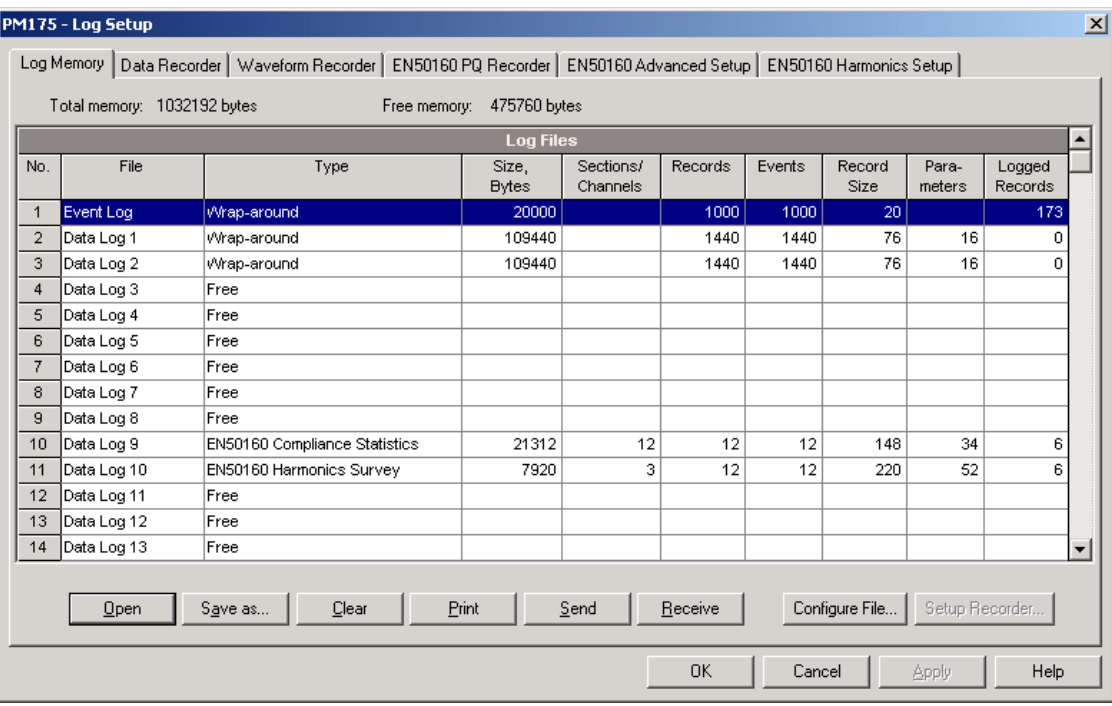

The following table lists available file options.

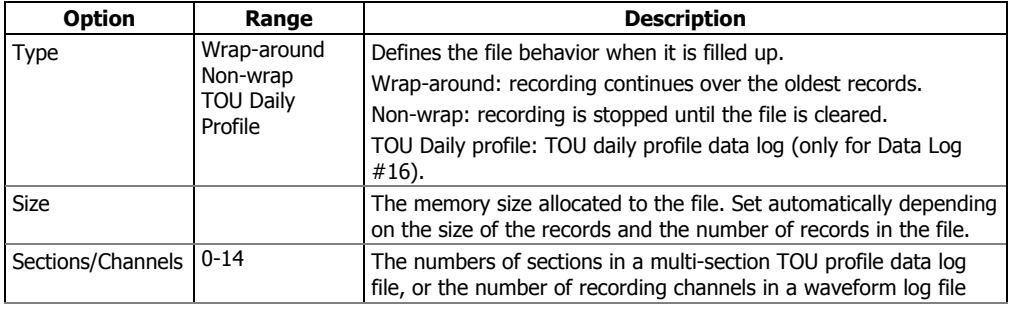

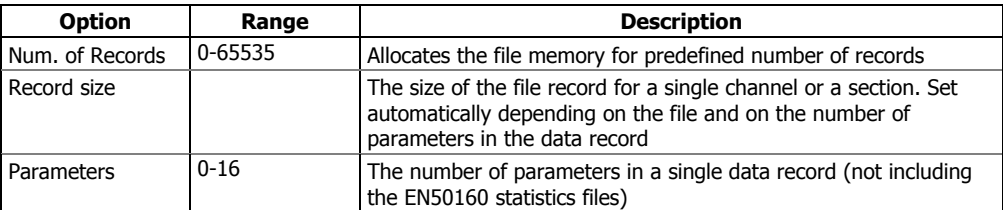

Memory is allocated for each file statically when you set up your files and will not change unless you re-organize the files. The meter automatically performs de-fragmentation of the memory each time you re-organize your files. This helps keep all free memory in one continuous block and thus prevents possible leakage of memory caused by fragmentation.

To change the file properties or to allocate the memory for a new file, double click on the file partition you want to change, select desired parameters for your log, and then click OK. For your reference, the record size and the number of records available for your file are reported in the dialog window.

To delete an existing file partition, click on Delete and then click OK.

The following table shows how to calculate a file size for different log files.

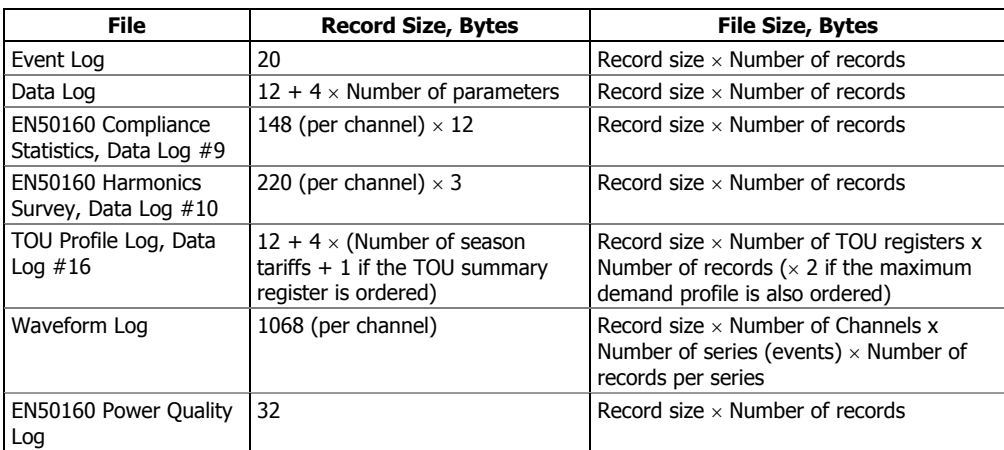

For more information on configuring specific files, see "Configuring Data Log Files" and "Configuring Waveform Files" below.

At the factory, the memory is pre-configured for common data trending and fault recording applications as shown in the following table.

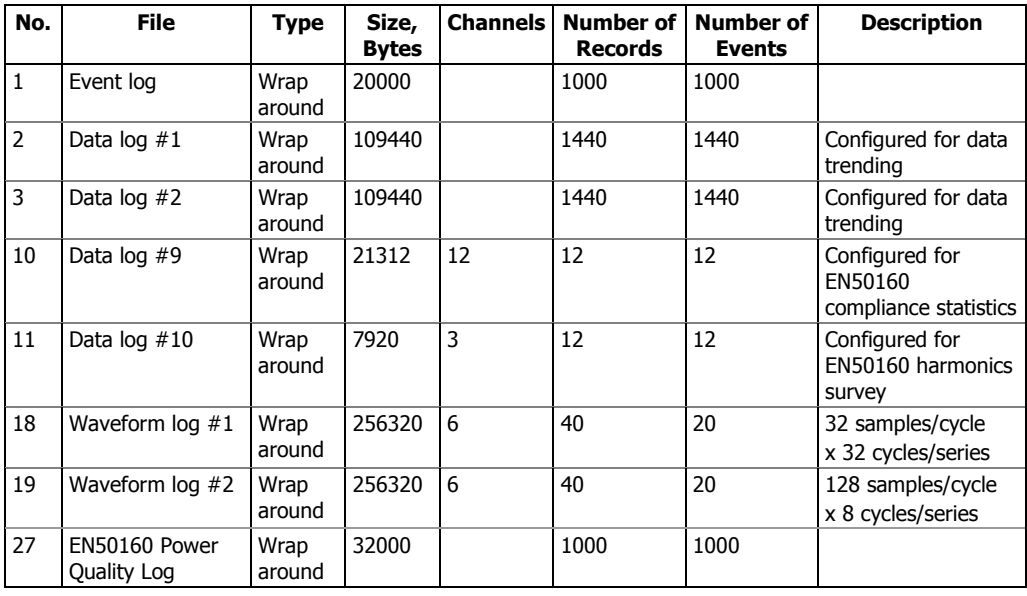

# Configuring the Event Recorder

To configure the Event Log file:

1. Double click on the Event Log file partition with the left mouse button.

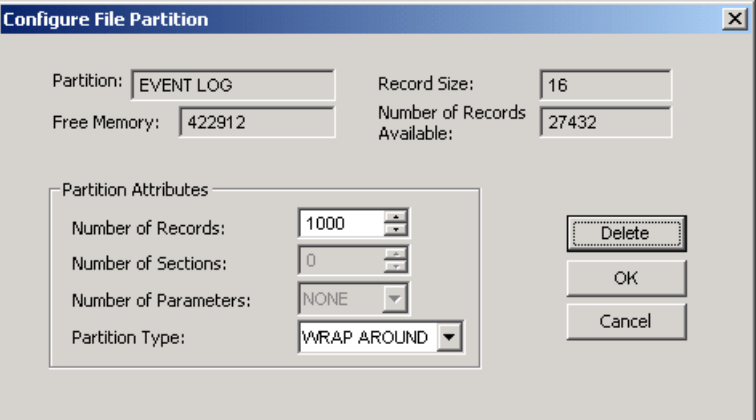

- 2. Select a partition type for your file.
- 3. Select the maximum number of records you want to be recorded in the file.
- 4. Click OK, and then send your new setup to the meter or save to the device database.

By default, the Event Recorder stores all events related to configuration changes, resets, and device diagnostics. In addition, it can record events related to setpoint operations. Each setpoint should be individually enabled for recording to the Event Log.

To log setpoint operations, add the "Event log" action to the setpoint actions list. When a setpoint event happens, the Event Recorder logs all setpoint conditions that caused the event and all setpoint actions performed in response to the event. Logging actions themselves will not be recorded to the Event Log.

# Configuring the Data Recorder

The Data Recorder can be programmed to record up to 16 data parameters per record in each of 16 data log files. The list of parameters to be recorded to a data log is configured individually for each file.

### **Conventional Data Log Files**

To create a new data log file or re-configure an existing file:

1. Double click on the file partition with the left mouse button.

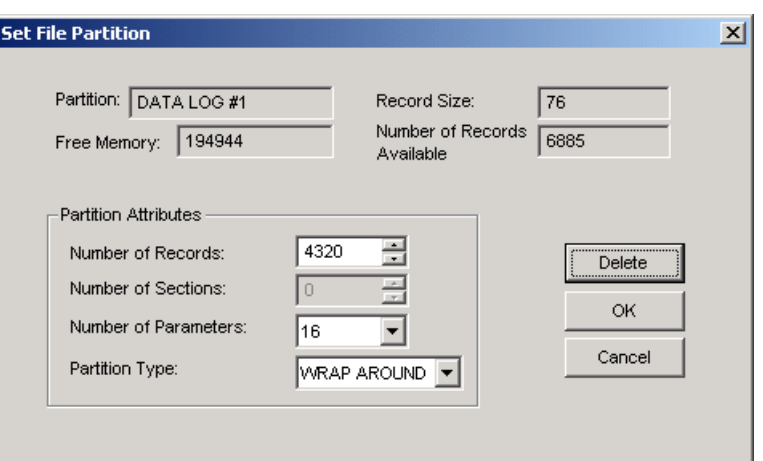

- 2. Select a partition type for your file.
- 3. Select the number of parameters you want to be recorded in the file records.
- 4. Select the maximum number of records you want to be recorded in the file.
- 5. Click OK, and then send your new setup to the meter, or save to the device database.
- 6. Highlight the data log file row with the left mouse button, and then click on the "Setup Recorder" button, or click on the "Data Recorder" tab and select the log number corresponding to your file.

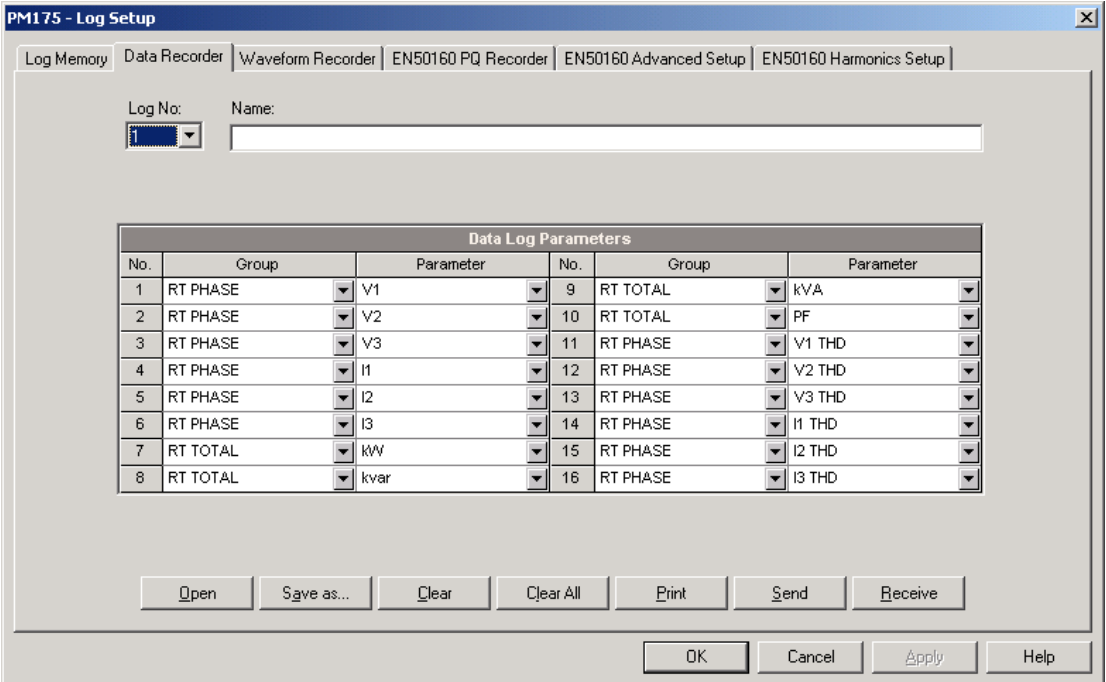

7. Configure the list of parameters you want to be recorded in your data log file. You will not be allowed to select more parameters than you defined when configuring your file. Refer to Appendix D for a list of available parameters.

For your convenience, PAS will follow your selection and help you to configure a series of the neighboring parameters: when you open the "Group" box for the next parameter, PAS highlights the same group as in your previous selection; if you select this group again, PAS will automatically update the "Parameter" box with the following parameter in the group.

- 8. If you wish, add the name for your data log file in the "Name" box. It will appear in the data log reports.
- 9. Save your new setup to the device database, and send it to the meter.

### **Factory Preset Periodic Data Logs**

Data logs #1 and #2 are preset at the factory for periodic recording of the standard power quantities as shown in the following table.

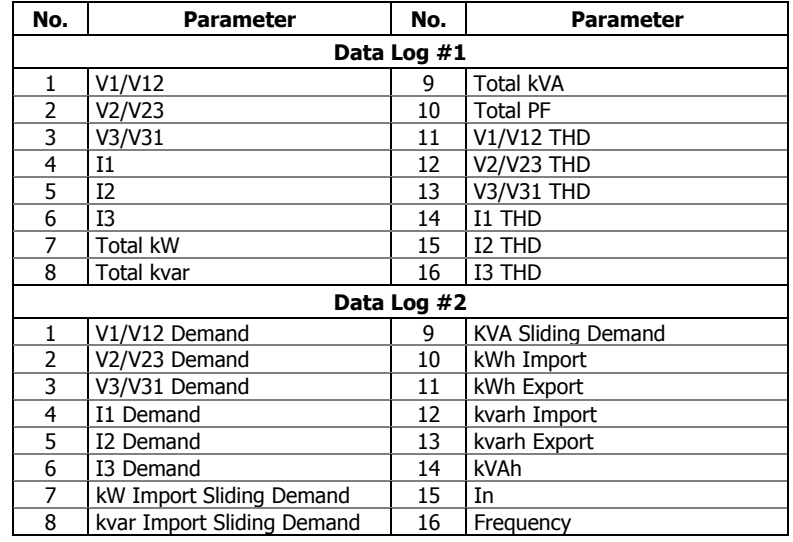

### **TOU Profile Data Log Files**

Data Log #16 can be configured to store TOU daily profile log records on a daily basis.

A TOU profile log file is organized as a multi-section file that has a separate section for each TOU energy and maximum demand register. The number of sections is taken automatically from the Summary/TOU Registers setup (see [Setting up Total and Tariff Registers\)](#page-73-0). If you selected to profile TOU maximum demands along with energy registers, then the number of sections in the file will be twice the number of the allocated TOU registers.

To configure a TOU daily profile log file:

- 1. Configure your TOU registers and TOU schedule in the meter before allocating memory for the profile log file (see Setting up Total and Tariff [Registers\)](#page-73-0).
- 2. Double click on the DATA LOG #16 partition with the left mouse button.

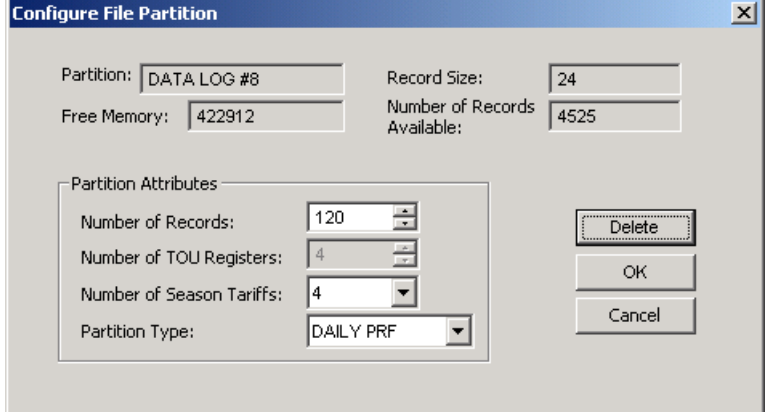

3. Select the DAILY PRF partition type for your file.

- 4. Select the number of season tariffs in your TOU schedule. Add one additional parameter if you selected to record the Summary (TOU total) registers as well.
- 5. Select the maximum number of records you want to be recorded in the file assuming that a new record will be added once a day.
- 6. Click OK and send your setup to the meter or save to the database.

# Configuring the Waveform Recorder

Waveform log files are organized as multi-section files that store data for each recording channel in a separate section. A waveform log file always stores 6 channels simultaneously: three voltage and three current channels.

A single waveform record for a channel contains 512 points of the sampled input signal. If a waveform log is configured to record more samples per event than a single record can hold, the waveform recorder will store as many records per event as required to record the entire event. All waveform records related to the event are merged in a series and have the same series number, so that they can be plotted together.

The PM175 supports two waveform files that can record waveforms at three programmable sampling rates: 32, 64 or 128 samples per cycle.

To configure a waveform log file:

1. Double click on a waveform log partition with the left mouse button.

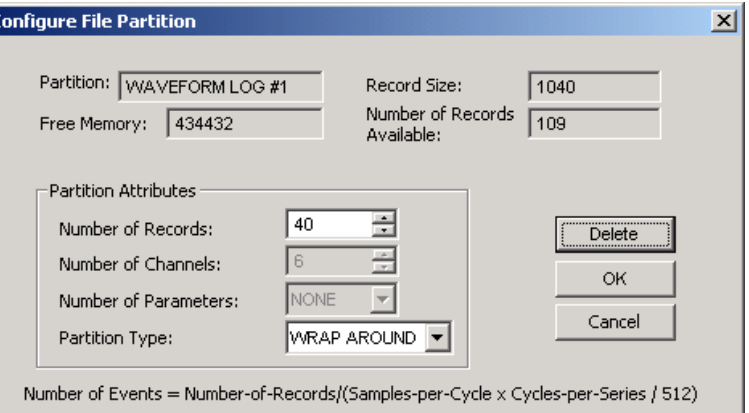

- 2. Select a partition type for your file.
- 3. Select the maximum number of records you want to be recorded in the file.

The number of records in the waveform log file needed to store one waveform event (series) is defined as follows:

Number of Records per Series = Sampling Rate (Samples per Cycle) x Number of Cycles per Event / 512

The total number of records you must allocate to store the required number of events (series) is defined as follows:

Number of Records = Number of Records per Series x Number of Series

For example, if you want to record a 64-cycle waveform sampled at a rate of 32 samples per cycle, the number of records required for one waveform series would be:

Number of Records per Series =  $(32 \times 64)/512 = 4$ .

If you want to allocate space sufficient to store 20 waveform events (series), you should set up the waveform log file for  $4 \times 20 = 80$  records.

- 4. Click OK, and send your setup to the meter or save to the database.
- 5. Click "Setup Recorder", or click on the "Waveform Recorder" tab.

The following table lists available waveform options.

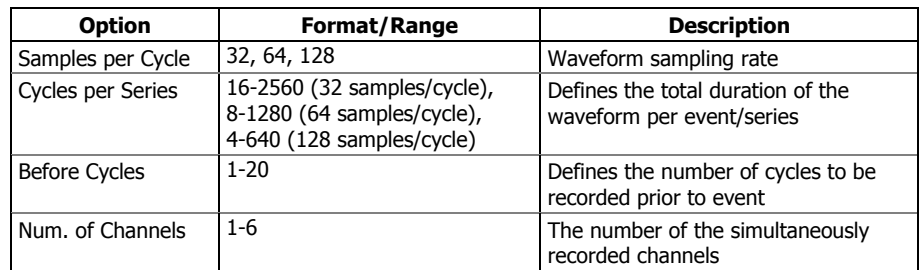

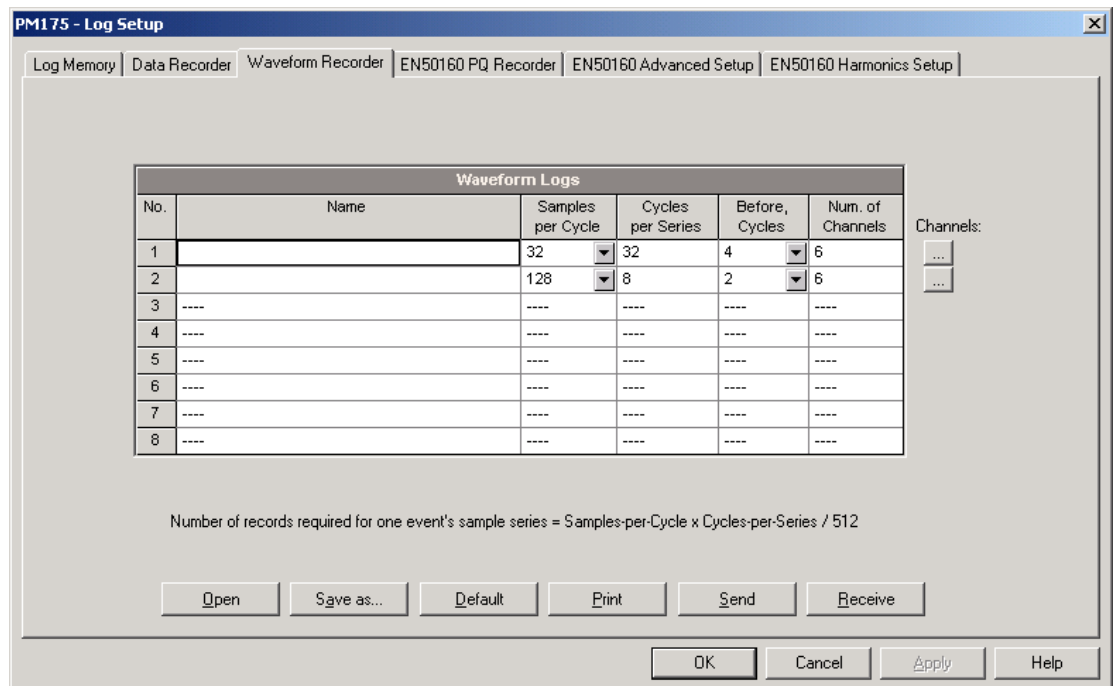

- 6. Select the sampling rate for waveforms.
- 7. Select the number of cycles you want to be recorded prior to the event, and a total number of cycles in the waveform.
- 8. If you wish, add the name for your waveform log file in the "Name" box. It will appear in the waveform reports.
- 9. To select the AC channels, click on the Channels button, check the boxes for channels you want to be recorded, and then click OK.

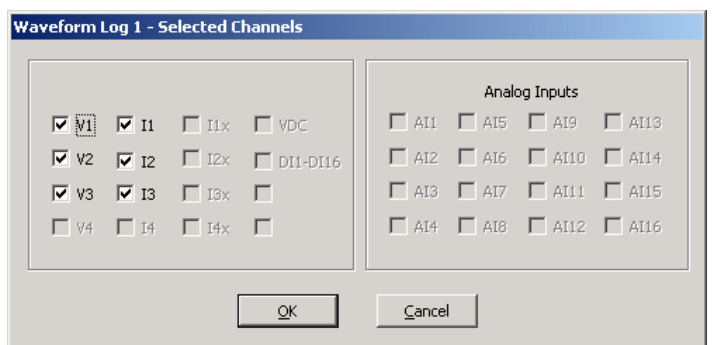

10. Save you waveform setup to the device database, and send it to the meter.

# **EN50160 Evaluation and Recording**

# EN50160 Background

The EN50160 European standard "Voltage characteristics of electricity supplied by public distribution systems" issued by CENELEC defines the main physical characteristics of electric energy supplied by low and medium voltage public distribution systems under normal operating conditions.

The voltage characteristics are evaluated using a statistical approach. The standard and its referenced publications specify for each voltage characteristic:

- Method of evaluation
- Integrating interval for a single measurement
- Observation period
- Statistical indication of the probability of not exceeding a specified limit
- Standard compliance limits or indicative values within which any customer can expect the voltage characteristics to remain

### **Compliance Limits**

For some voltage characteristics, the standard provides definite limits that can be complied with for most of the time considering the possibility of relatively rare excursions beyond these limits. Limits are set with a view to compliance for a percentage of the observation time, e.g. 95% of the observations in any period of one week.

The following table gives the characteristics for which definite limits have been specified by the standard.

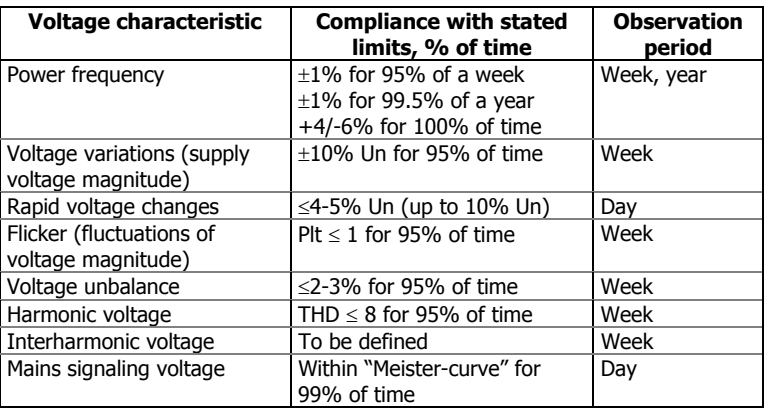

### **Indicatives Values**

For the remaining characteristics of the voltage, by their unpredictable nature, the standard gives only indicative values, which are intended to provide users with information on the order of magnitude which can be expected.

The following table gives the characteristics for which indicative values have been specified by the standard.

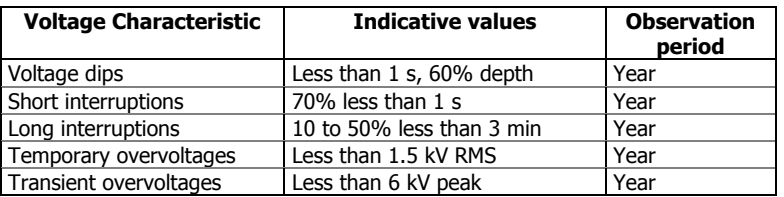

#### **Resources**

CENELEC publications:

EN 50160:1999 Voltage characteristics of electricity supplied by public distribution systems

IEC publications:

IEC 61000-4-7:2002 Electromagnetic compatibility (EMC) – Part 4-7 Testing and measurement techniques – General guide on harmonics and interharmonics measurements and instrumentation, for power supply systems and equipment connected thereto,

IEC 61000-4-15:2003 Electromagnetic compatibility (EMC) – Part 4 Testing and measurement techniques – Section 15: Flickermeter – Functional and design specifications

IEC 61000-4-30:2003 Electromagnetic compatibility (EMC) – Part 4-30 Testing and measurement techniques – Power quality measurement methods

Eurelectric (Union of the Electricity Industry) publications:

Application guide to the European Standard EN 50160 on Voltage characteristics of electricity supplied by public distribution systems, Ref: 23002 Ren9530, July 1995

Measurement guide for voltage characteristics, Ref: 23002 Ren9531, July 1995

### Evaluation Techniques

### **EN50160 Evaluation Counters**

#### **Evaluation Counters and Evaluation Period**

The PM175 uses a set of the evaluation counters for collecting EN50160 statistics within a specified evaluation period.

The evaluation period is the period of time within which the meter collects statistical evaluation data. Supply voltage characteristics can be evaluated on a weekly or daily basis. The evaluation period being normally preset in your meter to a week can be changed via the EN50160 Advanced setup.

At the end of the evaluation period, the meter records collected statistical evaluation data to a log file, and then clears the evaluation registers and counters so that each evaluation period's statistics is stored in a separate record.

You can upload and view the online statistics data via PAS reports, using data collected since the beginning of the present evaluation interval. You can also manually clear the present contents of the counters though PAS before starting your EN50160 evaluation.

#### **Observation Period**

The observation period is the period of time within which the voltage characteristics shall be assessed to ensure compliance with the standard. The observation periods declared by the EN50160 may differ for characteristics for which compliance limits are specified in the standard, usually one week, and for those for which only indicative values are provided, usually one year.

The EN50160 compliance reports produced by PAS provide correct weekly and yearly observation statistics regardless of the evaluation periods used for collecting data. Whenever needed, PAS will aggregate records within a number of the evaluation intervals to provide correct observation periods. Some of the characteristics, like rapid voltage changes or mains signaling voltage, may require daily assessments. If you intend to use daily-evaluated voltage characteristics, select the daily evaluation period via the EN50160 Advanced setup.

### **EN50160 Compliance Statistics Log**

Data log file #9 is automatically configured in the PM175 for recording EN50160 compliance statistics. Appendix E lists parameters recorded to the file. The file is arranged as a multi-section data log file where each voltage characteristic statistics is stored in a separate section. Along with EN50160 compliance statistics recorded at the end of each evaluation period, file also contains data that may be useful for trouble-shooting power quality problems for non-compliant voltage characteristics.

You can upload and view the EN50160 compliance statistics data via PAS reports or via common PAS data logs views.

### **EN50160 Harmonics Survey Log**

Data log file #10 is automatically configured in the PM175 for recording harmonics survey statistics on a weekly or daily basis. You can see parameters recorded to the file in Appendix E. The file stores maximum THD (total, odd and even harmonics) and maximum harmonic voltages up to order 50 collected within each evaluation period.

Harmonics survey is normally intended for trouble-shooting harmonic problems throughout electrical networks. It can be separately disabled or enabled in your meter via the EN50160 Advanced Setup. The evaluation period for harmonics survey can be selected independently from the EN50160 compliance evaluation.

You can upload and view the harmonics survey data collected by your device via PAS reports or via common PAS data logs views.

### **EN50160 Power Quality Event Log**

The PM175 provides the EN50160 Power Quality (PQ) recorder that can detect EN50160 incidents and record each individual power quality event to the log file with the start and end timestamps and a fault magnitude. It may be useful for trouble-shooting problems throughout the electrical network, for example, to identify and locate the source of a power quality event and to select an appropriate solution.

The EN50160 power quality report can be uploaded and viewed via PAS (see [Viewing EN50160 Power Quality Event Log\)](#page-106-0). Transient overvoltages and short-duration voltage dips and temporary overvoltages recorded to the file can also be viewed in PAS as magnitude/duration pairs on the wellknown ITIC curve chart for assessing the minimum equipment immunity.

The PQ recorder can trigger the waveform recorder to record the fault waveforms before, during and after the PQ event for detailed event analysis.

### Methods of Evaluation

This section describes methods used by the PM175 for evaluating supply voltage characteristics to ensure compliance with the standard.

### **Frequency Variations**

#### **Method of Evaluation**

The basic frequency measurement is the mean value of the frequency over fixed time intervals of 10 seconds under normal operating conditions.

A frequency variation is not evaluated if the supply voltage crosses a voltage tolerance limit (±15% Un).

#### **Target Values**

The ranges of frequency variations given in the EN50160 are:

50Hz±1% for 95% of a week

50Hz±1% for 99.5% of a year 50Hz+4/-6% for 100% of the time

The same limits are used for 60Hz systems. The frequency compliance limit can be programmed in the meter in percent of the nominal power frequency via the EN50160 PQ Recorder Setup.

### **Supply Voltage Variations**

This characteristic defines slow variations of steady state supply voltage magnitude.

#### **Method of Evaluation**

The basic supply voltage magnitude measurement is the RMS value of the steady state voltage over a period of 10 minutes under normal operating conditions.

A voltage variation is not evaluated if the supply voltage crosses a voltage tolerance limit (±15% Un).

#### **Target Values**

The range of voltage variations given in the EN50160 is:

 $\pm 10\%$  Un for 95% of a week

The supply voltage compliance limit can be changed in the meter via the EN50160 PQ Recorder Setup.

### **Rapid Voltage Changes**

Rapid voltage changes are sudden but relatively weak voltage variations between two steady state voltage levels.

#### **Method of Evaluation**

Evaluation of rapid voltage changes is made on an hourly basis. The RMS voltage is evaluated over 3-second time integration intervals. The meter establishes the maximum difference of the RMS voltage between two intervals selected from three 3-second consecutive intervals and compares it with the target compliance limit.

A rapid voltage change is not classified if it crosses a voltage tolerance limit (±10% Un), as it would be considered a voltage dip or a temporary overvoltage.

#### **Target Values**

The maximum rate of rapid voltage changes in normally once per hour or less. For voltage variations repeating more than once an hour, amplitude is limited by the flicker index. The maximum rate of rapid voltage changes in variations per hour can be changed in the meter via the EN50160 Advanced Setup. The target magnitude limit of rapid voltage changes can be programmed in the meter via the EN50160 PQ Recorder Setup.

Under usual operating conditions the magnitude of rapid voltage changes (once per hour or less) should generally not exceed 5% of nominal voltage in LV networks, and 4% in MV networks. In some circumstances, like in systems where equipment switching must be carried out to meet supply system or load requirements, it can reach 10%Un in LV networks, and 6%Un in MV networks.

#### **Flicker**

Flicker expresses the visual discomfort caused by repetitive changes of brightness in lightning subjected to fluctuations of the supply voltage. Flicker is indicated by the long-term flicker severity parameter Plt, which is evaluated every 2 hours.

#### **Method of Evaluation**

The basic measurement is the short-term flicker severity indicator Pst, evaluated each 10 minutes by instrumentation complying with IEC 61000-4- 15. The indicative long-term flicker severity Plt is evaluated from 12 consecutive Pst values. For testing purposes, the Pst period can be temporarily changed in the meter in the range of 1 to 10 minutes via the EN50160 Advanced Setup.

Pst values are not classified during intervals when the supply voltage magnitude exceeds a voltage tolerance limit  $(\pm 15\%$  Un) or is affected by voltage dips with depth more than 15% Un.

#### **Target Values**

The flicker compliance limit given in the EN50160 is:

Plt ≤ 1 for 95% of a week

The Plt compliance limit can be changed in the meter via the EN50160 PQ Recorder Setup.

### **Voltage Dips**

A voltage dip is a sudden reduction of the RMS voltage below 90% of the nominal value, followed by a return to a value higher than 90% of the nominal in a time varying from 10 ms to 60 s.

#### **Method of Evaluation**

A voltage dip is classified as one polyphase event regardless of the shape and of the number of phases affected (as per Eurelectric's Application guide to the European Standard EN 50160, and IEC 61000-4-30). An event can begin on one phase and end on another phase. The fault magnitude is recorded separately for each phase involved. The event duration is measured from the instant at which the voltage falls below the start threshold on one of the phases to that at which it becomes greater than the end threshold on all affected phases including a threshold hysteresis.

The basic voltage dip measurement is one-cycle RMS voltage updated each half-cycle.

The voltage dip threshold can be changed in the meter via the EN50160 PQ Recorder Setup.

#### **Statistical Results**

The PM175 provides the statistical evaluation of voltage dips using the classification established by UNIPEDE. Dips are classified by residual voltage magnitude and duration as shown in Appendix E.

#### **Indicative Values**

Under normal operating conditions the expected number of voltage dips in a year may be from up to a few tens to up to one thousand. The majority of voltage dips have a duration less than 1 s and a depth less than 60%.

### **Voltage Interruptions**

Voltage interruptions correspond to temporary loss of supply voltage on all phases lasting less than or equal to 3 minutes in the event of short interruptions, and more than 3 minutes for long interruptions.

#### **Method of Evaluation**

The voltage interruption is detected when the voltages on all phases fall below the interruption threshold (as per IEC 61000-4-30) specified by the EN50160 at a level of 1%Un. The interruption threshold can be changed in the meter via the EN50160 PQ Recorder Setup.

The basic voltage measurement is one-cycle RMS voltage updated each half-cycle.

#### **Statistical Survey**

The PM175 provides the statistical evaluation of voltage interruptions using the classification recommended by Eurelectric's Measurement guide for voltage characteristics.

Interruptions are classified by duration as shown in Appendix E.

#### **Indicative Values**

Under normal operating conditions the expected number of short voltage interruptions in a year may be from up to a few tens to up to several hundreds. Short interruptions generally last less than a few seconds.

The annual frequency of long interruptions may be less than 10 or up to 50 depending on the area.

### **Temporary Overvoltages**

Temporary overvoltages are sudden rises of the voltage RMS value of more than 110% of nominal voltage. Temporary overvoltages may last between 10 milliseconds and one minute.

#### **Method of Evaluation**

A temporary overvoltage is classified as one polyphase event regardless of the shape and of the number of phases affected (as per IEC 61000-4-30). An event can begin on one phase and end on another phase. The fault magnitude is recorded separately for each phase involved. The event duration is measured from the instant at which the voltage rises above the start threshold on one of the phases to that at which it becomes lower than the end threshold on all affected phases including a threshold hysteresis.

The overvoltage threshold can be changed in the meter via the EN50160 PQ Recorder Setup.

The basic voltage measurement is one-cycle RMS voltage updated each half-cycle.

#### **Statistical Survey**

The PM175 provides the statistical evaluation of temporary overvoltages using the classification recommended by Eurelectric's Measurement guide for voltage characteristics. Temporary overvoltages are classified by voltage magnitude and duration as shown in Appendix E.

#### **Indicative Values**

Temporary overvoltages on the low voltage side will generally not exceed 1.5 kV RMS.

#### **Transient Overvoltages**

Transient overvoltages correspond to disturbances of very short duration, lasting typically less than one half-cycle, i.e. a few microseconds to several milliseconds.

#### **Method of Evaluation**

Transient overvoltages are detected as impulsive transients with a rise time less than 0.5 ms and duration from 150 us to ½ cycle. The impulse magnitude is evaluated by the peak voltage value and is referenced to the nominal peak voltage (1.414 Un). The meter can detect transient overvoltages with a magnitude of up to 700V.

#### **Statistical Survey**

The PM175 provides the statistical evaluation of transient overvoltages using the classification recommended by Eurelectric's Measurement guide for voltage characteristics. Transient overvoltages are classified by voltage magnitude as shown in Appendix E.

#### **Indicative Values**

Temporary overvoltages in LV systems will generally not exceed 6 kV peak, but higher values occur occasionally.

#### **Voltage Unbalance**

This characteristic defines the magnitude and/or phase asymmetries of three-phase steady state supply voltage.

#### **Method of Evaluation**

The basic measurement is the RMS value of the steady state voltage unbalance over a period of 10 minutes under normal operating conditions. It is defined using the theory of symmetrical components by the negative sequence component expressed in percent of the positive sequence component.

Voltage unbalance is not evaluated if the supply voltage crosses a voltage tolerance limit (±15% Un).

#### **Target Values**

The range of voltage unbalance given in the EN50160 is:

 $\leq$  2% ( $\leq$  3% in some areas) for 95% of a week

The voltage unbalance compliance limit can be changed in the meter via the EN50160 PQ Recorder Setup.

### **Harmonic Voltage**

#### **Method of Evaluation**

The basic measurements are the individual harmonic voltage distortion factors (HD) and the total harmonic distortion factor (THD) over a period of 10 minutes under normal operating conditions.

Harmonic voltages are evaluated by instrumentation complying with IEC 61000-4-7. All calculations are made relative to the nominal voltage.

The THD is evaluated including all harmonics up to the order 40. Harmonic voltages are evaluated up the order 25 since the EN50160 provides target values for individual harmonic voltages only for orders up to 25. The highest harmonic order for evaluating individual harmonic voltages and THD can be changed in the meter in the range of 25 to 50 via the EN50160 Advanced Setup.

Harmonic voltages are not evaluated if the supply voltage crosses a voltage tolerance limit (±15% Un).

#### **Target Values**

The ranges of harmonic voltages given in the EN50160 are:

THD  $\leq$  8% for 95% of a week

Individual harmonic voltages shall be less than or equal to the values given in Table 1 in Clause 2.11 of the EN50160 for 95% of a week.

The THD compliance limit can be changed in the meter via the EN50160 PQ Recorder Setup. The individual harmonic voltage limits can be adjusted via the EN50160 Harmonics Setup.

### **Interharmonic Voltage**

#### **Method of Evaluation**

Since the EN50160 does not specify target limits for interharmonic voltages, this feature is normally disabled in your meter. You can enable evaluation of interharmonic voltages via the EN50160 Advanced Setup.

The basic measurements are the individual interharmonic voltage distortion factors (HD) and the total interharmonic distortion factor (THD) over a period of 10 minutes under normal operating conditions.

Interharmonic voltages are evaluated by instrumentation complying with IEC 61000-4-7. All calculations are made relative to the nominal voltage.

The highest harmonic order for evaluating individual interharmonic voltages and interharmonic THD can be selected in the meter in the range of 25 to 50 via the EN50160 Advanced setup.

Interharmonic voltages are not evaluated if the supply voltage crosses a voltage tolerance limit (±15% Un).

#### **Target Values**

The EN50160 does not provide target limits for interharmonic voltages. The ranges of interharmonic voltages selected in the PM175 are:

Interharmonic THD ≤ 2% for 95% of a week

Individual interharmonic voltages shall be less than or equal to the values given in the following table for 95% of a week.

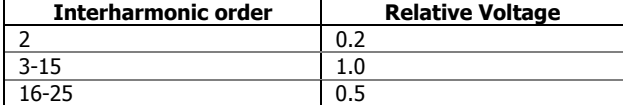

You can change the compliance limit for the interharmonic THD via the EN50160 PQ Recorder Setup. The individual interharmonic voltage limits can be changed via the EN50160 Harmonics setup.

#### **Mains Signaling Voltage**

This characteristic defines the magnitude of the signal voltages used in some countries for signal transmission over public supply networks. These may include ripple control signals in a frequency range from 100 HZ to 3 kHz, and carrier wave communications signals in a frequency range from 3 kHz to 148.5 kHz.

The PM175 can evaluate ripple control signaling voltages in a frequency range from 100 Hz to 3 kHz.

#### **Method of Evaluation**

Since evaluating signal voltages is not commonly used, this feature is normally disabled in your meter. You can enable evaluation of signaling voltages via the EN50160 Advanced Setup.

The PM175 can evaluate up to four ripple control frequencies. You can select the required signaling frequencies via the EN50160 Advanced Setup.

The basic measurement is the magnitude of the signaling voltage over a period of 3 seconds under normal operating conditions.

Signaling voltages are not evaluated if the supply voltage crosses a voltage tolerance limit (±15% Un).

#### **Target Values**

The voltage levels given by the EN50160 in Figure 1 of Clause 2.13 are taken from the so-called "Meister-curve" which defines the maximum permissible ripple control voltages in LV networks.

Compliance with the EN50160 requires that the 3-second mean of signal voltages shall be less or equal to the specified limits for 99% of a day.

# Configuring the EN50160 Recorders

### **Basic Device Settings**

The following device settings affect the EN50160 evaluation and should be checked prior to running the EN50160 recorders.

### **Reference Voltage**

As the general approach of the EN50160, all voltage characteristics are referenced to the nominal voltage that shall be specified in your meter before running the EN50160 recorders (see [Basic Meter Setup\)](#page-57-0). The nominal voltage refers to the line-to-neutral supply voltage in LV networks (4LN3, 3LN3 or 3BLN3 wiring modes), and to line-to-line voltage in MV networks (4LL3, 3LL3, 3BLN3, 3OP2, 3OP3 and 3DIR2 wiring modes).

### **Reference Frequency**

The nominal line frequency is used as a reference for the evaluation of power frequency variations. It should be specified in your meter before running the EN50160 recorders (see [Basic Meter Setup\)](#page-57-0).

### **EN50160 Evaluation Limits and Options**

Limits for evaluation of the EN50160 voltage characteristics can be set via the [EN50160 PQ Recorder Setup](#page-92-0) and, for harmonic and interharmonic voltages, via the [EN50160 Harmonics](#page-96-0) Setup (see **EN50160 Harmonics** [Limits Setup\)](#page-96-0).

The EN50160 evaluation options can be changed via the [EN50160](#page-94-0)  [Advanced Setup.](#page-94-0)

### **EN50160 Logging Options**

The memory allocated in your meter for the EN50160 compliance statistics and harmonics survey data is sufficient for 3-month data recording on a weekly basis. The Power Quality event log file is configured for 1000 event records. You can increase or change the size of the EN50160 data log files in your meter via the Log Memory Setup (see [Configuring Device Memory\)](#page-77-0).

# <span id="page-92-0"></span>EN50160 PQ Recorder Setup

The PQ recorder setup allows you to adjust the EN50160 evaluation limits (thresholds) for the specific voltage characteristics in the case the customer requirements differ from the values provided by the EN50160, and to select the event and waveform log options for the PQ event log.

To configure the PQ recorder:

- 1. Select Memory/Log from the Meter Setup menu, and then click on the EN50160 PQ Recorder tab.
- 2. Adjust thresholds and hysteresis for PQ triggers if required. The harmonic and interharmonic voltage limits can be individually set for each harmonic order via the EN50160 Harmonics Setup. Limits for the signaling voltage frequencies are automatically taken from the "Meistercurve".
- 3. Check the Enabled box for the voltage characteristics you want to be recorded to the PQ event log. You can individually enable or disable recording PQ events related to specific characteristics. Notice that the interharmonic voltage and mains signaling voltage evaluation should be also enabled in the meter via the EN50160 Advanced Setup.

Disabling recording events to the PQ log does not prevent the evaluation of the voltage characteristics and collecting the EN50160 statistics for these events.

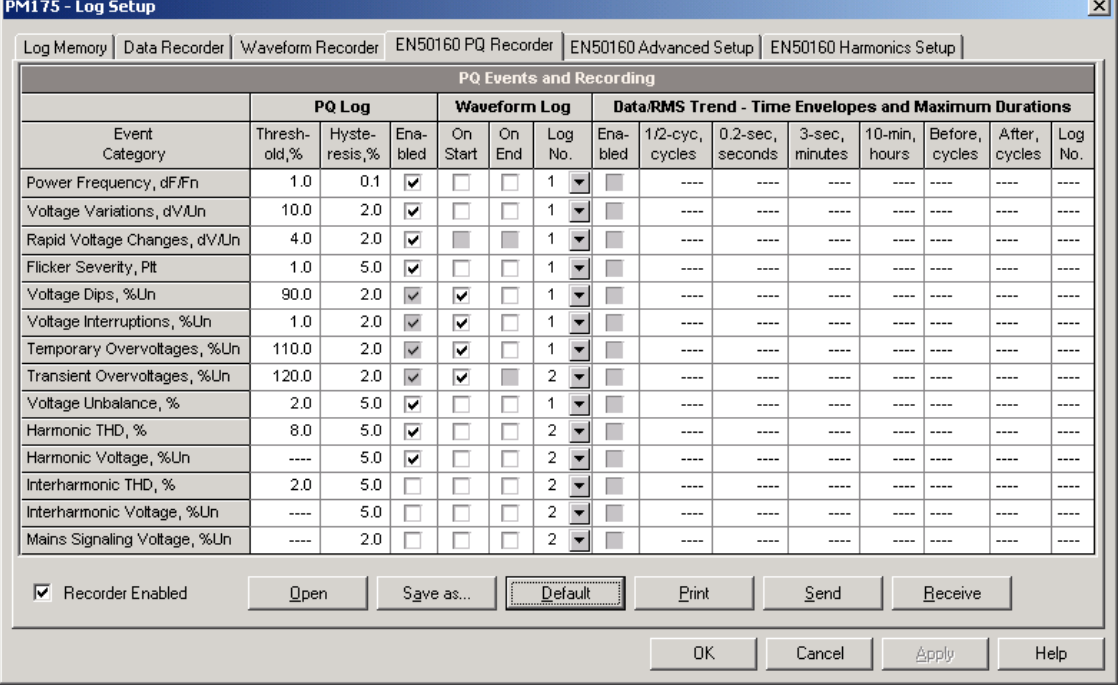

- 4. Select the waveform logging options for PQ events.
- 5. Download your setup to the device.

The picture above shows the default PQ recorder settings. The available options are listed in the following table.

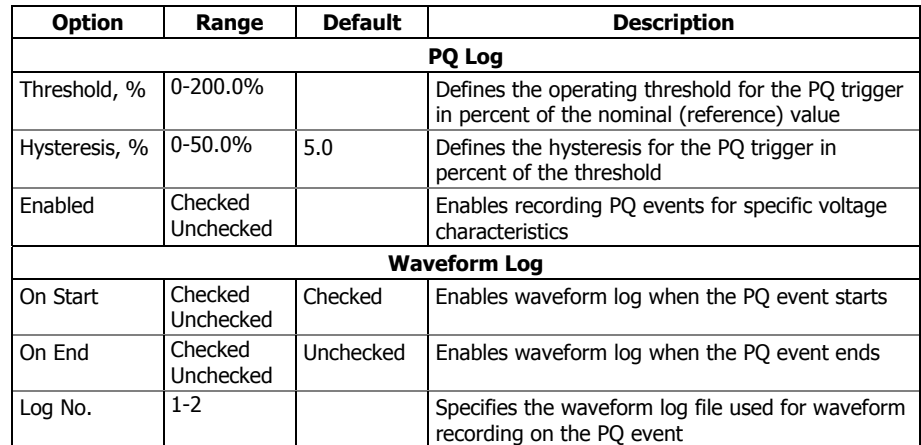

The waveform log options allow recording waveforms both at the start and the end of a PQ event. Since the voltage variations can last from some seconds to minutes, this allows capturing and analyzing the voltage transitions using short time waveform recording at the start and at the end of the voltage sag or swell.

You can temporary disable the PQ recorder in your device. To enable or disable the PQ recorder:

- 1. Check or uncheck the Recorder Enabled checkbox.
- 2. Send your setting to the device.

Note that disabling the PQ recorder in your meter does not affect the evaluation and recording of the EN50160 statistics.

#### **Indication of the Power Quality Events**

When the PQ recorder detects a power quality fault, it generates the specific internal event "PQ EVENT" that can be monitored through a control setpoint. The event is asserted all the time while the fault condition exists. The "PQ EVENT" trigger can be used to give a power quality fault indication via relay contacts, or can be combined using the AND operator with timer ticks for periodic data recording at the time of the fault to produce voltage trending charts.

# EN50160 Harmonics Limits Setup

This setup allows you to adjust compliance limits for harmonic and interharmonic voltages.

To change the default limits in your device:

1. Select Memory/Log from the Meter Setup menu, and then click on the EN50160 Harmonics Setup tab.

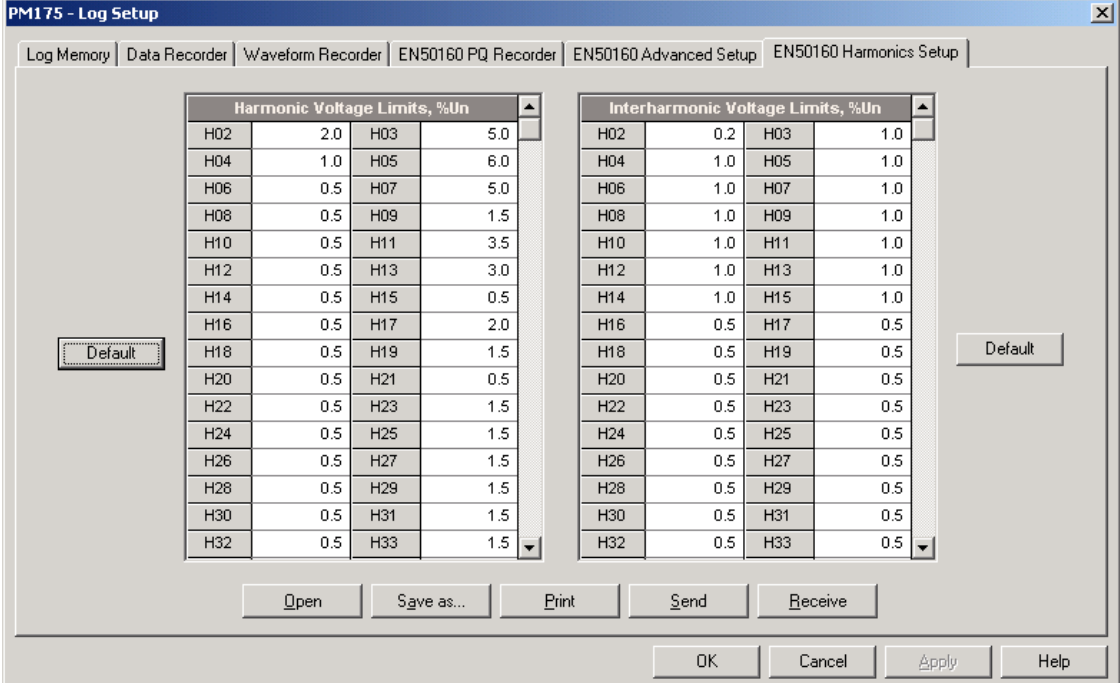

- 2. Adjust limits you want to change.
- 3. Download your setup to the device.

The default EM50160 compliance limits are shown in the picture above. You can change the number of the evaluated harmonics and interharmonics via the [EN50160 Advanced Setup.](#page-94-0)

# <span id="page-94-0"></span>EN50160 Advanced Setup

The EN50160 Advanced Setup allows you to configure the EN50160 evaluation options in your meter.

To configure the EN50160 evaluation options:

- 1. Select Memory/Log from the Meter Setup menu, and then click on the EN50160 Advanced Setup tab.
- 2. Change the EN50160 evaluation options if required.
- 3. Download your setup to the device.

The default EN50160 evaluation options set in your device are shown in the picture below.

#### PM175 - Log Setup  $\vert x \vert$ Log Memory | Data Recorder | Waveform Recorder | EN50160 PQ Recorder | EN50160 Advanced Setup | EN50160 Harmonics Setup | EN50160 Compliance Statistics Interharmonic Volta Evaluation Evaluation Disabled Enabled  $\blacksquare$  $\overline{\phantom{a}}$ **Evaluation Period** Weekly  $\overline{\phantom{0}}$ THD, up to order [25-50]  $40\,$ First Day of the Week Sunday  $\overline{\phantom{a}}$ Interharmonics, up to order [25-50]  $\overline{25}$ EN50160 Harmonics Mains Si in V Evaluation Enabled Evaluation Disabled  $\blacktriangledown$  $\overline{\phantom{a}}$ 1st Signaling Frequency, Hz **Evaluation Period** Weekly  $\blacksquare$ 183.0  $191.0$ 2nd Signaling Frequency, Hz **Rapid Voltage Cha** Repetition Rate, variations/hour [1-10] 3rd Signaling Frequency, Hz  $217.0$  $\overline{1}$ 4th Signaling Frequency, Hz 317.0 **Flick** Pst Period [1-10 min]  $\overline{10}$ Harm THD, up to order [25-50]  $\overline{40}$ Harmonics, up to order [25-50]  $\overline{25}$ Default  $S_2$ ve as...  $P$ rint  $Qpen$  $\underline{\mathsf{S}}$ end  $Receive$ </u> 0K Cancel Apply Help

The available options are listed in the following table.

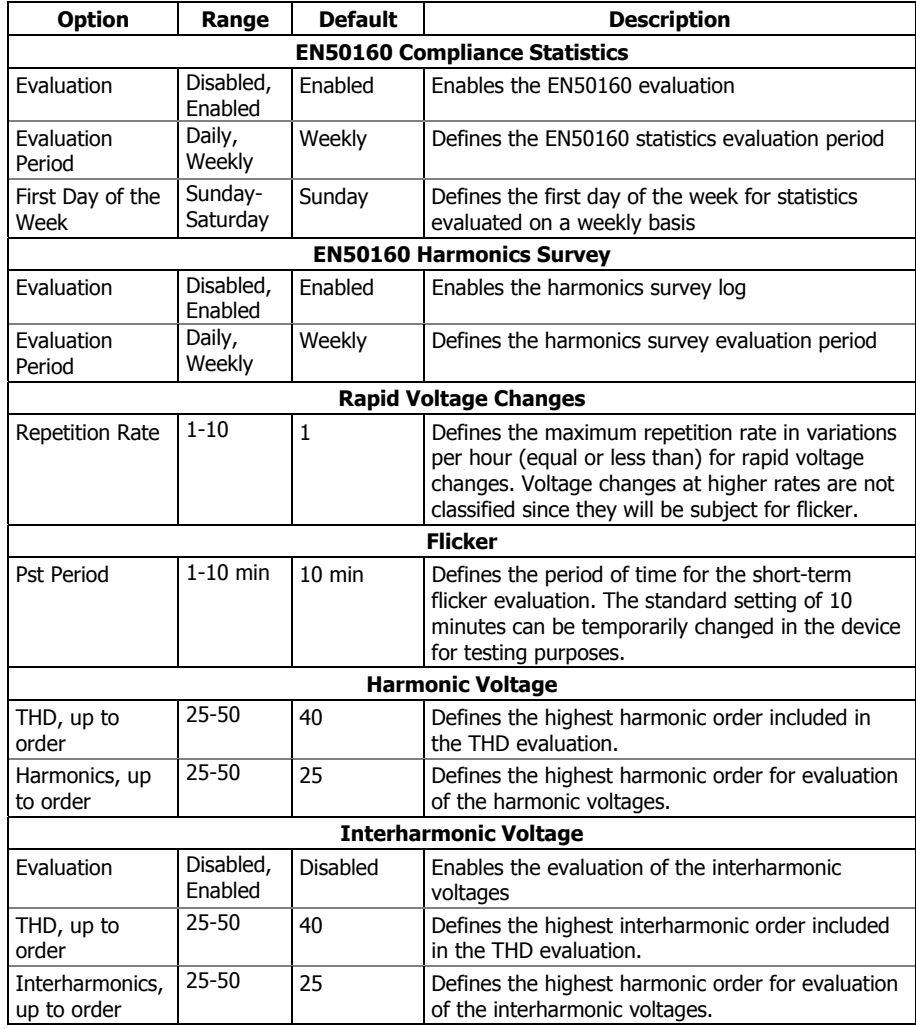

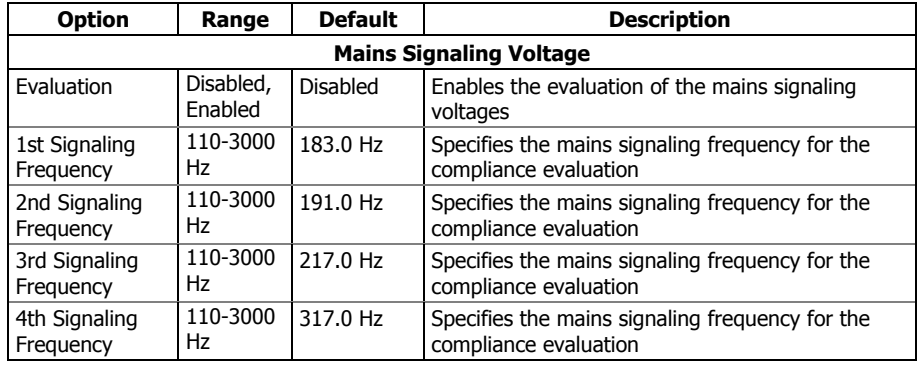

# <span id="page-96-0"></span>Clearing EN50160 Evaluation Counters

To clear the present contents of the EN50160 evaluation counters before starting your EN50160 evaluation, check the On-line button, select Reset from the Monitor menu, and then Click on the "Clear EN50160 Counters" button (for more information, see Resetting Accumulators and Clearing Log [Files\)](#page-99-0).

# **Remote Device Control**

This section describes some online operations on the meter you can perform through PAS. To access device control options you should have your device online.

# Remote Relay Control

PAS allows you to send a command to any relay in your device or release a latched relay, except of the relays that are linked to an internal pulse source. These relays cannot be operated outside of the device.

To enter the Remote Relay Control dialog, check the On-line button on the PAS toolbar, select Device Control from the Monitor menu, and then click on the Remote Relay Control tab.

To send a remote command to the relay:

1. From the "Relay Command" box for the relay, select the desired command:

OPERATE – to operate a relay

RELEASE - to remove your remote command, or to release a latched relay

2. Click on Send.

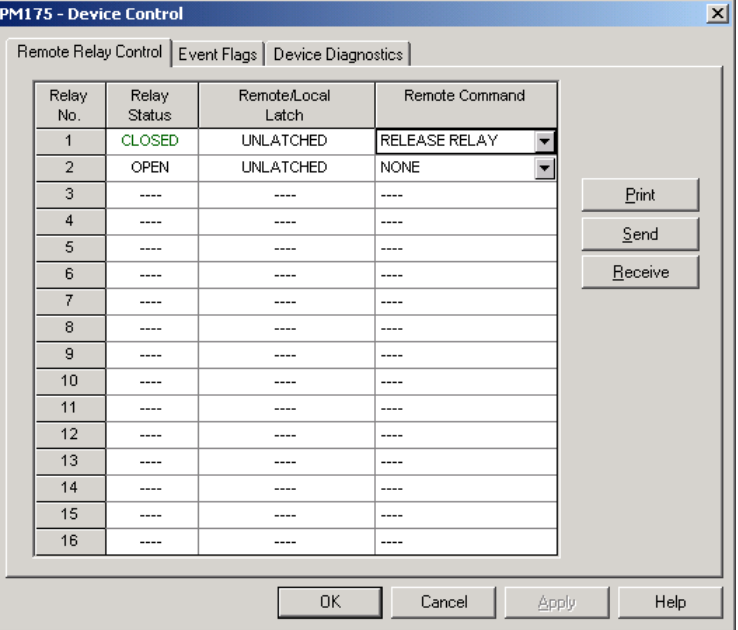

# Event Flags

The PM175 provides 8 common event flags that are intended for use as temporary event storage and can be tested and operated from the control setpoints. You can transfer an event to the setpoint and trigger its operation remotely by changing the event status through PAS.

To enter the Event Flags dialog, check the On-line button on the PAS toolbar, select Device Control from the Monitor menu, and then click on the Event Flags tab.

To change the status of an event flag:

- 1. From the "Status" box, select the desired flag status.
- 2. Click on Send.

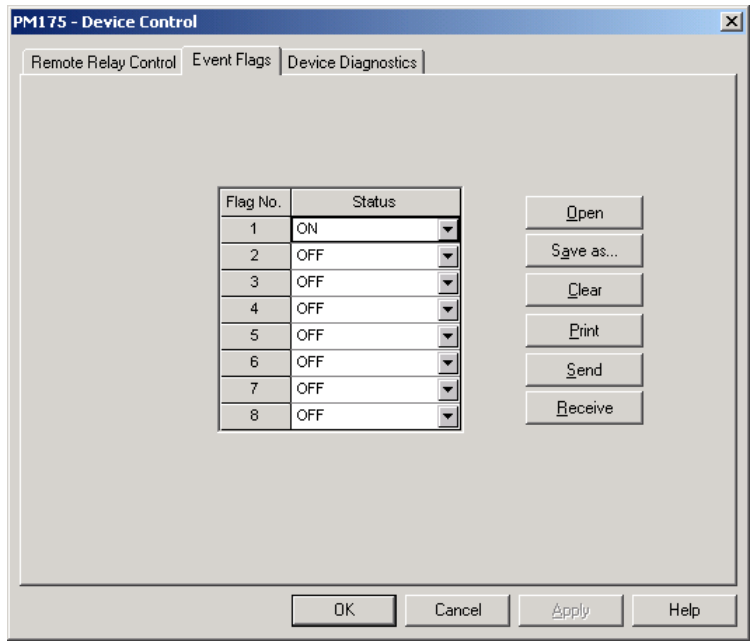

# Device Diagnostics

PAS allows you to examine and clear the present device diagnostics status.

To enter the Device Diagnostics dialog, check the On-line button on the PAS toolbar, select Device Control from the Monitor menu, and then click on the Device Diagnostics tab.

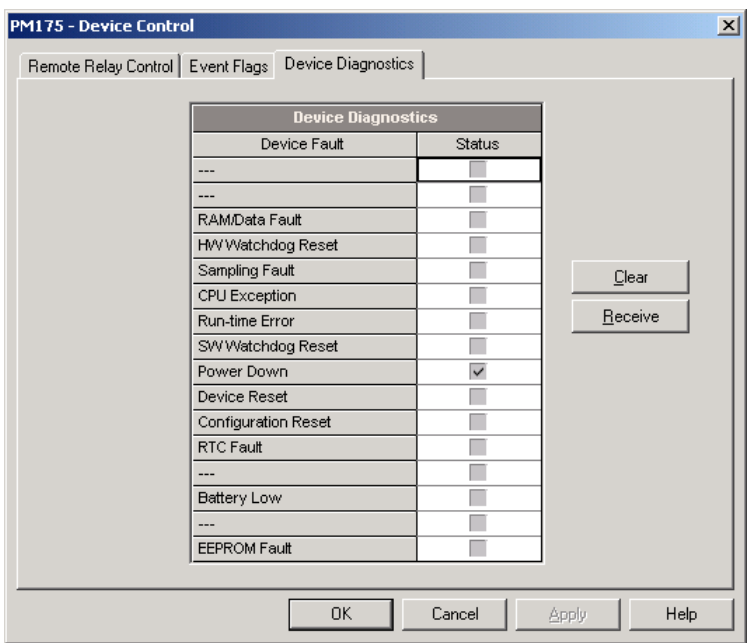

To clear the device diagnostics events, click on Clear.

# Updating the Clock

To update the RTC clock in your device, check the On-line button on the PAS toolbar, and then select RTC from the Monitor menu or click on the Real-Time Clock button on the PAS toolbar.

The RTC dialog box displays the current PC time and the time in your device. To synchronize the device clock with the PC clock, click Set.

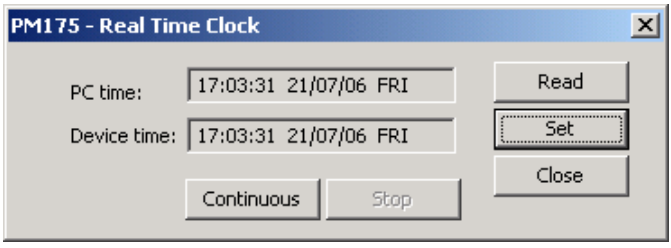

# <span id="page-99-0"></span>Resetting Accumulators and Clearing Log Files

PAS allows you to remotely clear energy accumulators, maximum demands, Min/Max log registers, counters and log files in your device. To open the dialog, check the On-line button, and then select Reset from the Monitor menu.

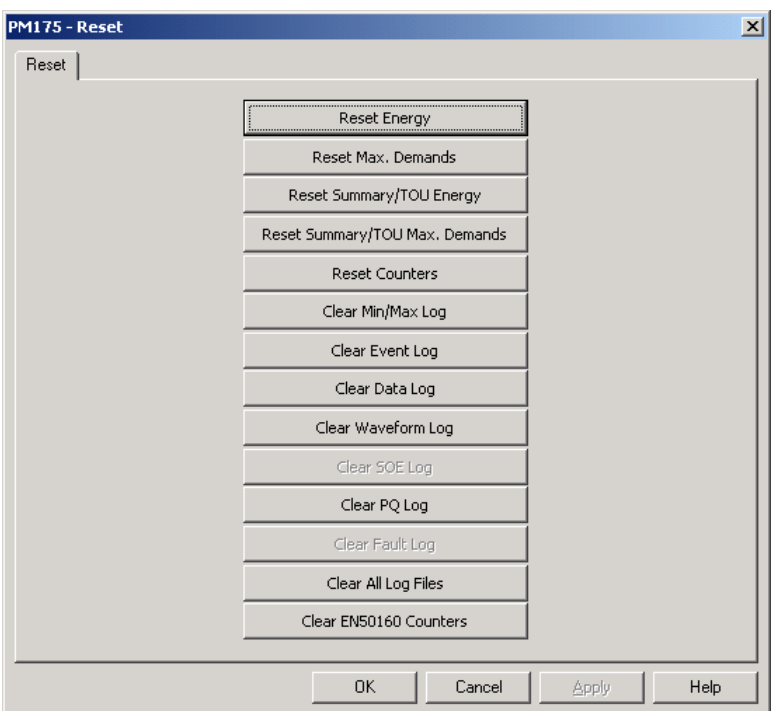

To reset the desired accumulation registers or to clear a file:

- 1. Click on the corresponding button, and then confirm your command.
- 2. If a target has more than one component, you will be allowed to select components you wish to reset.

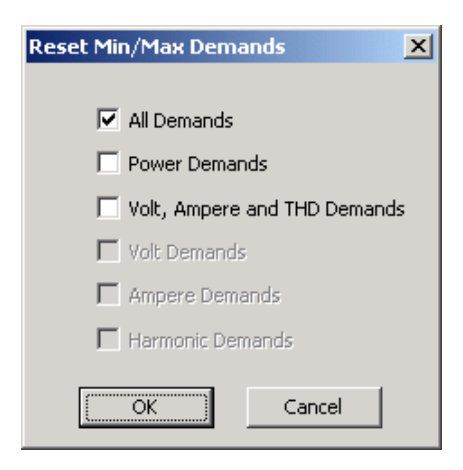

3. Check the corresponding boxes, and then click OK.

# **Administration**

# Changing a Password

PAS allows you to remotely change the password, and enable or disable the password security check in your meter. To change the password, check the On-line button, select Administration from the Monitor menu, and then select Change Password.

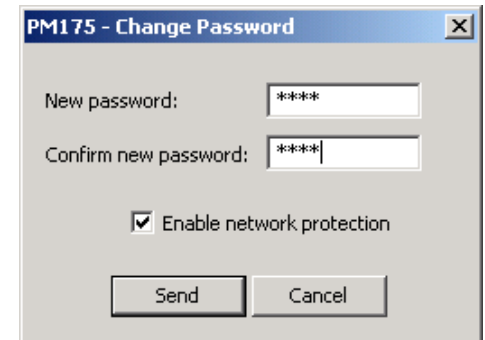

To change the password:

- 1. Type in a new 4-digit password
- 2. Repeat the password in the Confirm box
- 3. Check the "Enable network protection" to enable password checking
- 4. Click Send.

# **Upgrading Device Firmware**

Your meter has upgradeable firmware. If you need to upgrade your device, you can download a new firmware file to the meter through PAS.

Firmware can be downloaded through any communication port. The meter can be connected to your PC through a serial interface, a dial-up modem or the Internet.

Upgrading firmware is only supported through the Modbus RTU and Modbus/TCP protocols, so your serial port or modem port should be put into Modbus RTU mode.

To download a new firmware file to your device:

1. Ensure that the communication port you are connected through to the meter operates in Modbus RTU mode.

- 2. If the port is configured for a different protocol, put it into Modbus RTU mode either from the front display, or remotely through PAS. If you are connected to the meter through a serial interface, it is recommended to set the port baud rate to 115,200 bps. See Configuring Communications [in your Meter](#page-55-0) on how to remotely change the protocol and baud rate in your meter.
- 3. Check the On-line button on the PAS toolbar, select Flash Downloader from the Monitor menu, and then confirm changes.

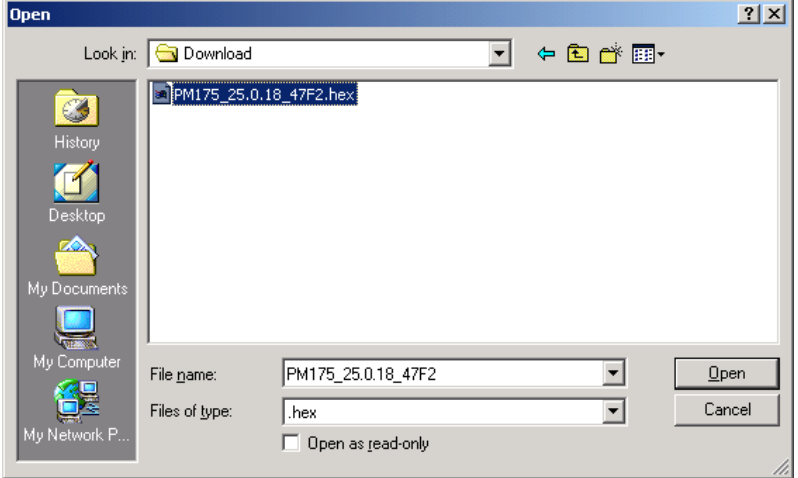

4. Point to the firmware upgrade file for your meter, click Open, and then confirm upgrading the meter. You would be asked for the password regardless of the password protection setting in your meter.

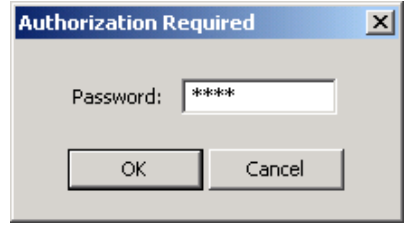

5. Type the meter password, and click OK. If you did not change the password in the meter, enter the default password 0.

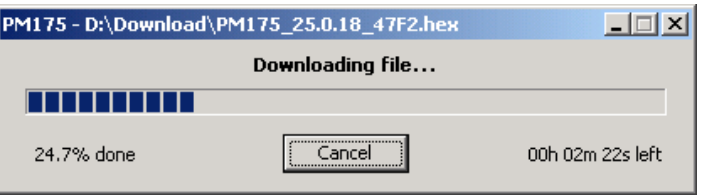

6. Wait until PAS completes upgrading your device. It would take about 3-4 minutes at 115,200 bps to download the file to the meter.

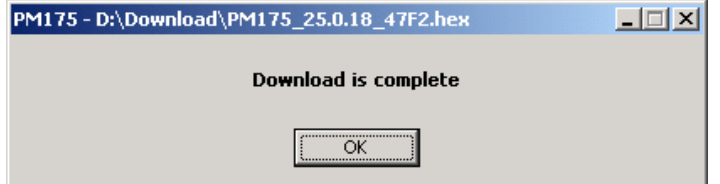

7. After upgrading firmware is completed, the meter will restart, so if it is connected through the modem to your PC, communications can be

temporarily lost. You may need to wait some additional time until PAS restores a connection with your device.

8. You will possibly need to restore the previous port settings in your meter if you changed them.

# **Monitoring Your Meters**

### Viewing Real-time Data

Real-time data can be continuously retrieved from your devices, updated on the screen at the rate you defined in the Instrument Setup, and recorded to a file. You can view acquired data in a tabular or in a graphical form as a data trend.

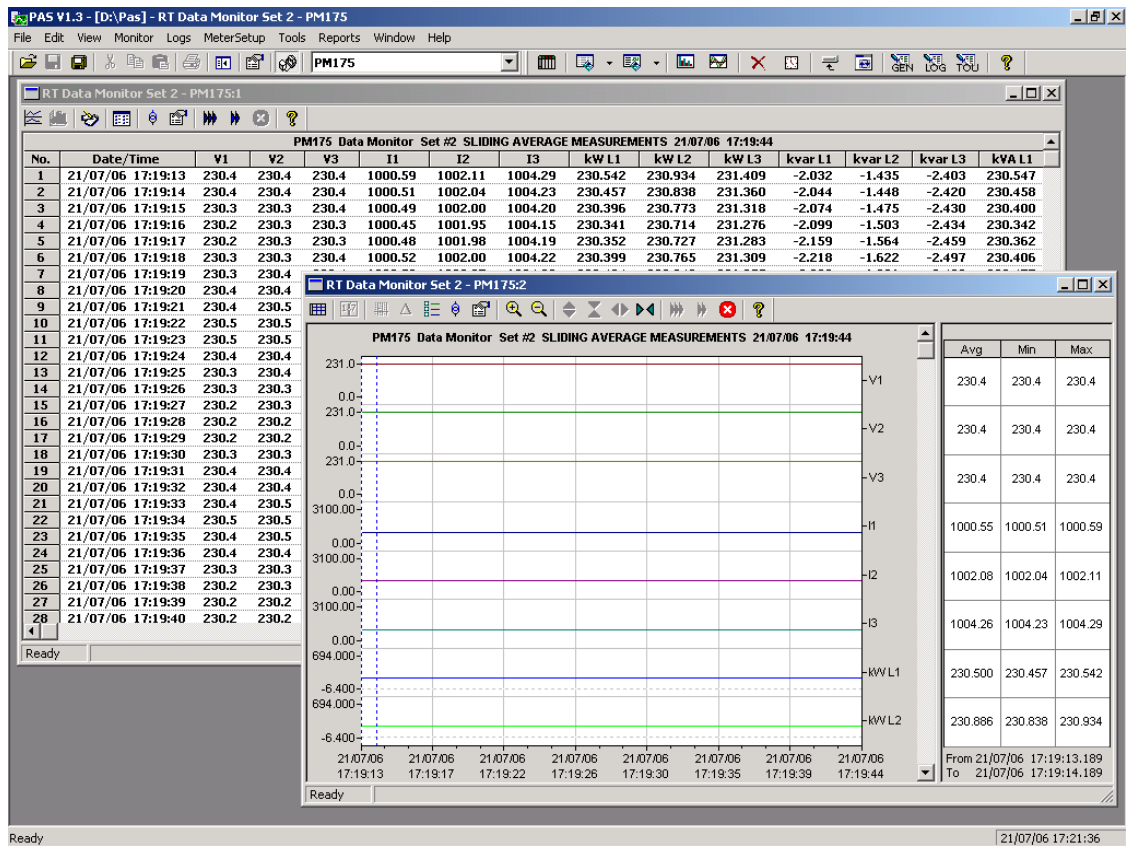

For information on the real-time data monitoring and recording options, see the "PAS Getting Started Guide".

Any data, energy and maximum demand registers in your meters can be read and recorded to files through the PAS Data Monitor. See Appendix D for a list of data available in your meter.

### Viewing Min/Max Log

To retrieve the real-time Min/Max log data from your device, select the device site from the list box on the toolbar, select RT Min/Max Log from the Monitor menu, and then select a data set you want to view.

For more information on the Min/Max data monitoring options, see the "PAS Getting Started Guide".

### Viewing Real-time Waveforms

The PM175 allows you to retrieve and view the real-time waveforms from your meter.

The waveforms can be viewed in different windows as overlapped or nonoverlapped waveforms, as RMS cycle-by-cycle plot, or as a harmonic spectrum chart or table. For information on using different waveform views, see the "PAS Getting Started Guide".

# **Retrieving Log Files**

### Retrieving Recorded Data

Using PAS, you can retrieve recorded events, data and waveforms from your meters and save them to files on your PC in the MS Access database format.

Historical data can be uploaded on demand any time you need it, or periodically through the Upload Scheduler that can retrieve data automatically on a predefined schedule, for example, daily, weekly or monthly. If you do not change the destination database location, new data will be added to the same database so you can have long-term data profiles in one database regardless of the upload schedule you selected.

For information on uploading files and configuring the Upload Scheduler for your meters, see the "PAS Getting Started Guide".

# Retrieving EN50160 Statistics Files

The EN50160 statistics files and present contents of the EN50160 evaluation counters can be retrieved by PAS and stored to a database for later analysis.

### **Using the Upload Scheduler**

The PAS Upload Scheduler can automatically retrieve the EN50160 statistics files on a daily or weekly basis depending on the EN50160 evaluation period selected in your device.

Select the Daily or Weekly schedule for the EN50160 statistics files when configuring the upload schedule (see "Using the Upload Scheduler" in the "PAS Getting Started Guide").

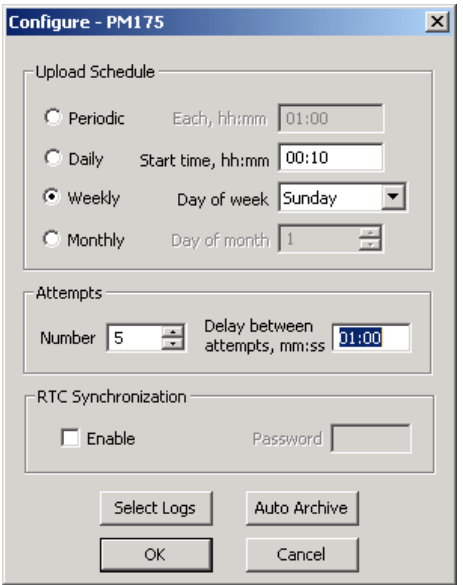

Check the Data log #9 and #10 boxes in the Select Logs dialog box for uploading the EN50160 Compliance Statistics and EN50160 Harmonics Survey files respectively, as shown in the following picture.

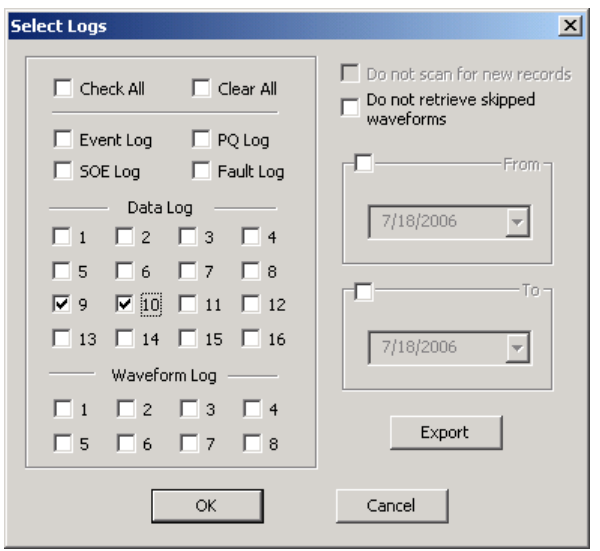

### **Retrieving EN50160 Statistics Files on Demand**

To manually retrieve the EN50160 statistics files on demand, select "Upload EN50160 Compliance Stats" from the Logs menu and specify the database to which you want the data to be stored.

### **Retrieving the EN50160 Online Statistics**

To retrieve the EN50160 online statistics accumulated in the EN50160 evaluation counters since the beginning of the current evaluation period, select "Upload EN50160 Online Stats" from the Logs menu and specify the database to which you want the data to be stored. The records will be marked as online events.

PAS allows you to obtain the EN50160 compliance report for the latest online statistics record stored in the database (see [Viewing the EN50160](#page-110-0)  [Online Statistics Report\)](#page-110-0).

# **Viewing Log Files**

### Data Viewing Options

Uploaded data can be viewed on the screen, printed, and exported to other applications.

PAS offers you different options for easy analyzing retrieved trend data and fault data. Data can be displayed in primary or secondary units. You can use filtering to find out and work with a subset of events that meet the criteria you specify, or use sorting to rearrange records in the desired order. PAS can link events and the corresponding data records and waveforms together to allow you more effective analysis of recorded events.

For data log files, PAS allows you to view data trends in a graphical form, measure the delta time and magnitude between two trend points, calculate the average and peak values within time intervals.

For waveform files, PAS provides phasor diagrams, symmetrical components and delta measurements, and can show you a waveform as an RMS plot or as a spectrum chart.

For more information on viewing log files and available options, see the "PAS Getting Started Guide".

# <span id="page-106-0"></span>Viewing EN50160 Power Quality Event Log

PQ log files are displayed in a tabular view, one event per row. PAS loads the entire database table to a window, so that you can scroll through the log to view its contents.

### **Selecting Voltage Units**

Voltages can be displayed in primary or secondary units. Click with the right mouse button on the PQ log window, select Options, select the desired units for voltages, and then click OK.

### **Sorting Events**

The event records are normally shown in the order based on the date and time of the event appearance. To change the sorting order, click on the Sort button  $\frac{1}{2}$  on the window toolbar, or click with the right mouse button on the PQ log window, and then select "Sort...". Check the desired sort order, and then click OK.

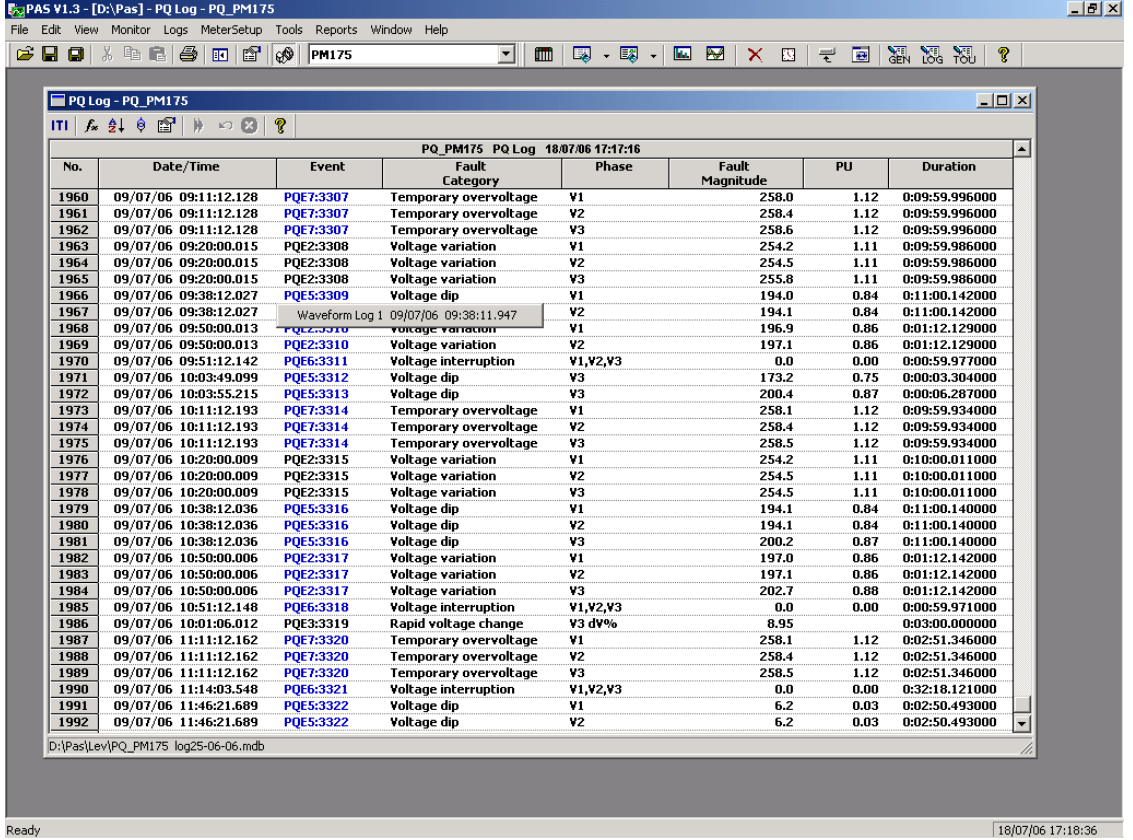

### **Filtering Events**

You can use filtering to find and work with a subset of events that meet the criteria you specify. PAS will temporary hide rows you do not want displayed. You can use a filter along with sorting to rearrange filtered records in the desired order.

To filter events, click on the Filter button  $f_*$  on the window toolbar, or click with the right mouse button on the PQ log window, and then select "Filter...". Check the categories of events you want to display, and then click OK.

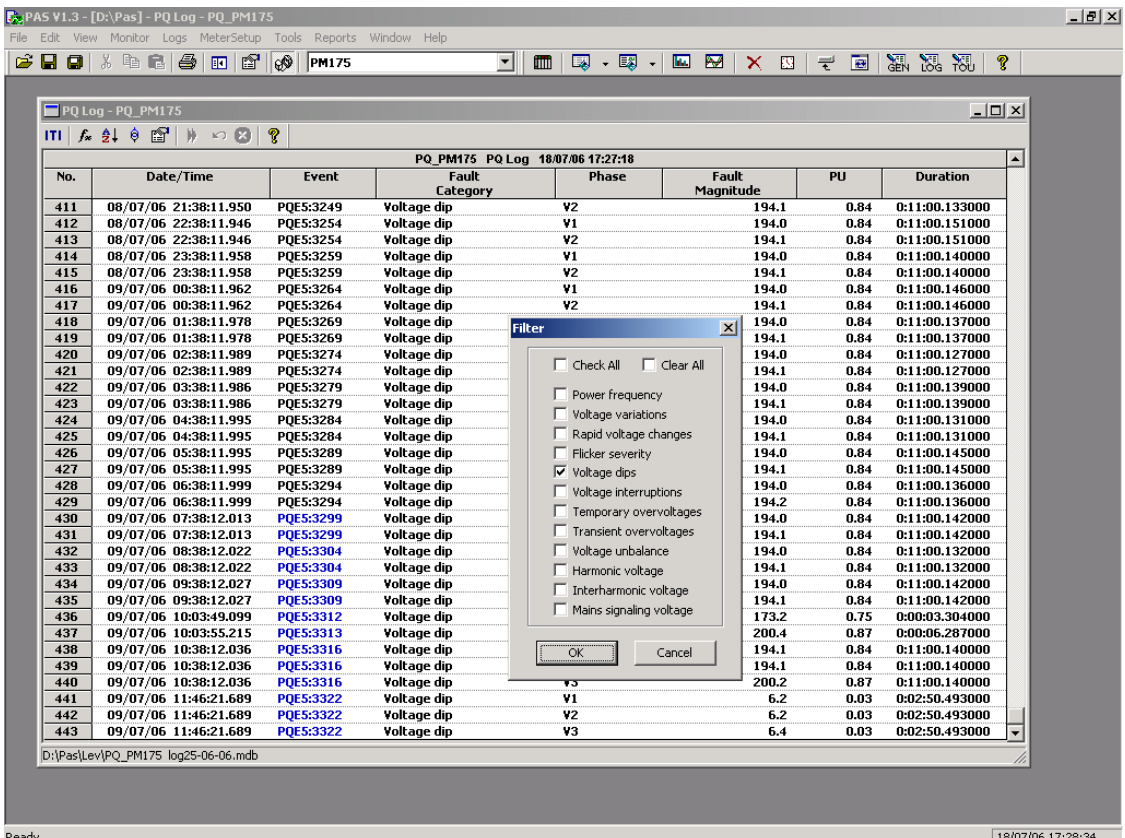

### **Linking to Waveforms**

When displaying the PQ report, PAS establishes links between the events and waveform log records related to the events. PQ events, for which PAS finds related links, are displayed in the blue color. To check a list of the event links, click on the colored event ID with the left mouse button. To directly move to the related waveform record, click on the corresponding list item with the left mouse button.

### **Retrieving Waveforms Online**

If you programmed the PQ recorder to record waveforms on power quality events, you can upload the waveforms related to a specific event online if they have not yet been retrieved and stored to the database on your PC. Events for which PAS did not find a corresponding waveform in the database are still colored in black. Click on the event ID, click on the "Retrieve Waveform" prompt, and then point to a database to which you want the waveform to be stored.

### **Viewing the ITI (CBEMA) Curve**

Transient overvoltages (impulsive transients) and short-duration voltage variations (dips and temporary overvoltages) can be viewed as magnitude/duration pairs on the ITIC (the Information Technology Industry Council, formerly CBEMA) curve chart. To view an ITI curve chart, click on the "ITI" button on the window toolbar.
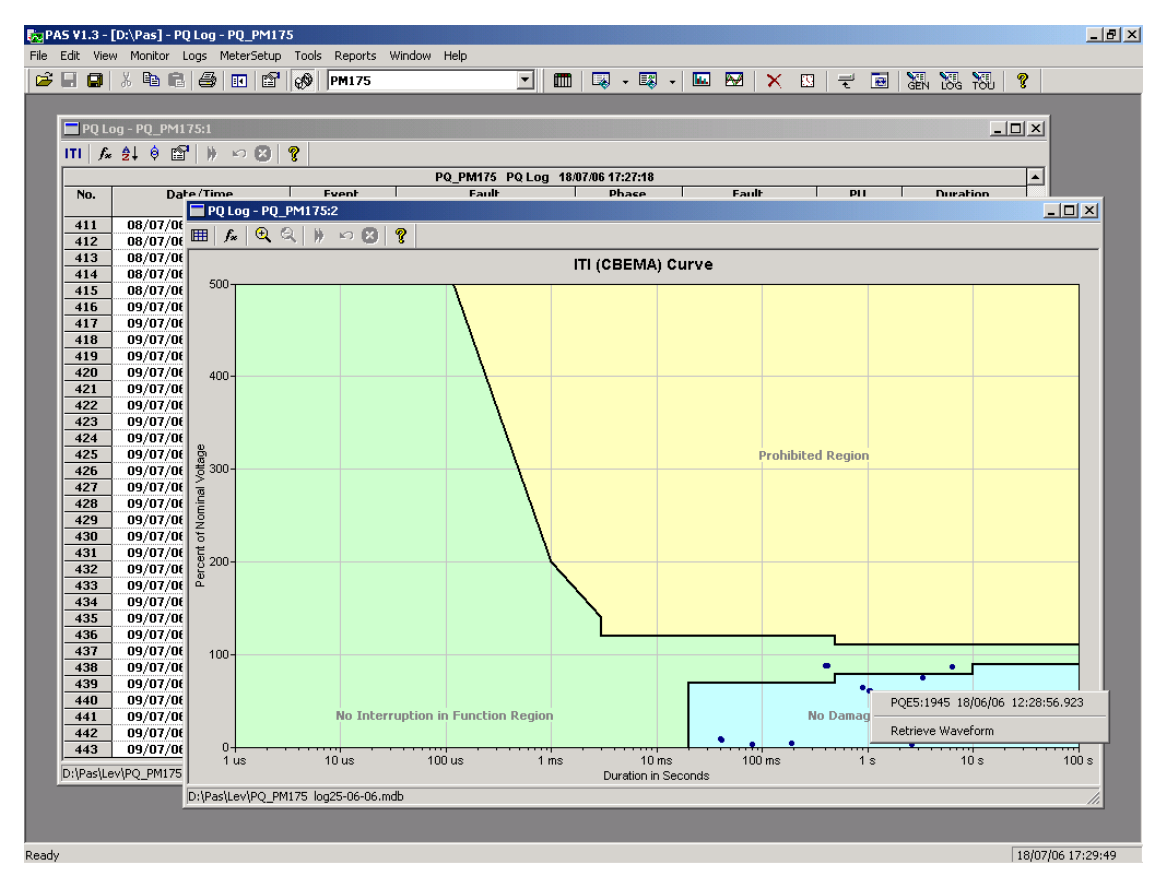

To view the event details, click on the event point with the left mouse button. To directly move to the related power quality report entry or to a waveform record, click on the corresponding list item with the left mouse button.

# **Viewing EN50160 Statistics Reports**

# Viewing the EN50160 Compliance Report

To get the EN50160 Compliance report on the collected EN50160 statistics data, select "EN50160 Compliance Statistics" from the Reports menu, point to the database where you stored the retrieved statistics, uncheck the voltage characteristics' tables which you do not want to be reported, and then click Open.

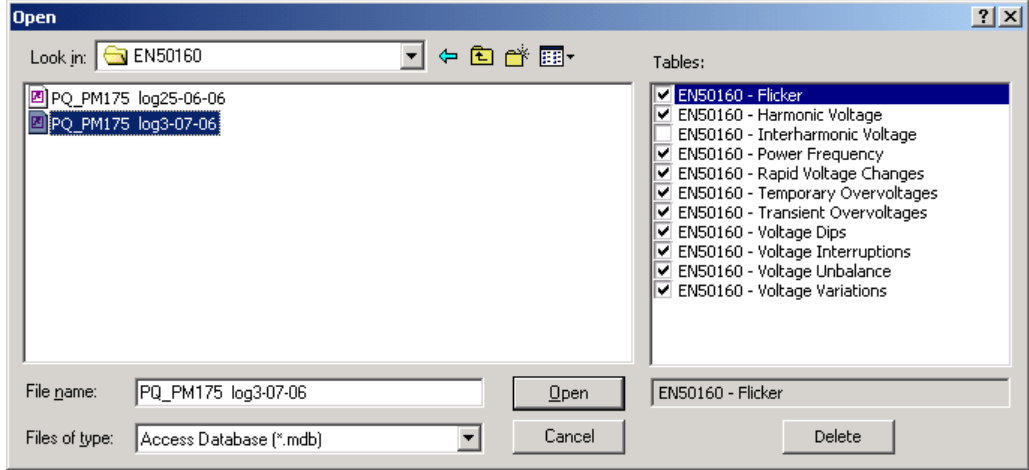

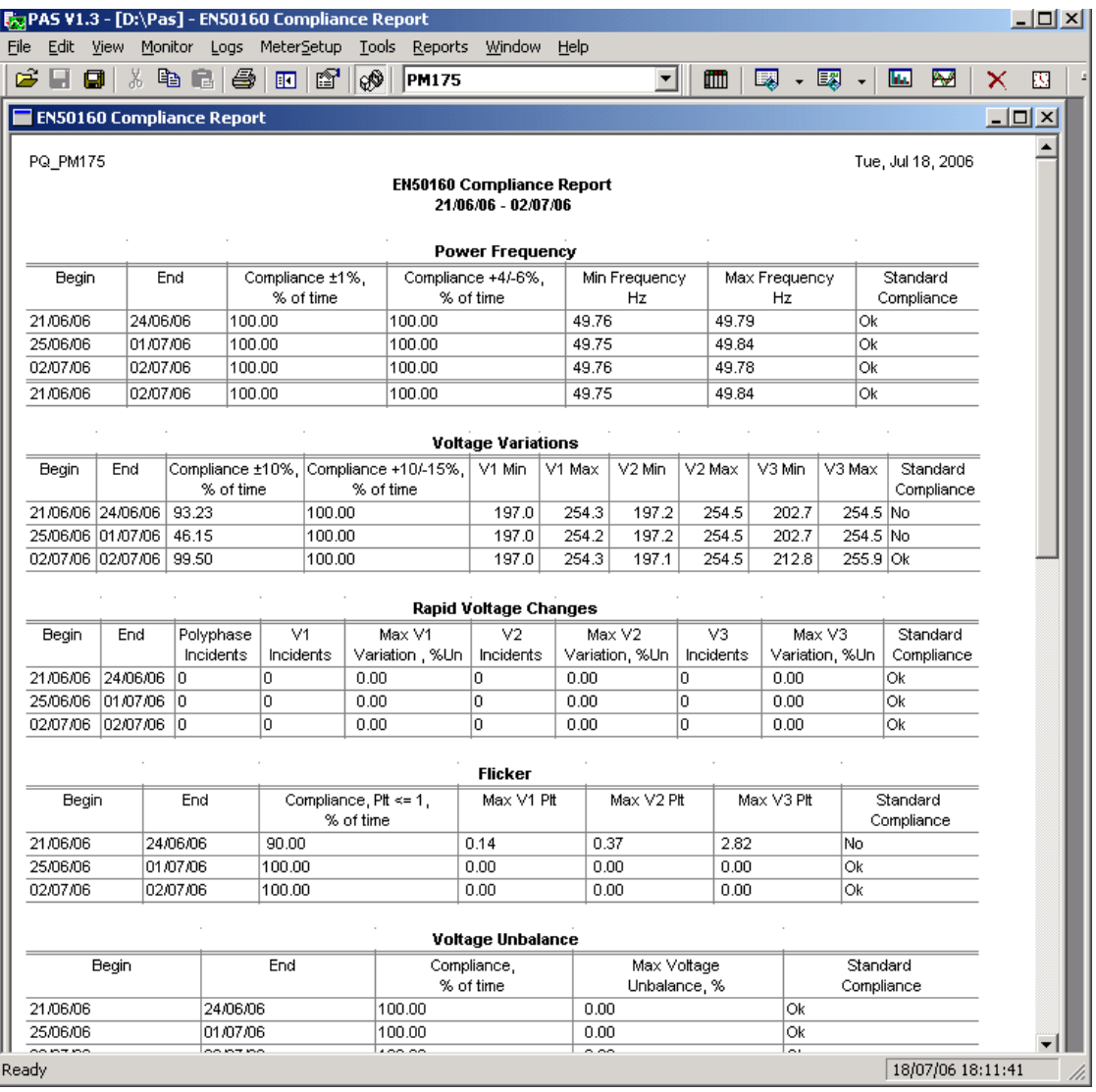

#### The EN50160 compliance report looks like shown in the following picture.

The standard compliance statistics is reported within the selected time range on a daily, weekly or yearly basis depending on the observation periods stated in the EN50160 for voltage characteristics. If the time range includes a number of the observation intervals, each interval's statistics is given in a separate row. For power frequency, both weekly and yearly compliance statistics is provided.

For characteristics provided with definite limits, the report shows a percentage of the observation time within which the characteristic complied with the standard, e.g. 98% of the observations in a period of one week, and the total compliance indicator.

For voltage characteristics provided with indicative values, the report gives the yearly statistical data classified by voltage magnitude and duration.

## **Selecting the Report Time Range**

To change the time range or contents of the report, click on the report with the right mouse button, select Options…, select the required time range, check the voltage characteristics to be included in the report, and then click OK.

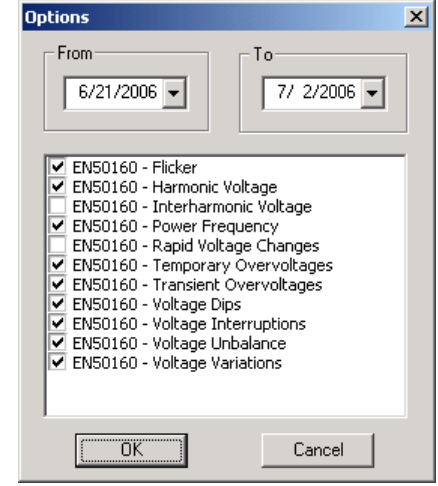

### **Printing Reports**

To get a hardcopy of the report on the printer, select Print… from the File menu. To check the report, as it will look when printed, select Print Preview from the File menu.

# Viewing the EN50160 Online Statistics Report

If you retrieved the EN50160 online statistics data, you can get the online report on the last retrieved statistics in the same manner as the EN50160 Compliance statistics report. Select "EN50160 Online Statistics" from the Reports menu, point to the database where you stored the retrieved online statistics, uncheck the voltage characteristics' tables that you do not want to be reported, and then click Open.

# Viewing the EN50160 Harmonics Survey Report

To get the EN50160 harmonics survey report on the collected statistics data, select "EN50160 Harmonics Survey" from the Reports menu, point to the database where you stored the retrieved statistics, uncheck the voltage channels which you do not want to be reported, and then click Open.

# **Appendix A Technical Specifications**

## **Environmental Conditions**

Operating temperature: -20°C to 60°C (-4°F to 140°F) Storage temperature: -25°C to 80°C (-13°F to 176°F) Humidity: 0 to 95% non-condensing

### **Construction**

#### **Dimensions see Figure 2-1**

Weight: 1.23kg (2.7 lb.)

#### **Materials**

Case enclosure: plastic PC/ABS blend Display body: plastic PC/ABS blend Front panel: plastic PC PCB.: FR4 (UL94-V0) Terminals: PBT (UL94-V0) Connectors-Plug-in type: Polyamide PA6.6 (UL94-V0) Packaging case: Carton and Stratocell® (Polyethylene Foam) brackets Labels: Polyester film (UL94-V0)

# **Power Supply**

120/230 VAC-110/220 VDC Option: Rated input 85-264VAC 50/60 Hz, 88-290VDC, Burden 10W Isolation: Input to output: 3000 VAC Input to ground: 2000 VAC 12 VDC Option: Rated input 9.6-19 VDC 24 VDC Option: Rated input 19-37 VDC 48 VDC Option: Rated input 37- 72 VDC Wire size: up to 12 AWG (up to 3.5 mm<sup>2</sup>)

# **Input Ratings**

#### **Voltage Inputs**

Operating range: 690VAC line-to-line, 400VAC line-to-neutral Direct input and input via PT (up to 828VAC line-to-line, up to 480VAC lineto-neutral) Input impedance: 500 kOhm Burden for 400V: < 0.4 VA Burden for 120V: < 0.04 VA Overvoltage withstand: 1000 VAC continuous, 2000 VAC for 1 second Galvanic isolation: 3500 VAC Wire size: up to 12 AWG (up to 3.5mm<sup>2</sup>)

#### **Current Inputs**

Wire size: 12 AWG (up to 3.5 mm<sup>2</sup>) Galvanic isolation: 3500 VAC

#### 5A secondary

Operating range: continuous 10A RMS Burden: < 0.1 VA

Overload withstand: 15A RMS continuous, 300A RMS for 1 second

#### 1A secondary

Operating range: continuous 2A RMS Burden: < 0.02 VA Overload withstand: 6A RMS continuous, 80A RMS for 1 second

# **Relay Outputs**

2 relays rated at 3A/250 VAC; 3A/30 VDC, 2 contacts (SPST Form A) Wire size: 14 AWG (up to 1.5 mm<sup>2</sup>) Galvanic isolation: Between contacts and coil: 2000 VAC 1 min Between open contacts: 1000 VAC Operate time: 10 ms max. Release time: 5 ms max. Update time: 1 cycle

## **Digital Inputs**

2 Digital Inputs Dry Contacts Wire size: 14 AWG (up to 1.5 mm<sup>2</sup>) Galvanic isolation: 2000V RMS Internal power supply 15V Scan time: 1 ms

# **Optional Analog Inputs**

2 Analog Inputs (optically isolated) Ranges (upon order): ±1 mA (100% overload) 0-20 mA 4-20 mA 0-1 mA (100% overload) Wire size: 14 AWG (up to 1.5 mm<sup>2</sup>) Isolation: 2,000 V RMS Accuracy: 0.5% FS Scan time: 1 cycle

# **Optional Analog Outputs**

2 Analog Outputs (optically isolated) Ranges (upon order):  $±1$  mA, maximum load 5 k $\Omega$  (100% overload) 0-20 mA, maximum load 510  $\Omega$ 4-20 mA, maximum load 510  $\Omega$ 0-1 mA, maximum load  $5 \text{ k } \Omega$  (100% overload) Isolation: 2,000 V RMS Power supply: internal Accuracy: 0.5% FS Wire size: 14 AWG (up to 1.5 mm<sup>2</sup>) Update time: 1 cycle

## **Communication Ports**

#### **COM1 (Optional modules)**

#### **Serial EIA RS-232 optically isolated port**

Isolation: 2,000 V RMS Connector type: DB9 female. Baud rate: up to 115.2 kbps. Supported protocols: Modbus RTU and Modbus ASCII.

#### **RS-422/RS-485 optically isolated port**

Isolation: 2,000 V RMS Connector type: DB9 female. Baud rate: up to 115.2 kbps. Supported protocols: Modbus RTU and Modbus ASCII.

#### **Ethernet Port**

Transformer-isolated 10/100BaseT Ethernet port. Connector type: RJ45 modular. Supported protocols: Modbus/TCP (Port 502). Number of simultaneous connections: 2.

#### **Dial-up Modem**

Transformer-isolated internal 56K modem. Connector type: RJ11. Supported protocols: Modbus RTU and Modbus ASCII.

#### **COM2**

#### **RS-422/RS-485 optically isolated port**

Isolation: 2,000 V RMS Connector type: removable, 5 pins. Wire size: up to 14 AWG (up to 1.5 mm<sup>2</sup>). Baud rate: up to 115.2 kbps. Supported protocols: Modbus RTU and Modbus ASCII.

## **Real-time Clock**

Accuracy: typical error 15 seconds per month @ 25°C

## **Log Memory**

Standard onboard memory with a battery backup: 1 Mbytes.

## **Display Module**

Display: high-brightness seven-segment digital LEDs, two 4-digit + one 6-digit windows Keypad: 6 push buttons Communication: EIA RS-485 port with 12V supply voltage Connector type: DB15, 15 pins Wires size: up to 14 AWG (up to 1.5 mm<sup>2</sup>) Distance: up to 1000 m (3200 feet)

## **Standards Compliance**

Accuracy per ANSI C12.20 –1998 UL File # E129258 (PENDING)

Directive complied with:

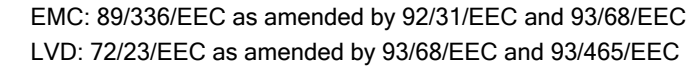

Harmonized standards to which conformity is declared:

EN55011: 1991 EN50082-1: 1992 EN61010-1: 1993 A2/1995

EN50081-2 Generic Emission Standard - Industrial Environment EN50082-2 Generic Immunity Standard - Industrial Environment EN55022: 1994 Class A EN61000-4-2 ENV50140: 1983 ENV50204: 1995 (900MHz) ENV50141: 1993 EN61000-4-4:1995 EN61000-4-8: 1993

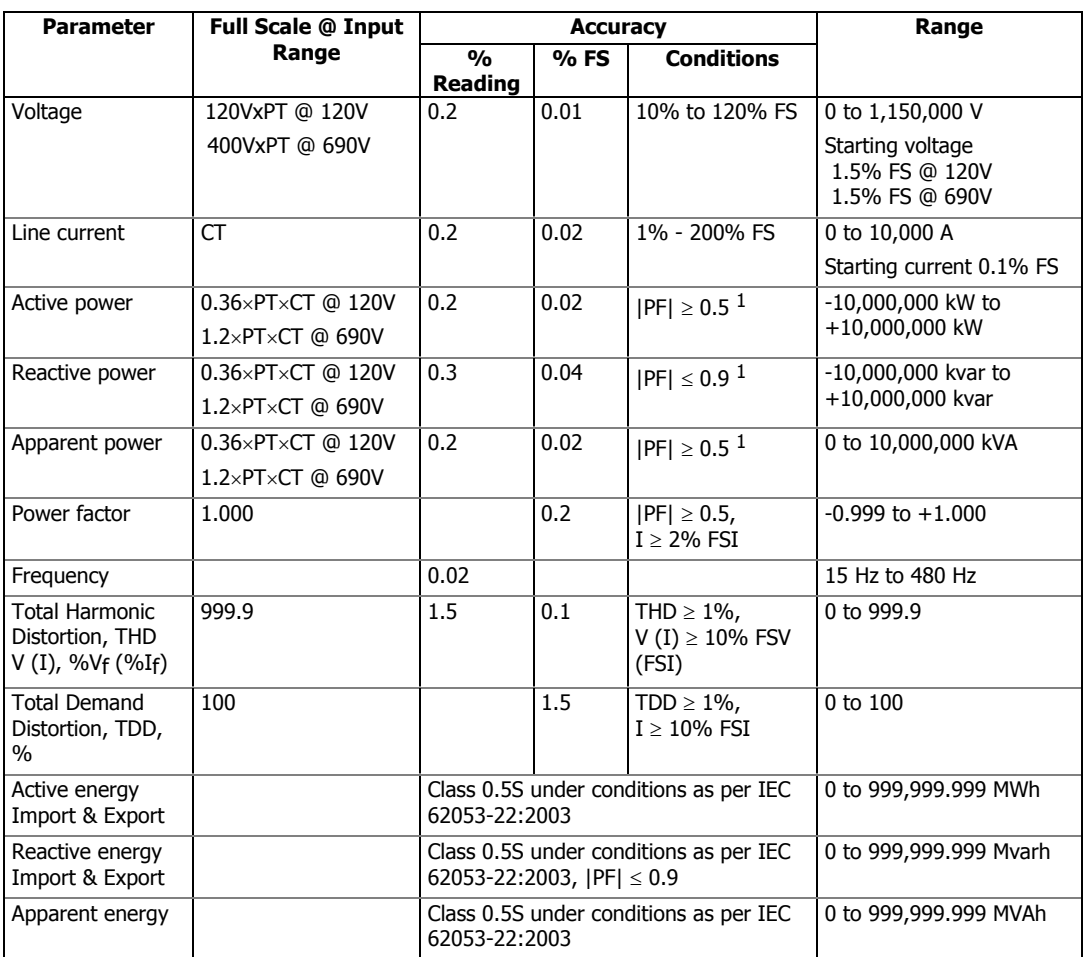

## **Measurement Specifications**

 $1 \text{ } \textcircled{\scriptsize{1}}$  @ 80% to 120% of voltage FS, 1% to 200% of current FS, and frequency 50/60 Hz

PT - external potential transformer ratio

CT - primary current rating of external current transformer

FSV - voltage full scale

FSI - current full scale

Vf - fundamental voltage

If - fundamental current

#### NOTES

1. Accuracy is expressed as  $\pm$  (percentage of reading + percentage of full scale)  $\pm$  1 digit. This does not include inaccuracies introduced by the user's potential and current transformers. Accuracy calculated at 1second average.

2. Specifications assume: voltage and current waveforms with THD ≤ 5% for kvar, kVA and PF, and reference operating temperature 20°C - 26°C.

3. Measurement error is typically less than the maximum error indicated.

# **Appendix B Analog Output Parameters**

The following table lists parameters that can be provided on the meter's analog outputs.

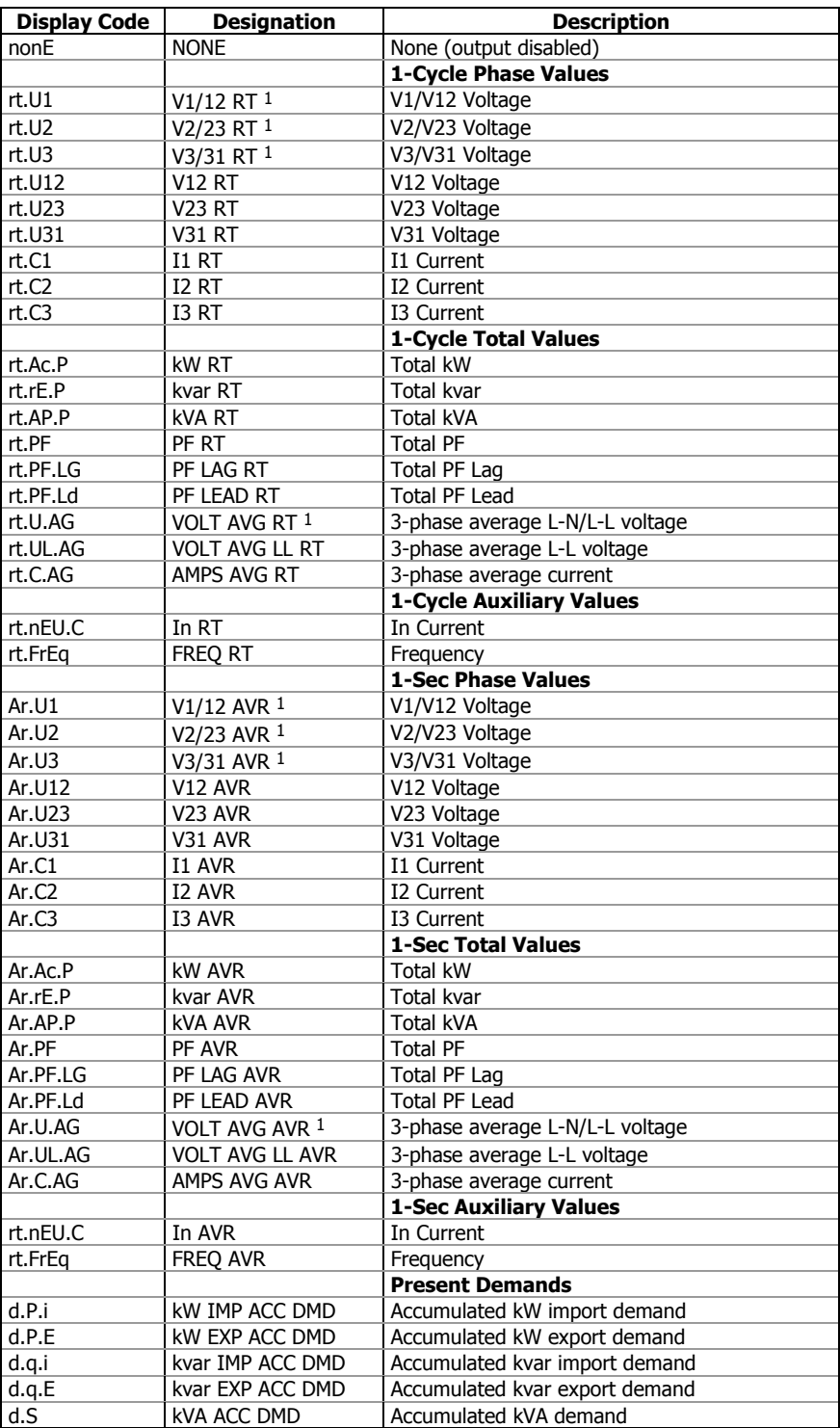

1 In 4LN3, 4LL3, 3LN3, 3LL3, 3BLN3 and 3BLL3 wiring modes, the voltages will be line-to-neutral; for any other wiring mode, they will be line-to-line voltages.

# **Appendix C Setpoint Triggers and Actions**

# **Setpoint Triggers**

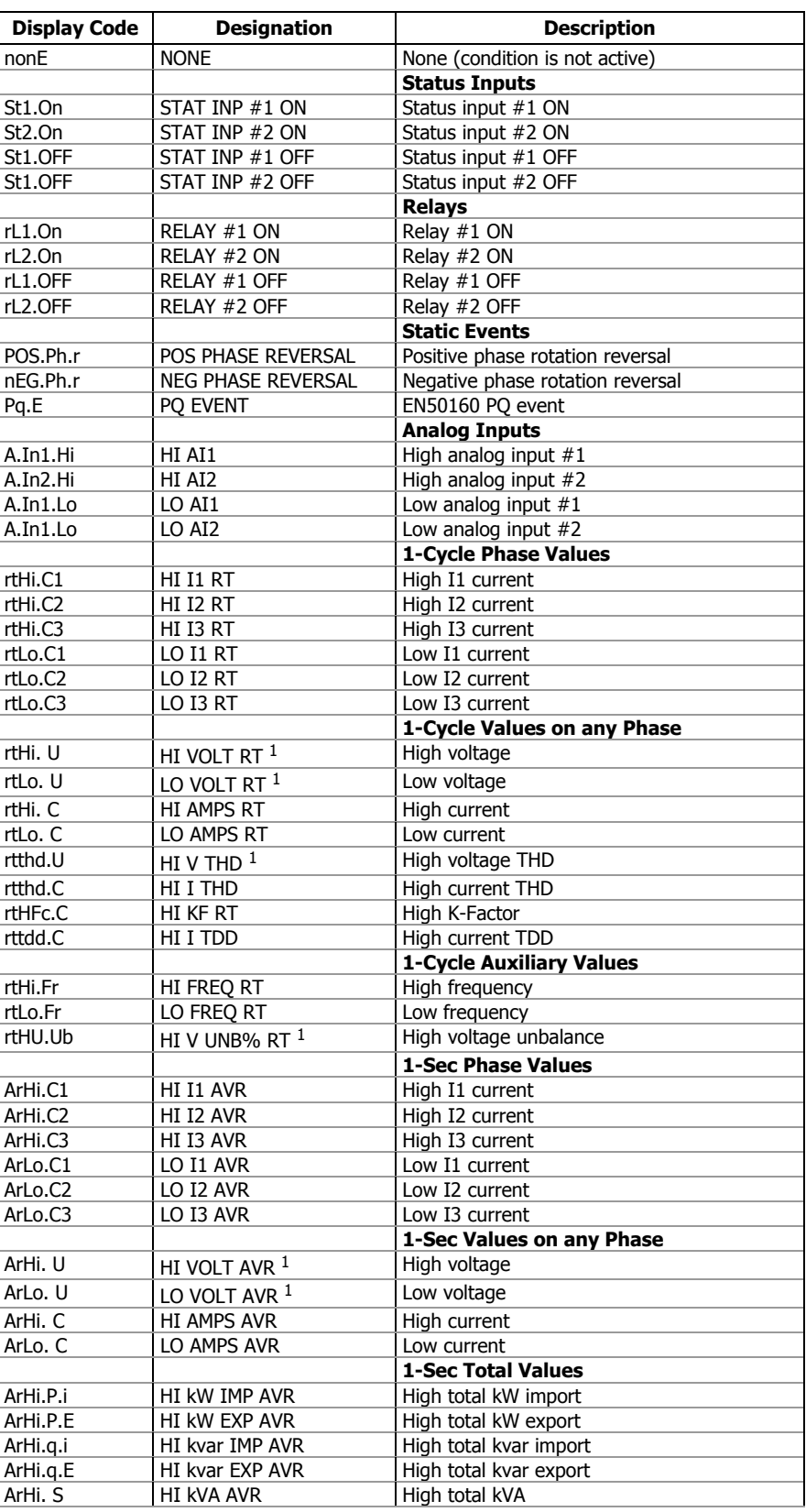

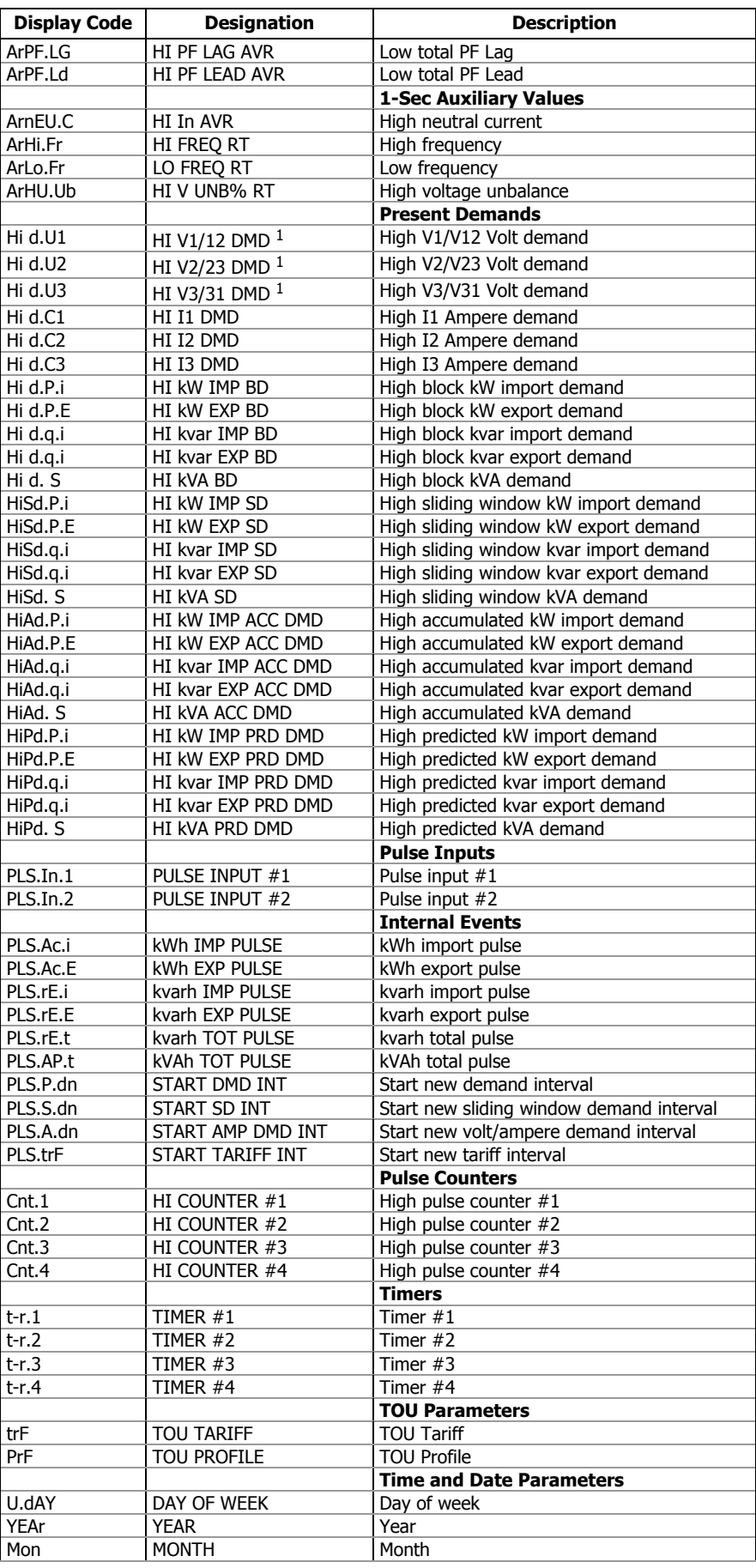

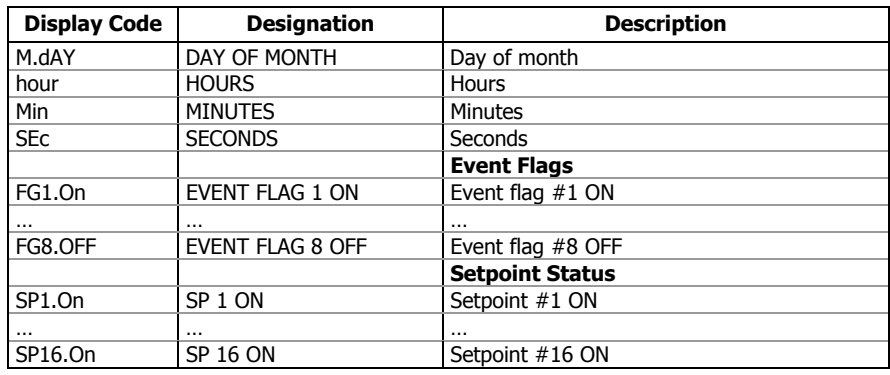

 $1$  In 4LN3, 3LN3 and 3BLN3 wiring modes, the voltages will be line-to-neutral; for any other wiring mode, they will be line-to-line voltages.

## **Setpoint Actions**

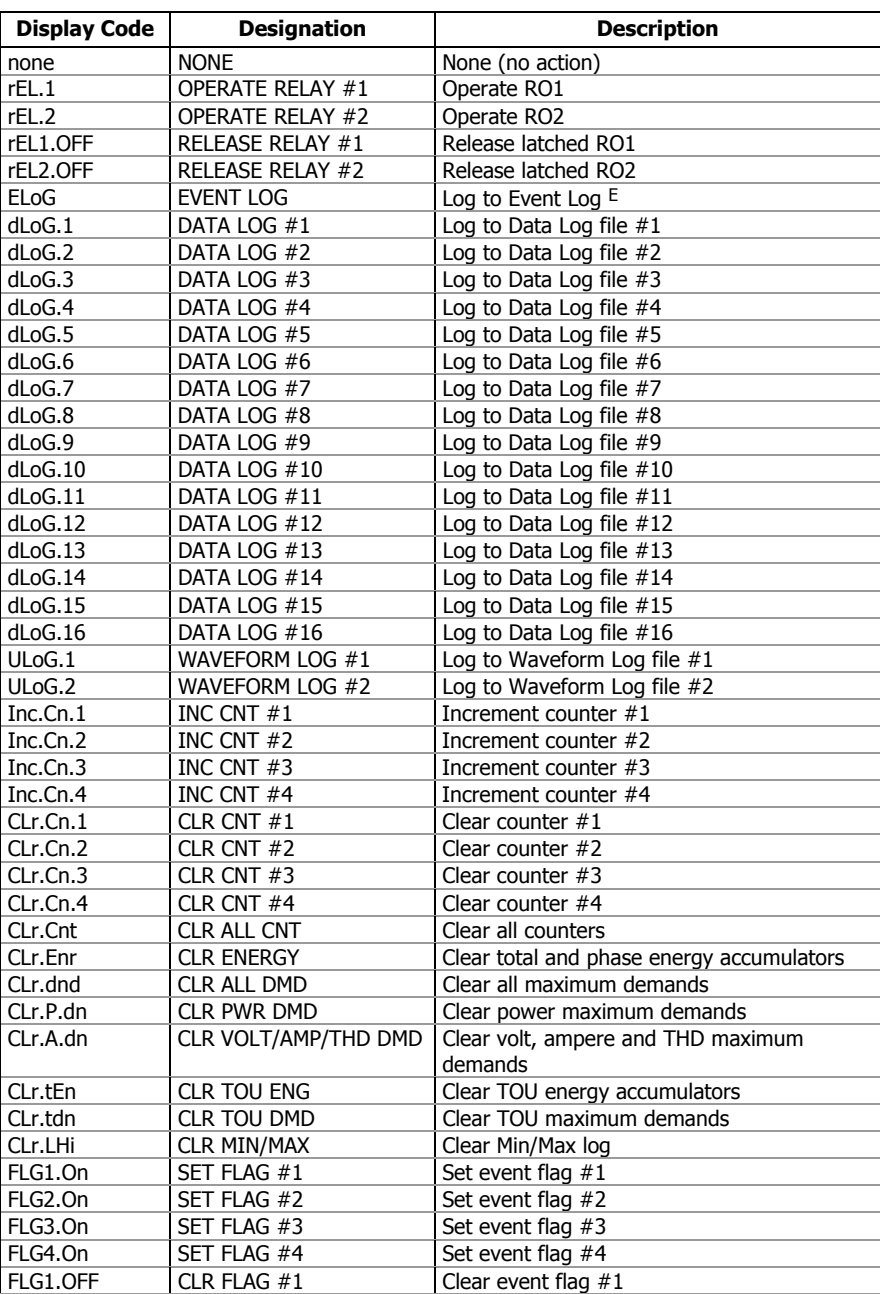

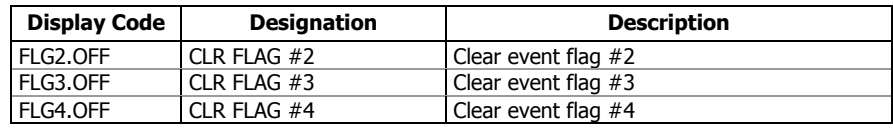

# **Appendix D Parameters for Data Logging and Monitoring**

The following table lists parameters measured by the meter that are available for data logging and monitoring through communications. The left column shows data abbreviations used in PAS. Parameter groups are highlighted by a bold font.

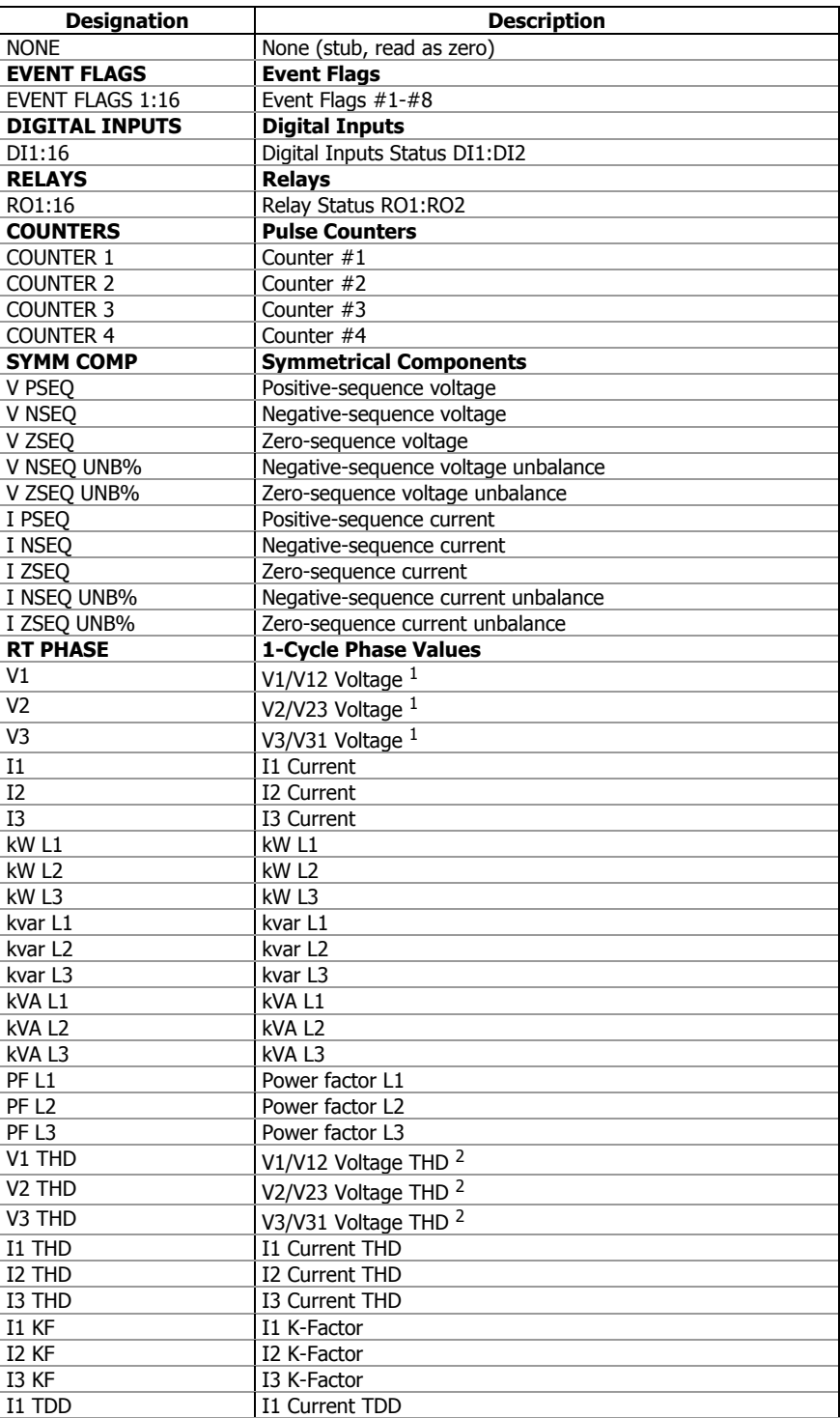

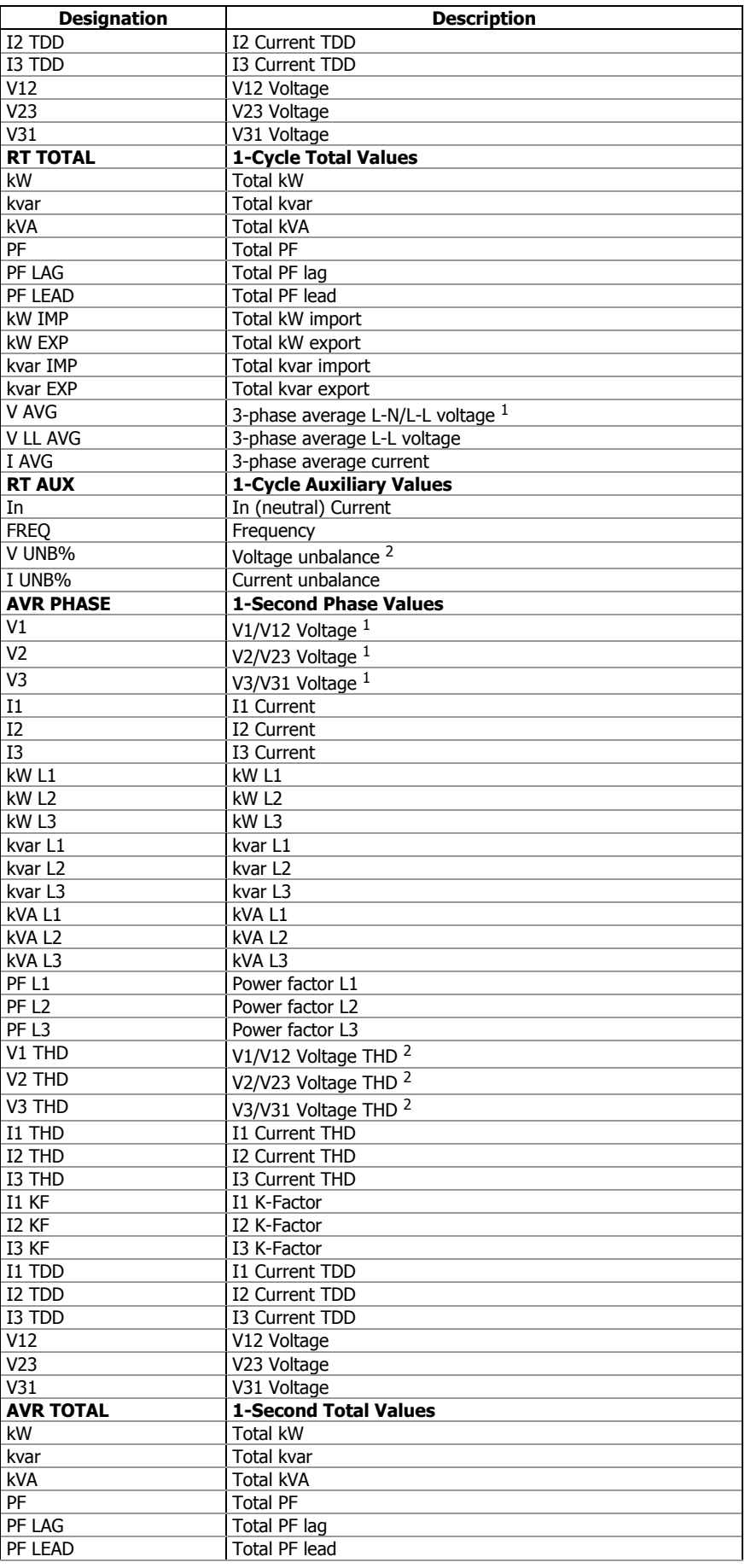

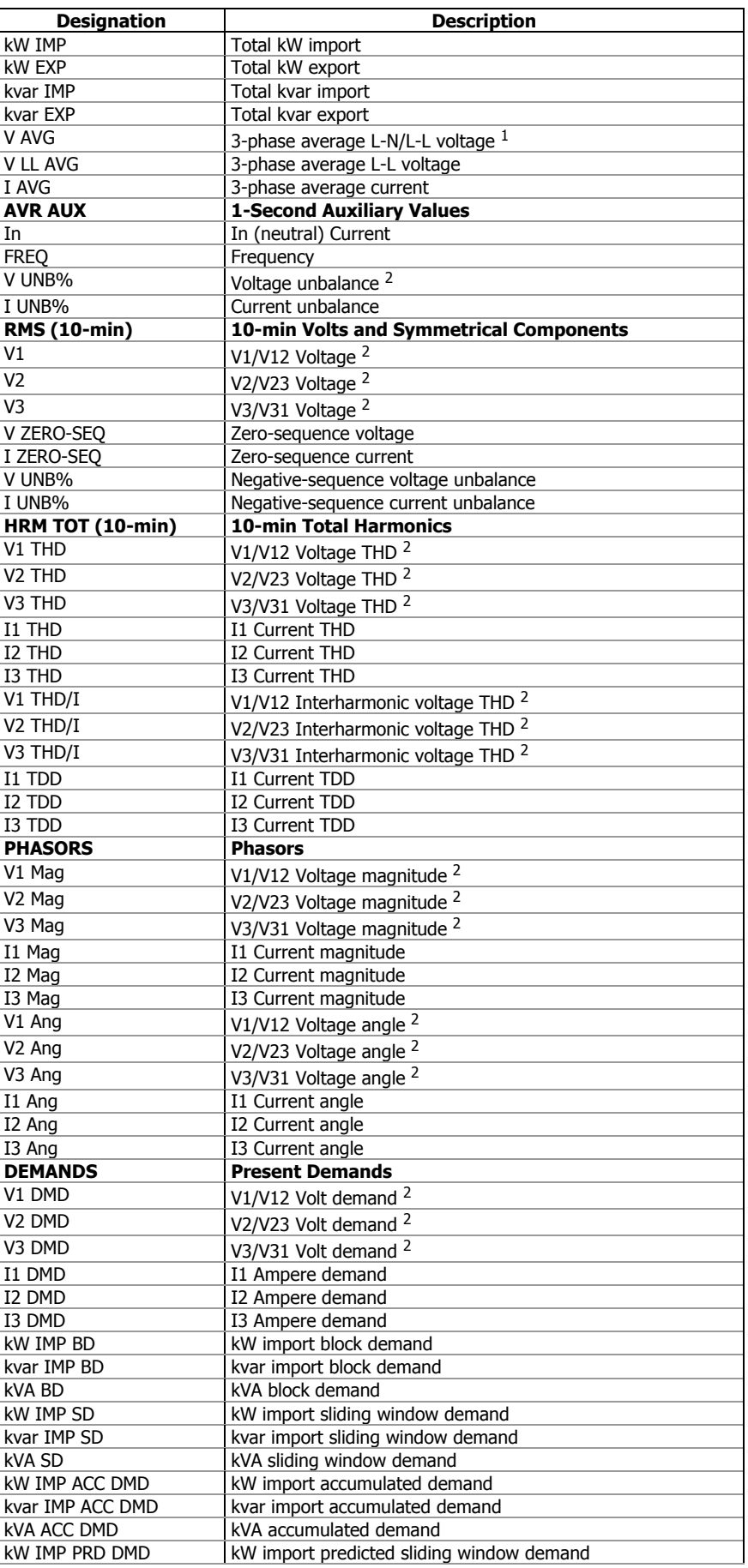

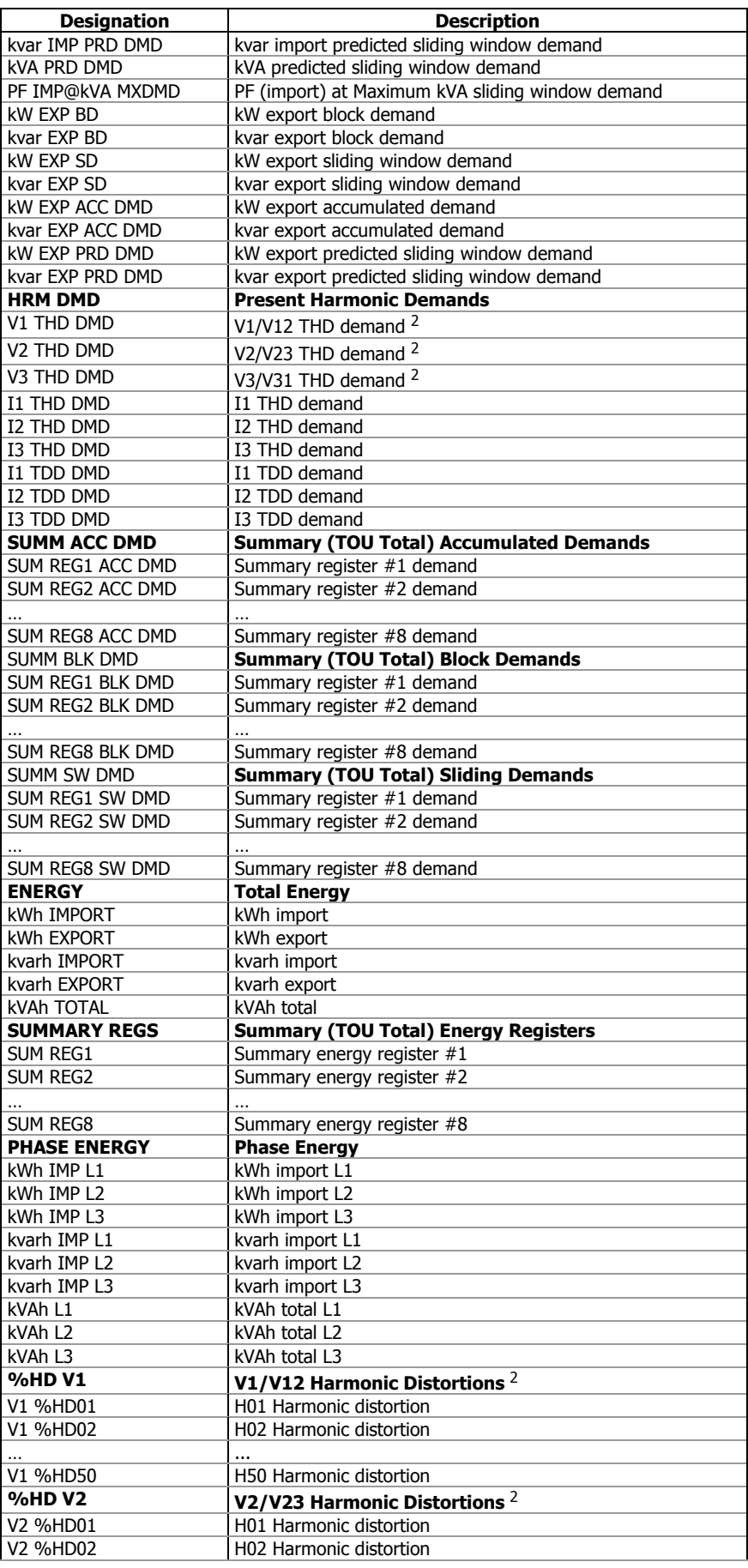

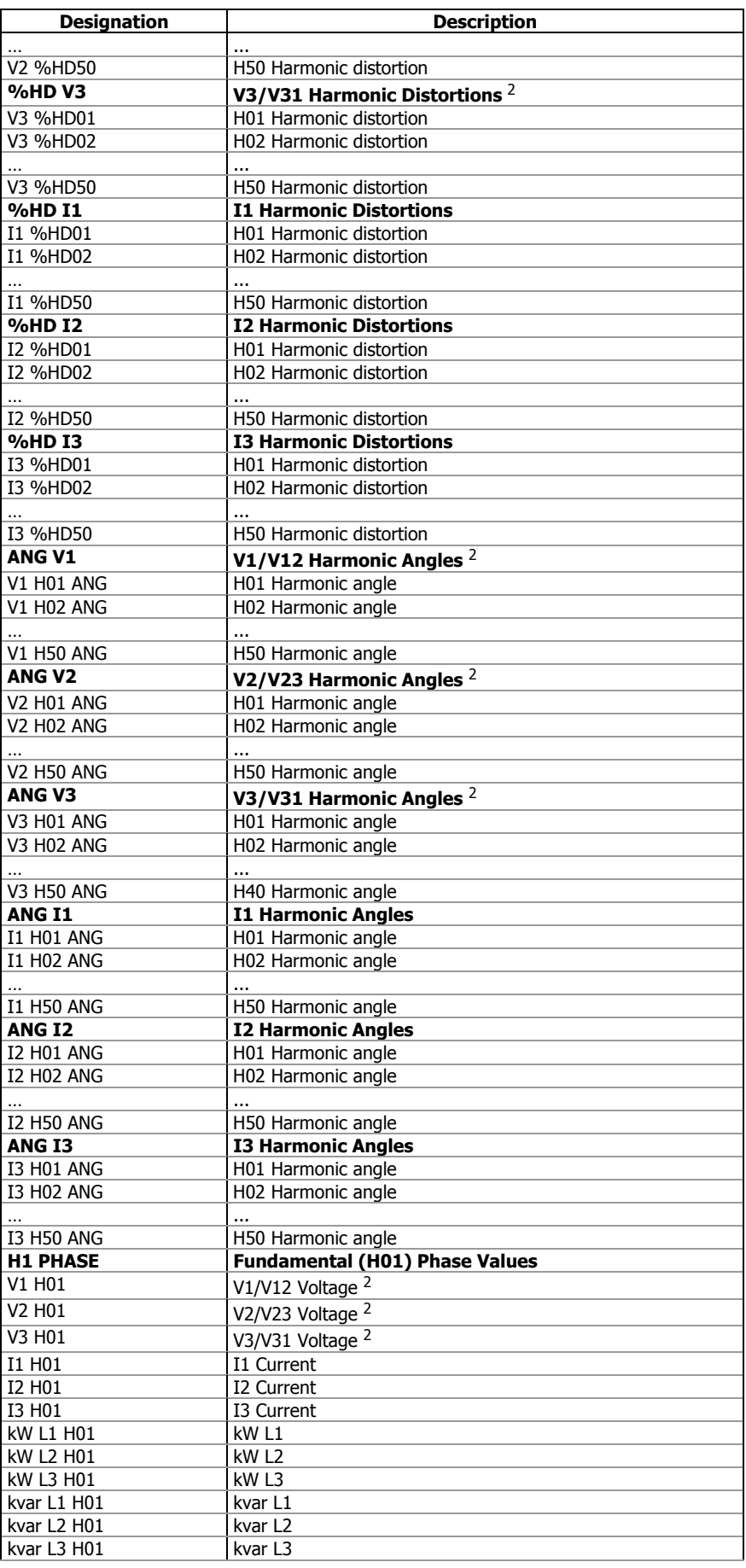

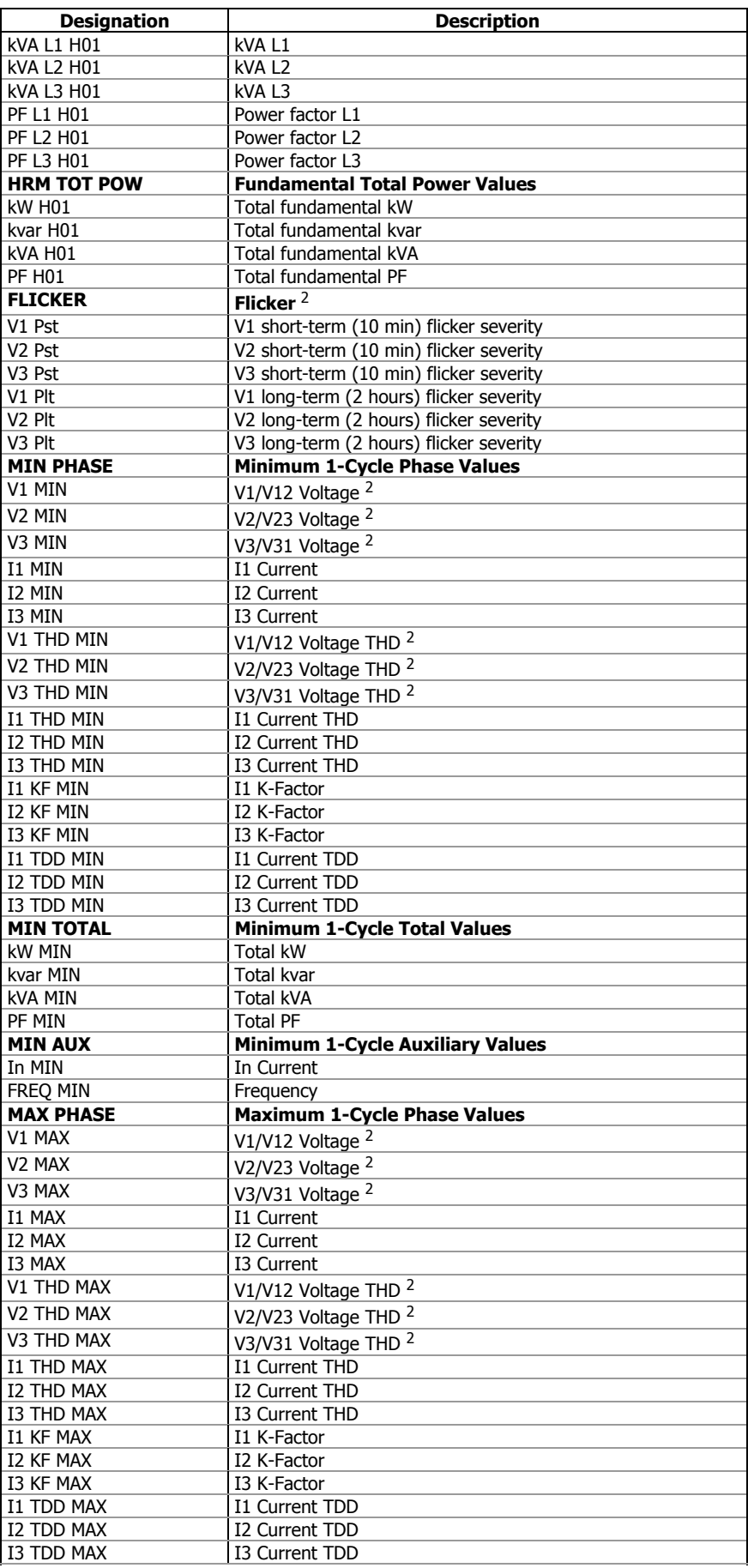

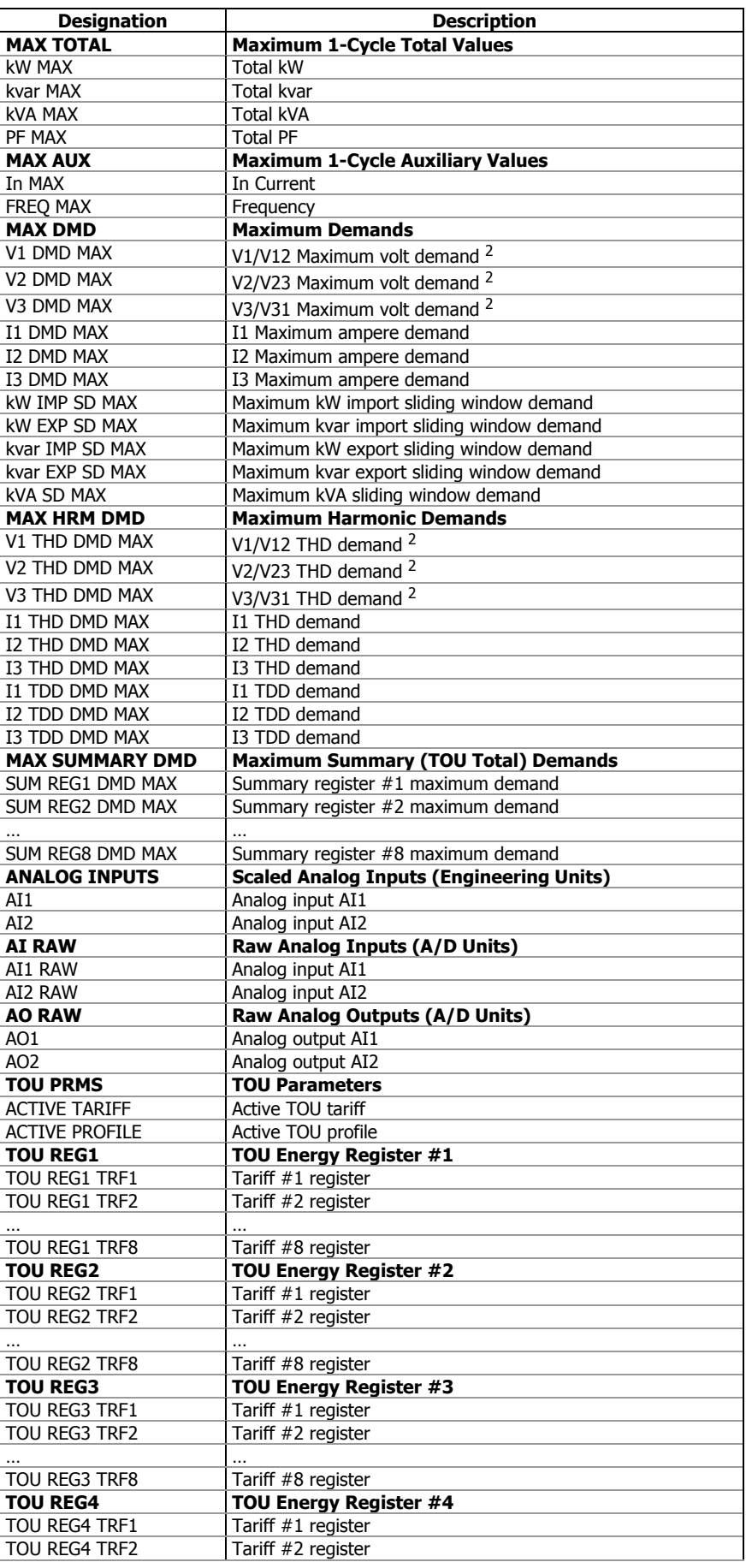

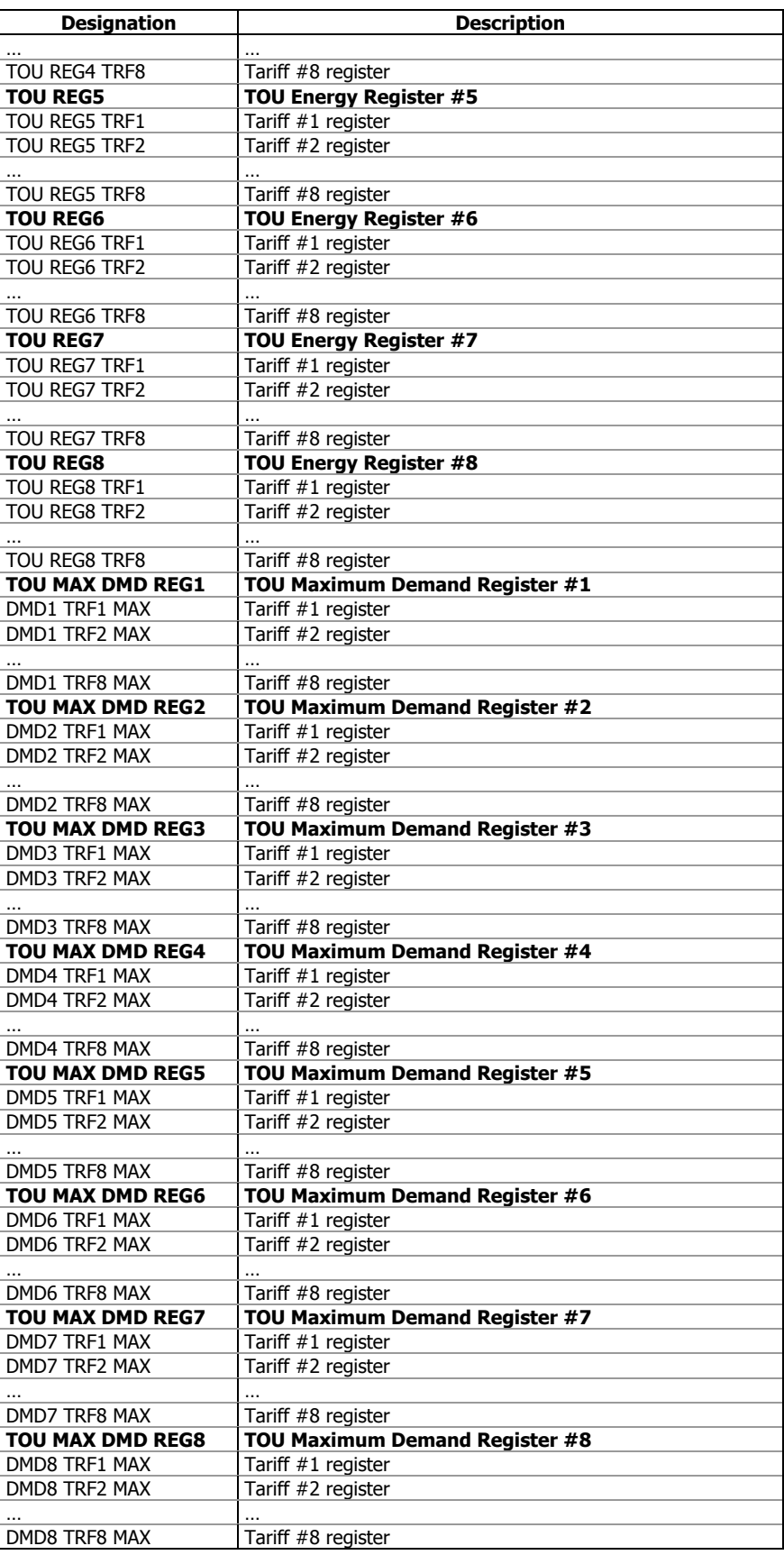

 $1$  In 4LN3, 4LL3, 3LN3, 3LL3, 3BLN3 and 3BLL3 wiring modes, the voltages will be line-to-neutral; for any other wiring mode, they will be line-to-line voltages.

 $2$  In 4LN3, 3LN3 and 3BLN3 wiring modes, the voltages will be line-to-neutral; for any other wiring mode, they will be line-to-line.

# **Appendix E EN50160 Statistics Log Files**

The following table lists the EN50160 evaluation parameters recorded by the meter in the EN50160 statistics data log files. The second column shows data abbreviations used in the PAS data log reports. Data log files' sections are highlighted by a bold font.

| Field No.               | <b>Designation</b>             | <b>Description</b>                                                                         |
|-------------------------|--------------------------------|--------------------------------------------------------------------------------------------|
|                         |                                | <b>Power Frequency</b>                                                                     |
| $\mathbf{1}$            | Nnv                            | Number of non-valid 10-sec intervals                                                       |
| 2                       | N                              | Number of valid 10-sec intervals                                                           |
| $\overline{3}$          | N1                             | Number of incidents ±1%, N1                                                                |
| $\overline{4}$          | N <sub>2</sub>                 | Number of incidents +4%/-6%, N2                                                            |
| $\overline{5}$          | N1/N, %                        | EN50160 compliance ratio, N1/N                                                             |
| 6                       | N2/N, %                        | EN50160 compliance ratio, N2/N                                                             |
| 7                       | Freq Min                       | Minimum frequency                                                                          |
| 8                       | Freq Max                       | Maximum frequency                                                                          |
|                         |                                | <b>Supply Voltage Variations</b>                                                           |
| 1                       | Nnv                            | Number of non-valid 10-min intervals                                                       |
| 2                       | N                              | Number of valid 10-min intervals                                                           |
| 3                       | N1                             | Number of polyphase incidents ±10%, N1                                                     |
| $\overline{4}$          | N <sub>2</sub>                 | Number of polyphase incidents +10/-15%, N2                                                 |
| $\overline{5}$          | N1/N, %                        | EN50160 compliance ratio, N1/N                                                             |
| 6                       | N2/N, %                        | EN50160 compliance ratio, N2/N                                                             |
| 7                       | V1 N1                          | Number of incidents ±10% on phase V1                                                       |
| 8                       | V1 Min                         | Minimum voltage on phase V1                                                                |
| 9                       | V1 Max                         | Maximum voltage on phase V1                                                                |
| 10                      | <b>V2 N1</b>                   | Number of incidents ±10% on phase V2                                                       |
| 11                      | V <sub>2</sub> Min             | Minimum voltage on phase V2                                                                |
| 12                      | V <sub>2</sub> Max             | Maximum voltage on phase V2                                                                |
| 13                      | V3 N1                          | Number of incidents ±10% on phase V3                                                       |
| 14                      | V3 Min                         | Minimum voltage on phase V3                                                                |
| 15                      | V3 Max                         | Maximum voltage on phase V3                                                                |
|                         |                                | <b>Rapid Voltage Changes</b>                                                               |
| $\mathbf 1$             | N1                             | Number of polyphase incidents                                                              |
| $\overline{2}$          | <b>V1 N1</b>                   | Number of incidents on phase V1                                                            |
| 3                       | V1 dV%                         | Maximum voltage variation on phase V1, dV/Un%                                              |
| 4                       | <b>V2 N1</b>                   | Number of incidents on phase V2                                                            |
| 5                       | V2 dV%                         | Maximum voltage variation on phase V2, dV/Un%                                              |
| 6                       | V3 N1                          | Number of incidents on phase V3                                                            |
| 7                       | V3 dV%                         | Maximum voltage variation on phase V3, dV/Un%                                              |
|                         |                                | <b>Flicker</b>                                                                             |
| $\mathbf{1}$            | Nnv                            | Number of non-valid 10-min intervals                                                       |
| 2                       | N                              | Number of valid 10-min intervals                                                           |
| $\overline{\mathbf{3}}$ | N1                             | Number of polyphase incidents Plt >1%, N1                                                  |
| 4                       | N1/N, %                        | EN50160 compliance ratio, N1/N                                                             |
| $\overline{5}$          | <b>V1 N1</b>                   | Number of incidents $Plt > 1\%$ on phase V1                                                |
| $\overline{6}$          | V1 Plt Max                     | Maximum Plt on phase V2                                                                    |
| $\overline{7}$          | V <sub>2</sub> N <sub>1</sub>  | Number of incidents $P$ lt > 1% on phase V2                                                |
| 8                       | V2 Plt Max                     | Maximum Plt on phase V2                                                                    |
| 9                       | V3 N1                          | Number of incidents Plt > 1% on phase V3                                                   |
| 10                      | V3 Plt Max                     | Maximum Plt on phase V3                                                                    |
|                         |                                | Voltage Dips (indicative statistics)                                                       |
| 1                       | N11 90%/100ms                  | Number of polyphase incidents u<90%/t<100ms                                                |
| $\overline{2}$          | N12 85%/100ms                  | Number of polyphase incidents u<85%/t<100ms                                                |
| 3                       | N13 70%/100ms                  | Number of polyphase incidents u<70%/t<100ms                                                |
| $\overline{\mathbf{4}}$ | N14 40%/100ms                  | Number of polyphase incidents u<40%/t<100ms                                                |
| $\overline{5}$          | N11 90%/500ms                  | Number of polyphase incidents u<90%/t<500ms                                                |
| 6                       | N12 85%/500ms                  | Number of polyphase incidents u<85%/t<500ms                                                |
| 7<br>8                  | N13 70%/500ms<br>N14 40%/500ms | Number of polyphase incidents u<70%/t<500ms<br>Number of polyphase incidents u<40%/t<500ms |
| $\overline{9}$          | N11 90%/1s                     | Number of polyphase incidents u<90%/t<1s                                                   |
|                         |                                |                                                                                            |

 **EN50160 Compliance Statistics Log (Data Log #9)** 

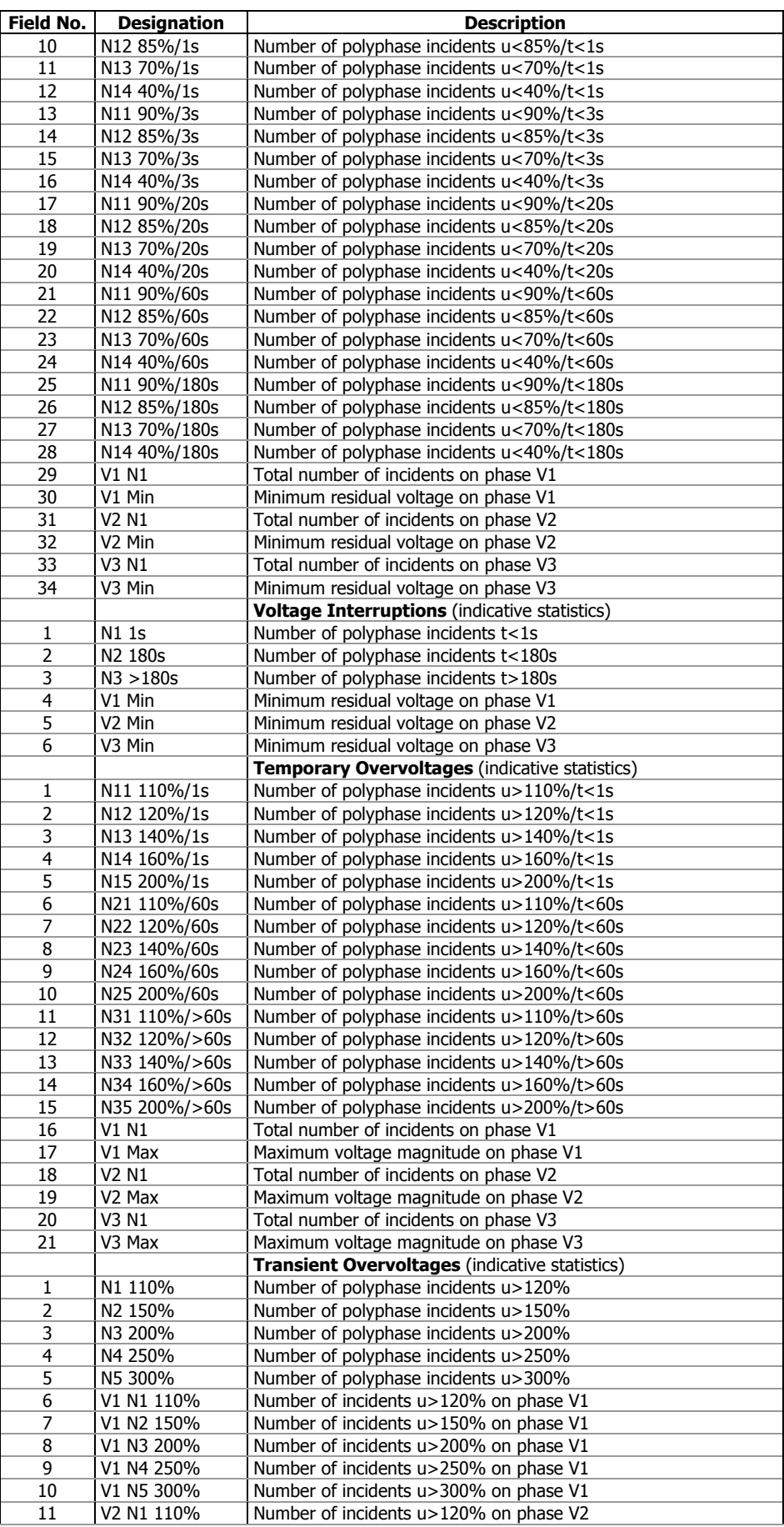

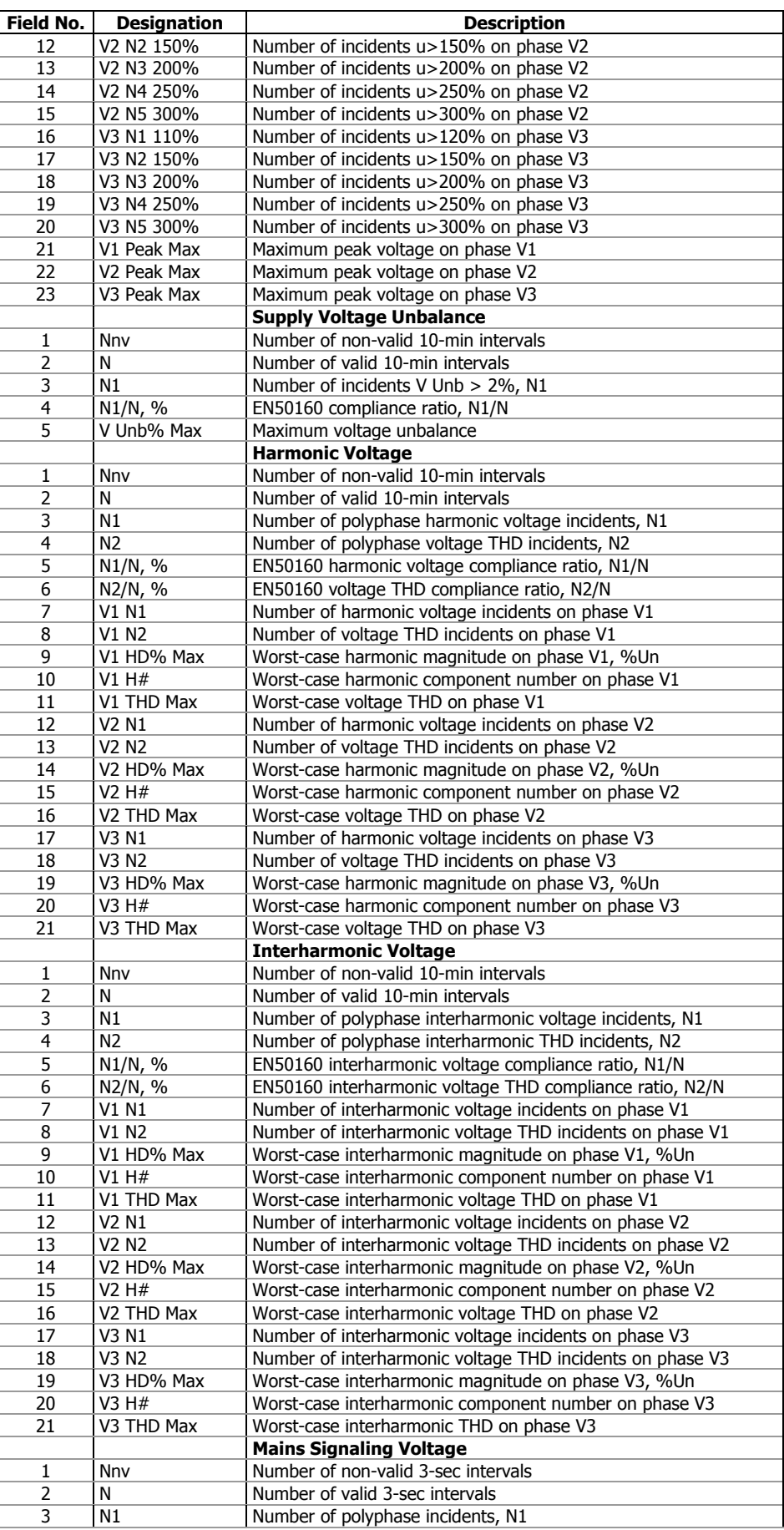

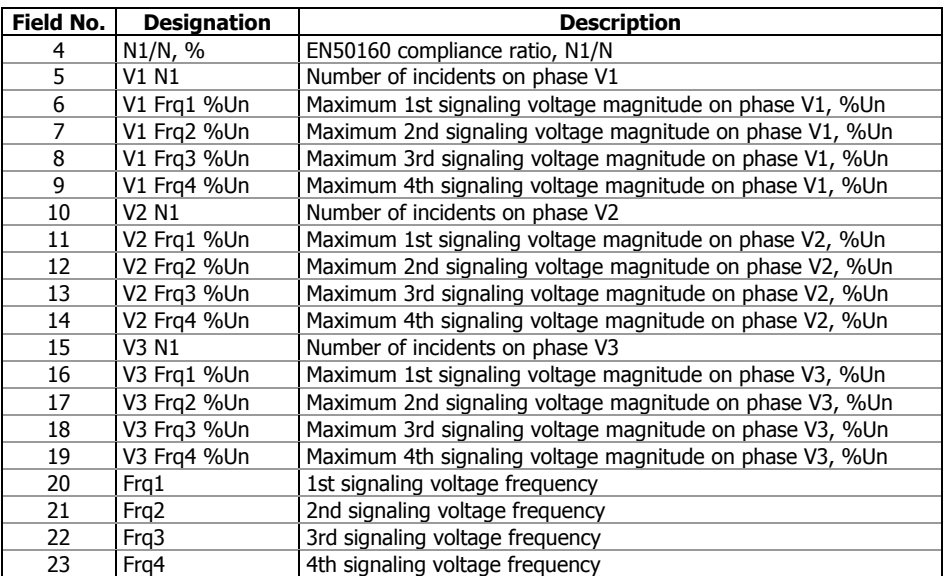

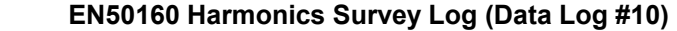

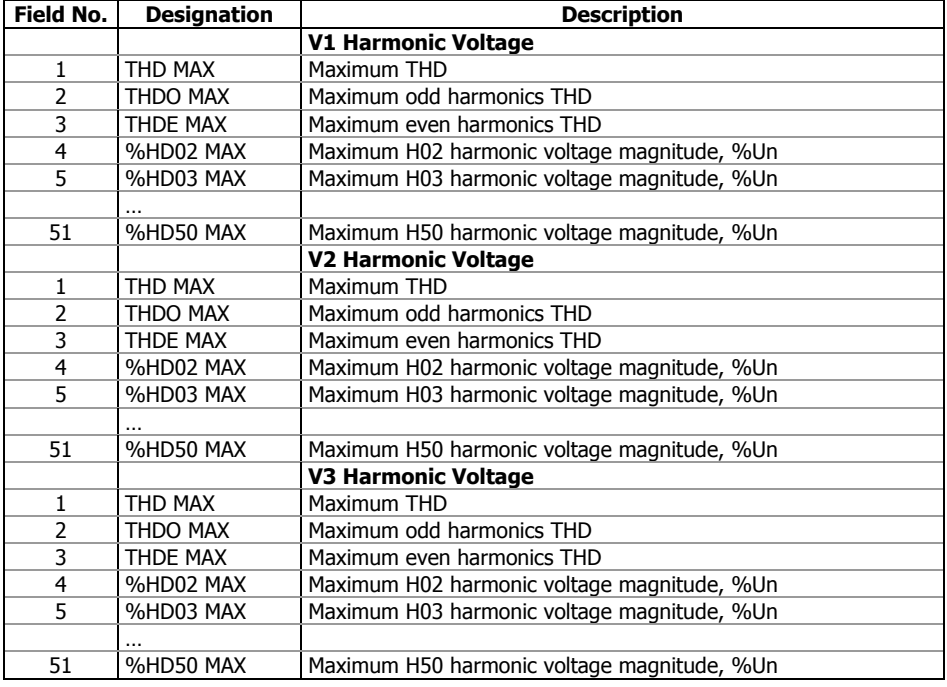